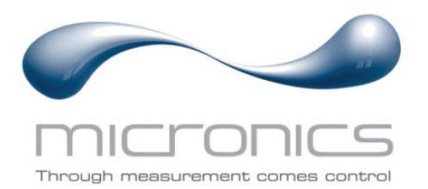

# Portaflow 222 et 333

Portaflow 222 : Débitmètre à ultrasons portable

Portaflow 333 : Compteur d'énergie thermique à ultrasons portable

## Manuel de l'utilisateur

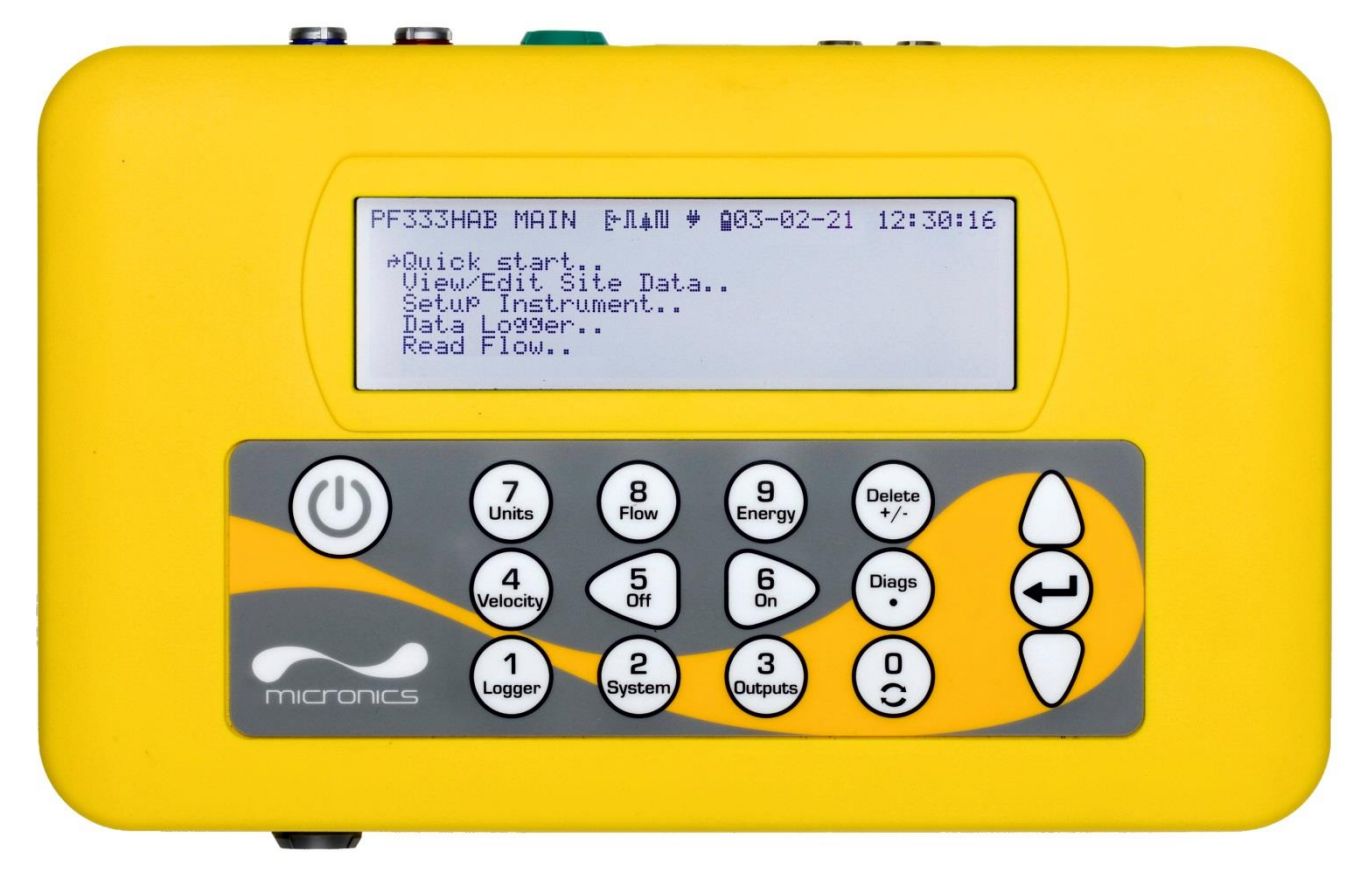

Portaflow 333HM représenté sur l'illustration

Micronics Ltd, Knaves Beech Business Centre, Davies Way, Loudwater, High Wycombe, Bucks HP10 9QR

**Téléphone :** +44(0)1628 810456 **E-mail :** [sales@micronicsltd.co.uk](mailto:sales@micronicsltd.co.uk) [www.micronicsflowmeters.com](http://www.micronicsflowmeters.com/)

### **SOMMAIRE**

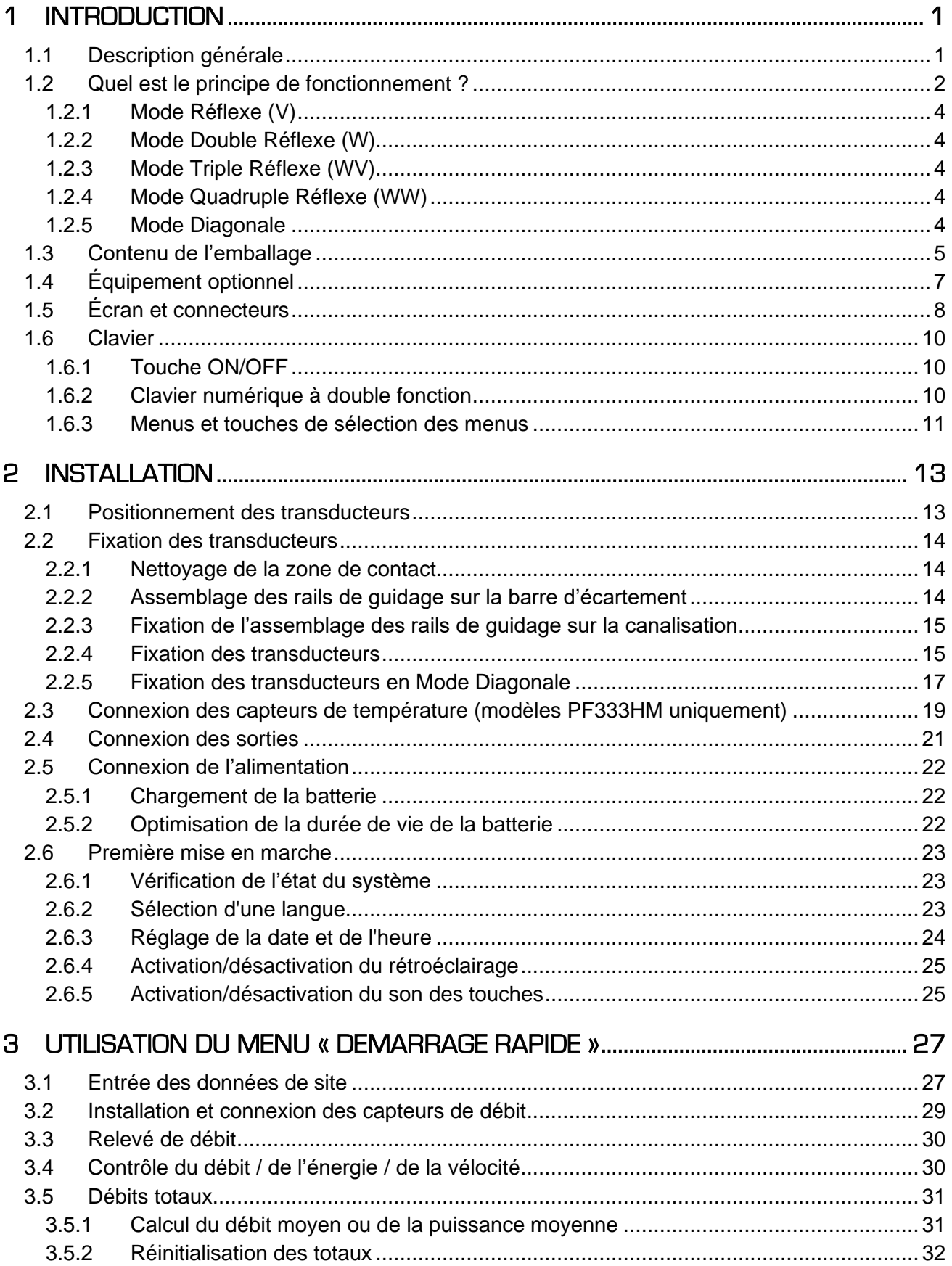

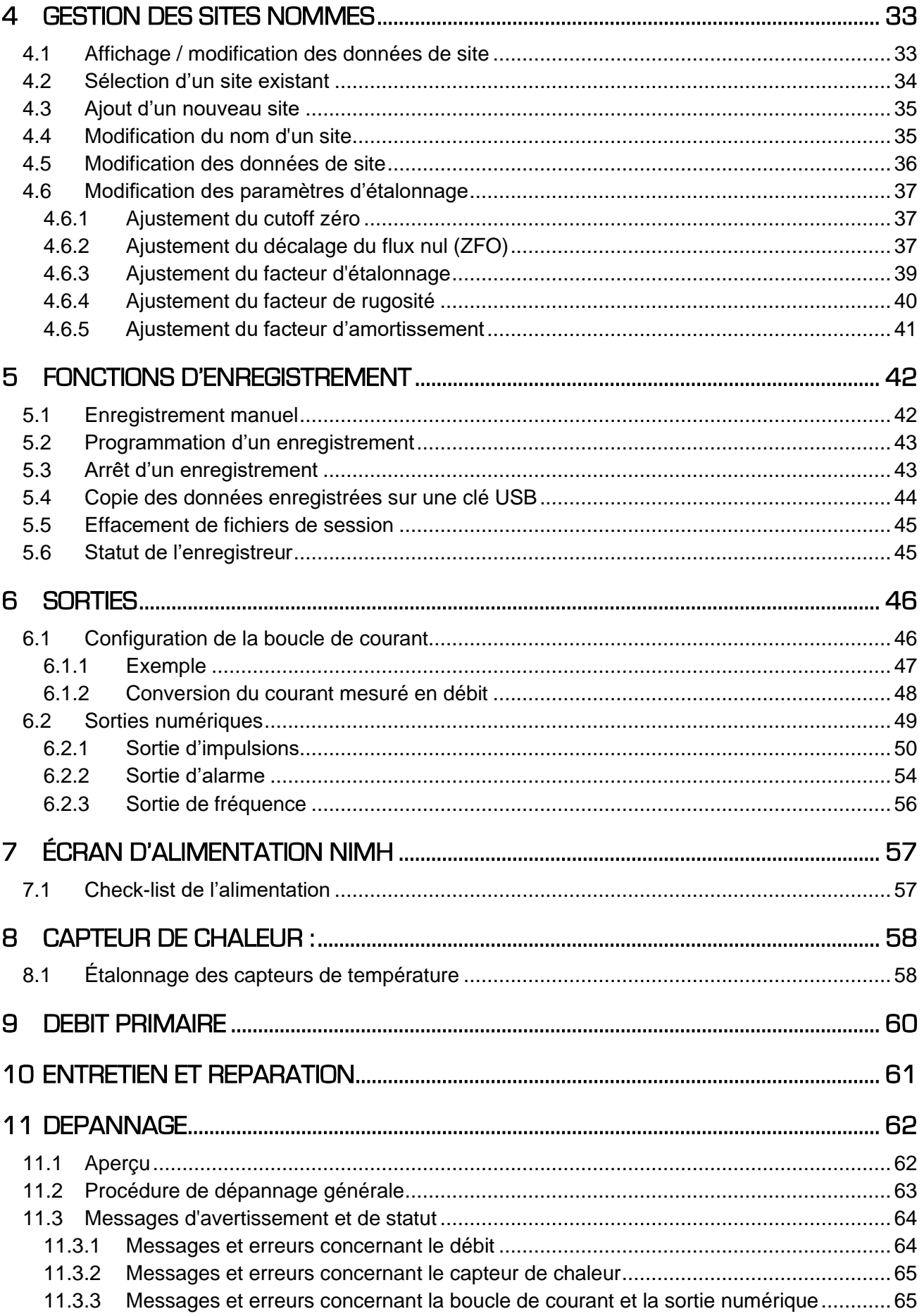

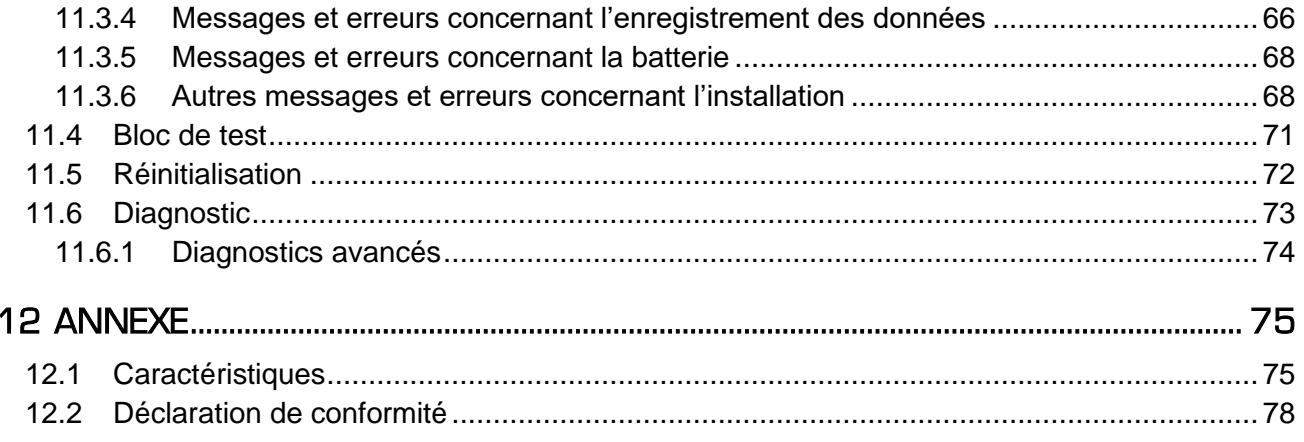

### <span id="page-6-0"></span>1 INTRODUCTION

#### <span id="page-6-1"></span>1.1 Description générale

Les débitmètres portables de la gamme Portaflow utilisent des transducteurs non intrusifs en vue de permettre la mesure précise du débit d'un liquide traversant une conduite fermée, sans la nécessité d'insérer des instruments mécaniques ou de faire saillie dans le système d'écoulement.

Par l'utilisation des techniques à temps de transit ultrasonique, le Portaflow est contrôlé par un système à micro-processeur, qui contient une grande variété de données, permettant son utilisation sur des conduites dont le diamètre externe mesure entre 13 mm et 2 000 mm (selon le modèle) et qui sont fabriquées dans un large éventail de matières. L'appareil fonctionne également sur une large plage de température de liquide.

Tous les modèles présentent les fonctions standard suivantes :

- grand écran graphique facile à lire avec rétroéclairage ;
- clavier à double fonction facile d'utilisation ;
- procédure de paramétrage « Démarrage rapide » facile à suivre ;
- contrôle de signal continu ;
- trois sorties commutées isolées à utiliser dans n'importe quelle combinaison en tant que :
	- o sortie d'impulsions (sur volume ou énergie),
	- o sortie de fréquence (sur débit ou puissance), ou
	- o sortie d'alarme (sur débit, volume, <sup>1</sup>puissance, énergie, signal de débit) ;
- courant de sortie avec une plage sélectionnable comprise entre 0 et 24 mA, y compris prise en charge d'un courant d'alarme ;
- batterie rechargeable ;
- gestion de batterie ;
- diagnostics.

Les débits volumétriques sont affichés en l/s, l/min, l/h, m<sup>3</sup>/s, m<sup>3</sup>/min, m<sup>3</sup>/h, Ml/s, Ml/min, Ml/h, Ml/jour, US gal/s, US gal/min, US gal/h, US gal/jour, Barrel/h, Barrel/jour, ft3/s, ft3/min, ft3/h, MUS gal/h), MUS gal/jour, Imp gal/s, Imp gal/min, Imp gal/h, Imp gal/jour, Barrels/h, Barrels/jour. La vitesse linéaire est affichée en mètres ou pieds par seconde. Lors du fonctionnement en mode « Lecture Débit », les volumes totaux, négatifs et positifs, s'affichent sous la forme d'un nombre à 12 chiffres maximum.

Le débitmètre peut être utilisé pour mesurer des liquides propres dont le contenu particulaire est inférieur à 3 % par volume. Le débitmètre peut mesurer les débits de liquides troubles tels que les eaux fluviales et effluents, avec des liquides plus propres comme l'eau déminéralisée.

<sup>1</sup> Sur les modèles avec capteur de chaleur

Types d'applications :

- Eaux fluviales
- Eau de mer
- Eau potable
- Eau déminéralisée
- Eau traitée

### <span id="page-7-0"></span>1.2 Quel est le principe de fonctionnement ?

Les débitmètres Portaflow utilisent un algorithme basé sur les temps de transit à corrélation croisée afin de fournir des mesures de débit précises.

Un faisceau ultrasonique d'une fréquence donnée est produit en appliquant de façon répétée une décharge électrique aux cristaux du transducteur. Comme l'indique le schéma de la moitié supérieure de la [Figure 1,](#page-7-1) cette transmission est tout d'abord générée à partir du transducteur situé en aval vers celui placé en amont. La transmission est ensuite réalisée dans la direction opposée, c'est-à-dire du transducteur situé en amont vers celui placé en aval, comme indiqué sur le schéma de la moitié inférieure de la Figure 1. La vitesse à laquelle les ultrasons sont transmis à travers le liquide est légèrement accélérée ou décélérée par la vitesse du liquide dans le tuyau. La différence de temps ainsi obtenue entre T1 et T2 est directement proportionnelle à la vitesse d'écoulement du liquide.

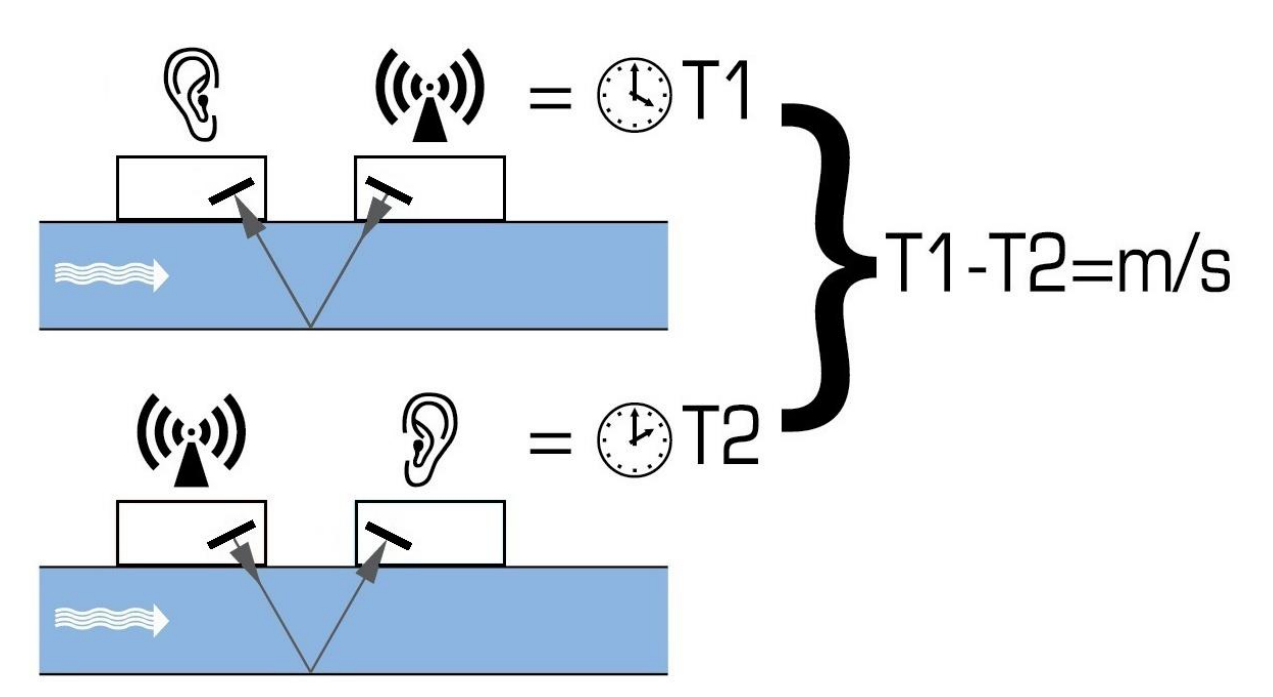

#### <span id="page-7-1"></span>**Figure 1 Principe de fonctionnement**

Le système Portaflow peut être paramétré pour fonctionner selon l'un des cinq modes principalement déterminés par le diamètre de la conduite et le type d'ensemble de transducteurs utilisé. La [Figure 2](#page-8-0) illustre l'importance d'appliquer la distance d'écartement correcte entre les transducteurs afin d'obtenir le signal le plus puissant possible.

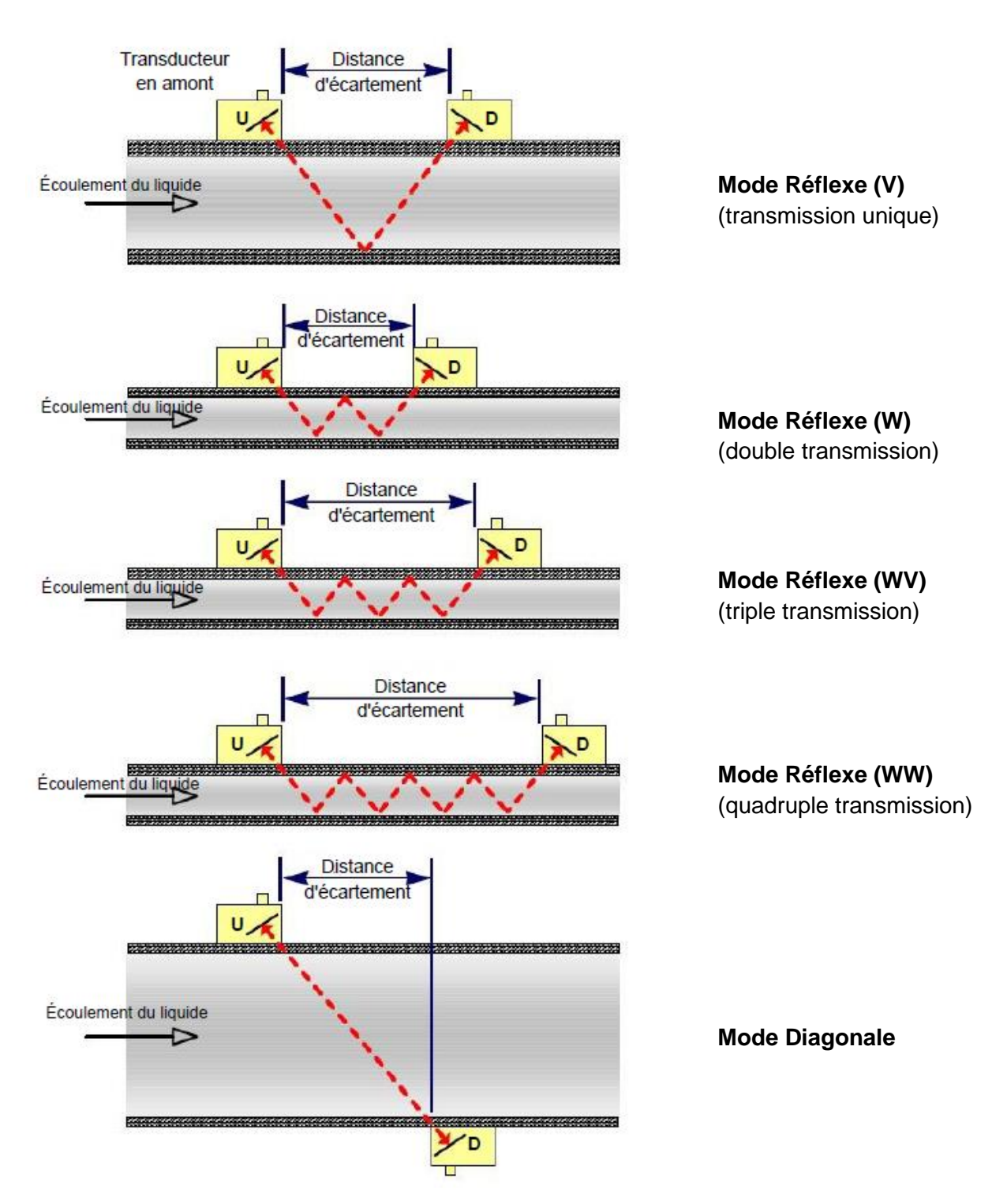

<span id="page-8-0"></span>**Figure 2 Modes de fonctionnement**

### <span id="page-9-0"></span>1.2.1 Mode Réflexe (V)

Il s'agit du mode le plus répandu. Les deux transducteurs (U et D) sont fixés à la canalisation et alignés l'un avec l'autre, et les signaux qu'ils se communiquent sont répercutés par la paroi de canalisation opposée.

La distance d'écartement est calculée par l'appareil en réponse aux données saisies concernant les caractéristiques de la canalisation et du liquide.

#### <span id="page-9-1"></span>1.2.2 Mode Double Réflexe (W)

Dans ce mode, la distance d'écartement est calculée en vue de produire une double transmission<sup>2</sup>. Il est plus probable que ce phénomène se produise si le diamètre de canalisation est petit et que la distance d'écartement calculée du mode réflexe soit inapplicable aux transducteurs en cours d'utilisation.

#### <span id="page-9-2"></span>1.2.3 Mode Triple Réflexe (WV)

Ce mode va un peu plus loin en détectant une triple transmission. En principe, ce mode est utilisé en cas de travail avec de très petites canalisations par rapport au transducteur en cours d'utilisation.

#### <span id="page-9-3"></span>1.2.4 Mode Quadruple Réflexe (WW)

Ce mode va encore un peu plus loin en détectant une quadruple transmission. Encore une fois, ce mode est utilisé en cas de travail avec de très petites canalisations par rapport au transducteur en cours d'utilisation.

#### <span id="page-9-4"></span>1.2.5 Mode Diagonale

Ce mode peut être sélectionné par l'appareil en présence de canalisations relativement larges. Dans ce mode, les transducteurs sont placés sur les côtés opposés de la canalisation, mais la distance d'écartement reste décisive en vue d'une réception correcte des signaux.

<sup>&</sup>lt;sup>2</sup> De manière générale, il convient de noter que plus le nombre de transmissions augmente, plus les erreurs s'accumulent. Les appareils sont étalonnés dans le mode réflexe simple. Toute imprécision intrinsèque sera amplifiée en cas d'utilisation de modes d'ordre supérieur tels que la transmission triple ou quadruple. Par ailleurs, plus le parcours est long, plus le signal sera atténué avec des modes de fonctionnement d'ordre supérieur. Les phénomènes d'atténuation sont également plus importants avec des capteurs utilisant des fréquences de fonctionnement plus élevées. (P. ex. les signaux des capteurs A seront plus atténués que ceux des capteurs B.)

### <span id="page-10-0"></span>1.3 Contenu de l'emballage

L'appareil est composé des éléments suivants :

#### 1. **Appareil Portaflow**

Intégrant un clavier et un écran rétroéclairé (modèle PF333 représenté sur l'illustration, le PF222 possède un boîtier gris clair)

- 2. Alimentation avec adaptateurs UK/US/Europe, 110/240 VAC
- 3. Câble de signal de sortie (boucle de courant et 3 sorties numériques)
- 4. Câbles de transducteur x 2, (2 m)
- 5. Chaînes x 2 (3,3 m)
- 6. Rails de guidage x 2 Pour une utilisation avec des transducteurs de type A ou B
- 7. Couplant ultrasonique
- 8. Mètre à ruban
- 9. Kit transducteur « A » pour une utilisation sur des canalisations d'un diamètre externe compris entre 13 et 115 mm Kit transducteur « B » pour une utilisation sur des canalisations d'un diamètre externe compris entre 50 et 2000 mm (Les transducteurs fournis dépendent de la configuration de l'appareil.)
- 10. Bloc de test
- 11. Seringue
- 12. Barre d'écartement graduée (deux pièces)

#### **Autres éléments fournis uniquement avec les modèles PF333HM :**

- 13. Composé dissipateur thermique
- 14. Câble de capteur de température CTR PT100 x 2
- 15. Cerclage acier x 2 (1,5 m)

Le kit contient également un exemplaire de ce manuel.

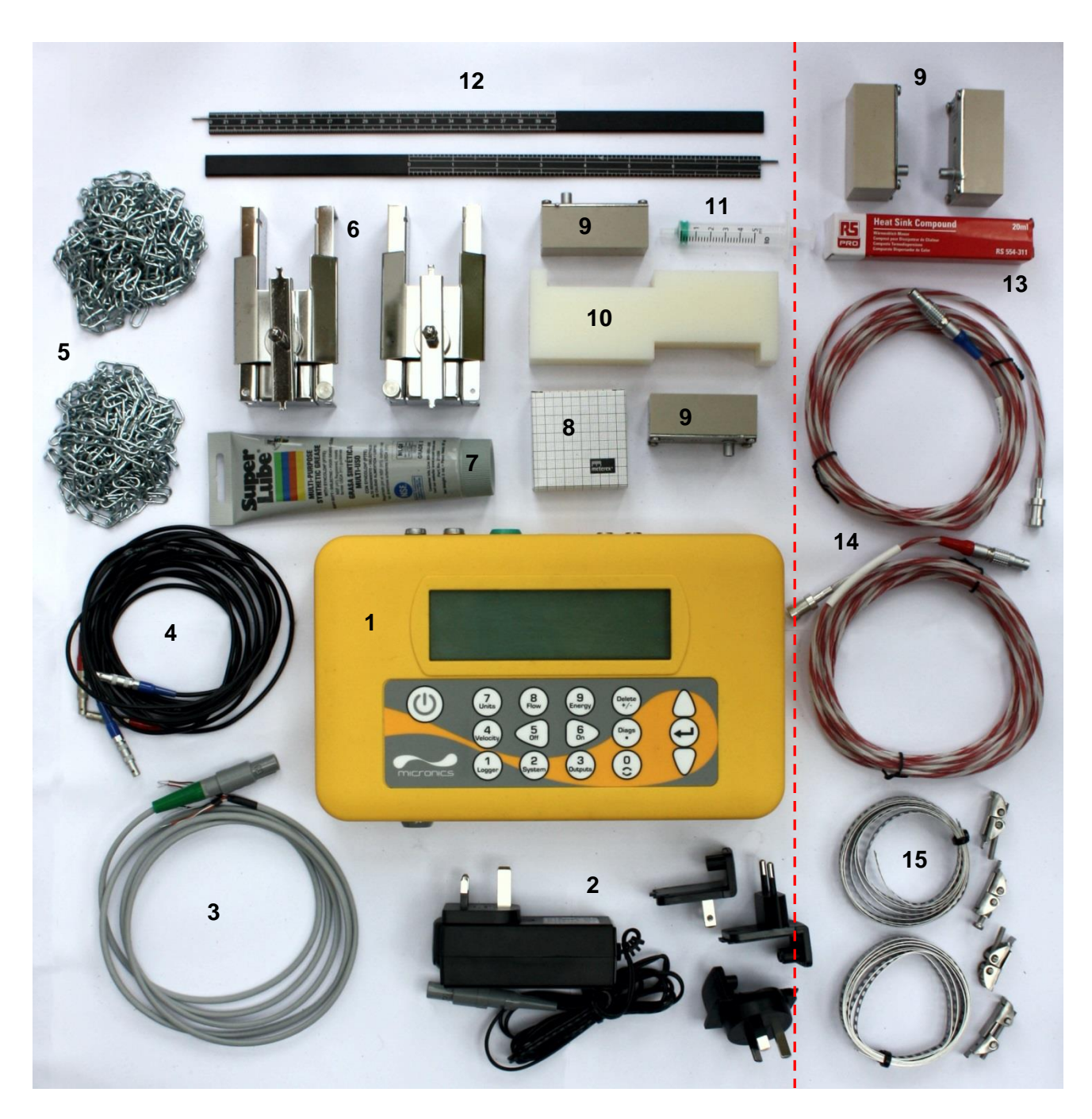

*Tous les modèles |* 

*Modèles PF333HM uniquement*

#### **Figure 3 Contenu de l'emballage (modèle PF333HM représenté sur l'illustration)**

### <span id="page-12-0"></span>1.4 Équipement optionnel

Un kit de rails de guidage magnétiques est disponible en option, à des fins d'utilisation sur des canalisations en acier doux et en fonte (voir [Figure 4\)](#page-12-1).

<span id="page-12-1"></span>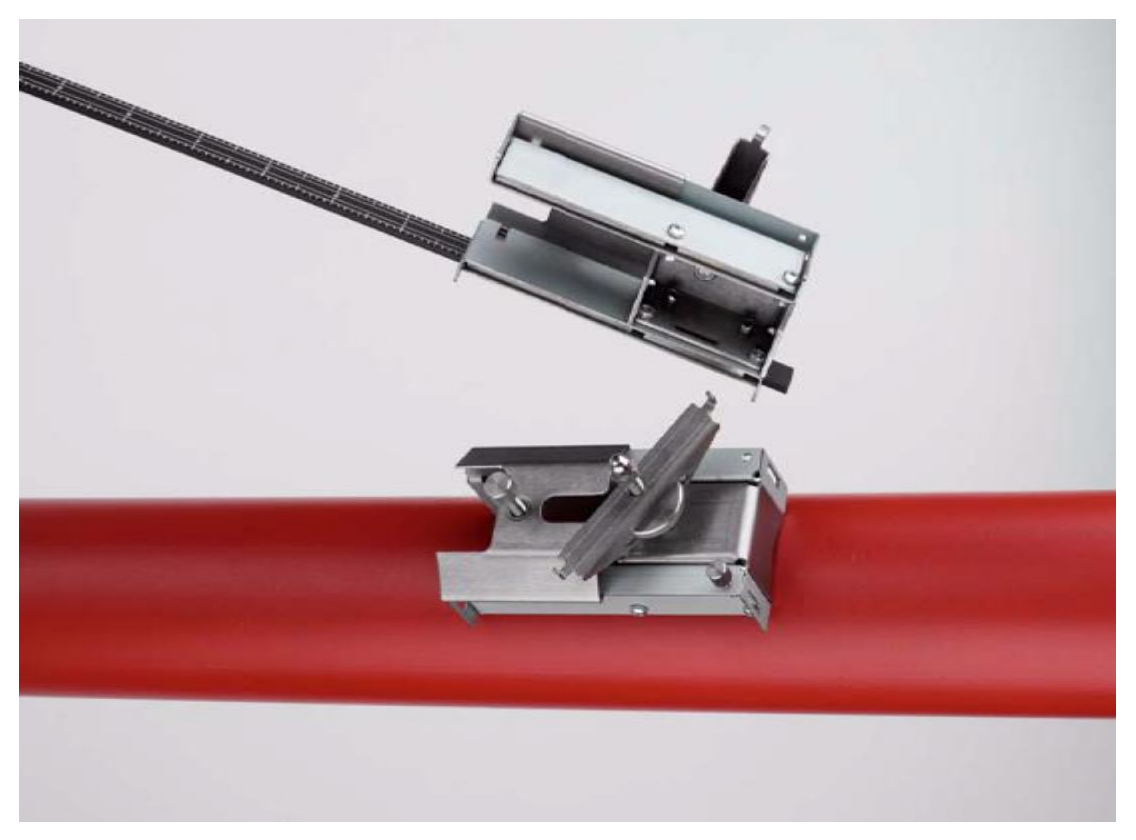

**Figure 4 Rail de guidage magnétique**

### <span id="page-13-0"></span>1.5 Écran et connecteurs

Le Portaflow est un appareil commandé par microprocesseur, dont l'utilisation se fait par le biais d'un système de menus au moyen d'un clavier tactile et d'un écran LCD intégré. Il peut afficher le débit instantané ou la vitesse instantanée d'un liquide, de même que des valeurs totalisées.

L'appareil peut également fournir une sortie (volumétrique, énergie (PF333-HM uniquement), ou fréquence de débit) à courant variable ou « impulsions » variables, qui soit proportionnelle au débit détecté. Par ailleurs, cet appareil peut également être utilisé en vue de signaler des problèmes tels qu'un débit trop élevé ou trop faible, ou encore le dépassement d'un volume limite. Cette sortie peut être étalonnée de sorte à correspondre à une gamme de débit spécifique et utilisée avec une gamme de dispositifs d'interface externes comme ceux des systèmes de gestion d'immeubles ou de surveillance de site. Les trois sorties isolées fournies peuvent être configurées si nécessaire dans n'importe quel ordre et avec n'importe quelle fonctionnalité comme indiqué ci-dessus.

Les appareils Portaflow 333HM peuvent être utilisés à des fins de mesure d'énergie et de puissance. Ils sont fournis avec des thermomètres à résistance (sondes CTR) de type non-intrusif, qui, placés correctement, peuvent être utilisés afin de calculer l'énergie perdue ou absorbée dans un circuit de chauffage ou de refroidissement. À cette fin, l'appareil mesure la différence de température entre les sondes, qui sont généralement placées sur les canalisations aller et retour au point de source. L'appareil est étalonné pour une eau ordinaire mais il est également capable de faire une estimation lorsque le système contient un certain pourcentage de glycol<sup>3</sup>.

Évidemment, étant donné que cette méthode de calcul de l'énergie repose sur la mesure de la température à l'extérieur de la canalisation, l'hypothèse est telle que la chute de température entre le liquide et la paroi extérieure est identique en deux points de mesure. Avec une sélection soignée des points de mesure sur des canalisations dont la paroi et le revêtement sont de bons conducteurs thermiques, un niveau de précision raisonnable dans la mesure du différentiel de température est possible. Cependant, avec des matériaux de canalisation qualifiés de mauvais conducteurs thermiques (p. ex. plastique, résine époxy, etc.), il est recommandé d'utiliser des capteurs de poche PT100 à la place. Avec une sélection soignée du type de capteur et de la méthode d'installation, il peut être possible d'installer ces capteurs sans avoir à interrompre l'écoulement.

<sup>3</sup> Les taux de glycol dans l'eau sont sélectionnés lors du choix du type de liquide. L'hypothèse est telle que le type de glycol est l'éthylène (C<sub>2</sub>H<sub>6</sub>O<sub>2</sub>) avec une capacité thermique massique (SHC) de 3,77 kJ/kg<sup>o</sup>K, et une densité relative (RD) de 1,05 à 25 °C.

Il a également été établi que la SHC d'additifs à base d'éthylène glycol varie considérablement en cas d'incendie. Pour cette raison, et étant donné que le pourcentage exact et le type de glycol utilisé sont souvent inconnus, les valeurs énergétiques obtenues lors de l'utilisation d'un mélange glycol/eau doivent être considérées uniquement à titre d'estimation.

La SHC et la RD pour les autres types de liquide doivent également être considérées comme des valeurs approximatives. Les données publiées pour ces autres liquides varient souvent considérablement et dépendent d'un grand nombre de facteurs à compenser, qui sortent du cadre de cet appareil.

Les appareils Portaflow 333 peuvent également servir d'enregistreur de données. En cas de fonctionnement en mode « enregistreur de données », les données sont sauvegardées sur une mémoire interne non-volatile. Ces données pourront être alors téléchargées à une date ultérieure en insérant une clé sur le port USB. Les données sont enregistrées sous forme de texte dans un fichier CSV qui peut être ensuite chargé directement dans un programme comme Microsoft™ Excel™. La mémoire interne présente une capacité de 8 Go.

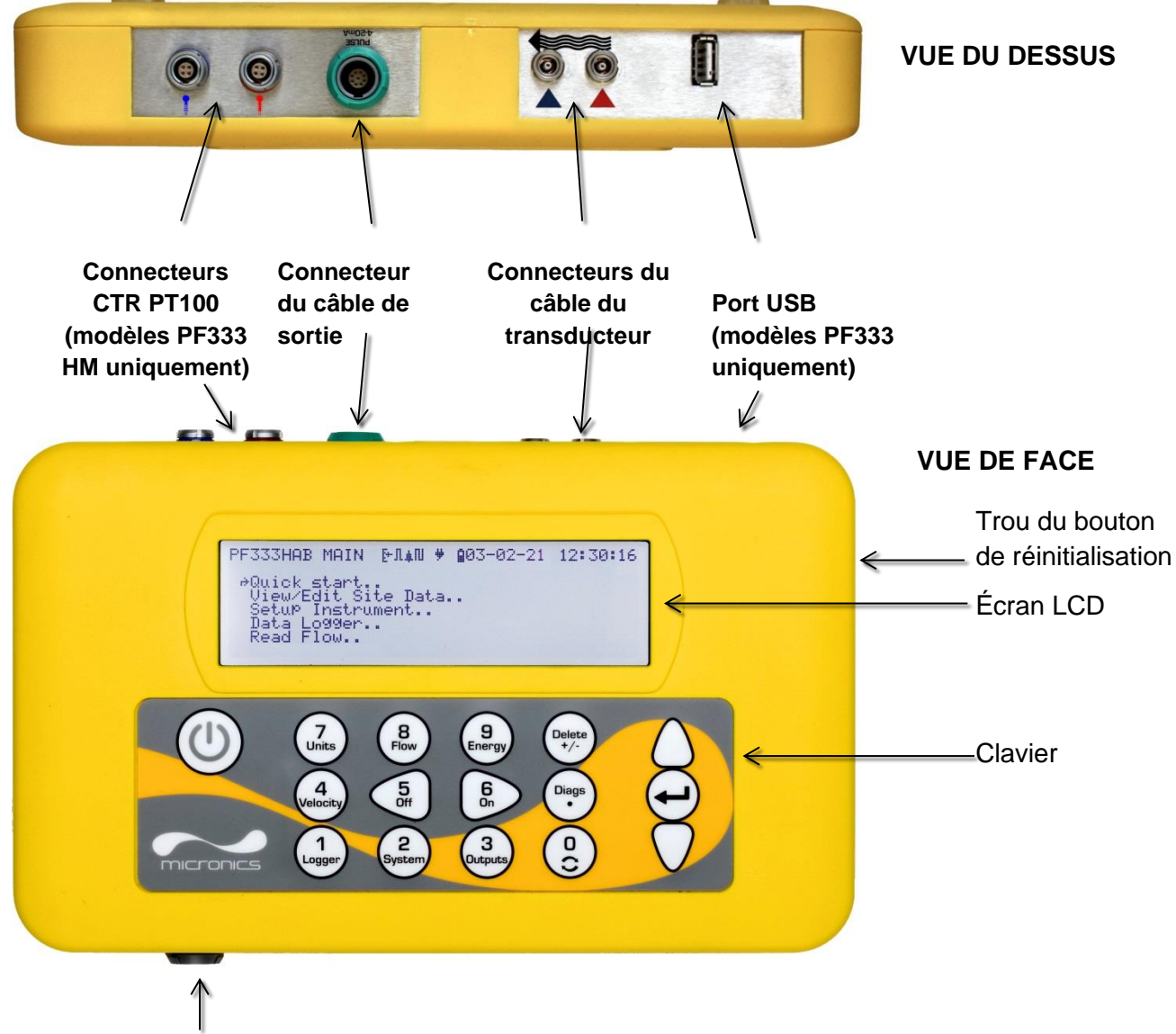

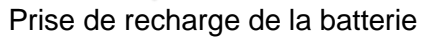

<span id="page-14-0"></span>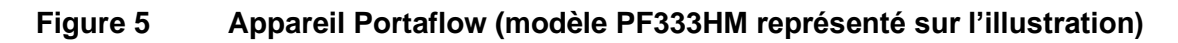

### <span id="page-15-0"></span>1.6 Clavier

L'appareil est configuré et commandé au moyen d'un clavier à membrane tactile, composé de 16 touches, comme illustré sur la Figure 5.

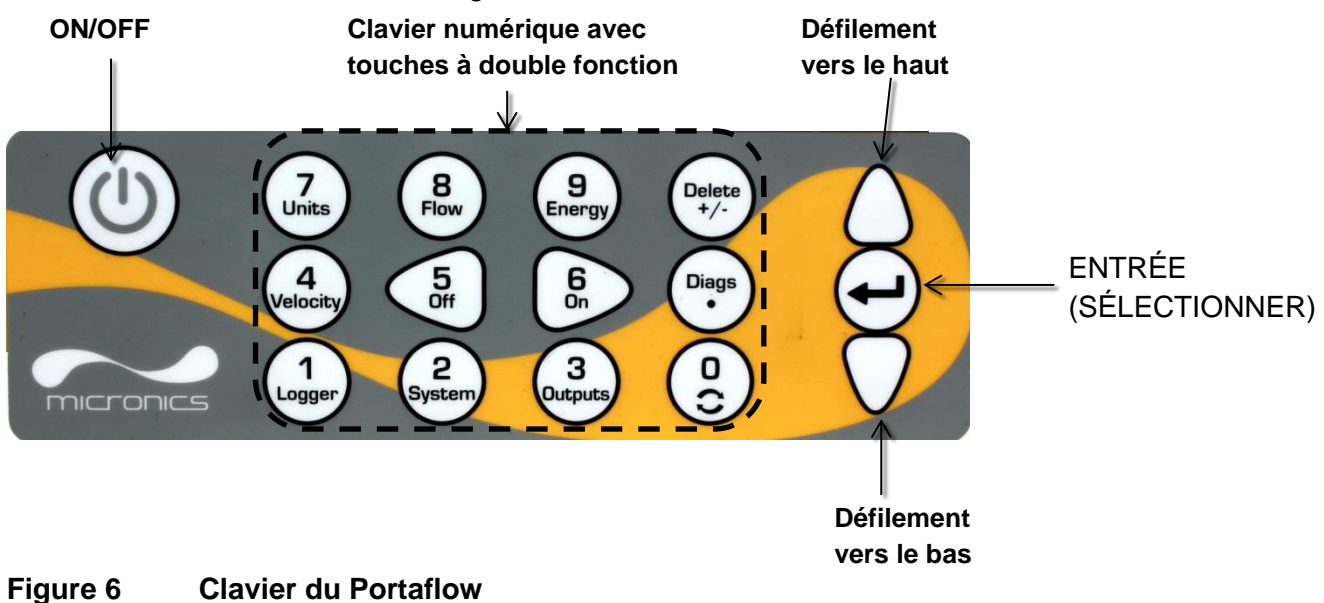

#### <span id="page-15-1"></span>1.6.1 Touche ON/OFF

La touche ON/OFF est présente tout en haut à gauche du clavier. Lorsque vous appuyez sur ON, un écran d'initialisation s'affiche sur l'écran LCD sur lequel apparaît le numéro de série de l'appareil et la version du logiciel. Une fois ces informations affichées, vous pouvez mettre en marche l'appareil en appuyant sur la touche ENTRÉE. L'écran d'initialisation est alors remplacé par l'écran MENU PRINCIPAL, qui permet d'accéder au reste des fonctions.

#### <span id="page-15-2"></span>1.6.2 Clavier numérique à double fonction

Les touches du bloc central du clavier comme illustré sur la Figure 5 sont à double fonction. Elles peuvent être utilisées afin de renseigner directement des données numériques à l'intérieur des menus ou d'accéder directement aux menus ou commandes fréquemment utilisés sur les écrans « Lire débit », « Lire vélocité », « Lire énergie ». Il convient de faire la distinction entre des actionnements de touche brefs (< 1,5 seconde) et des actionnements de touche longs (≥ 1,5 seconde). Tous les actionnements de touche indiqués dans ce document sont des actionnements brefs sauf indication contraire.

#### **REMARQUE : CERTAINES DES FONCTIONS ACCEDEES PAR LE BIAIS DE CES TOUCHES SONT INDISPONIBLES DANS LA SERIE 222 DU MODELE PORTAFLOW.**

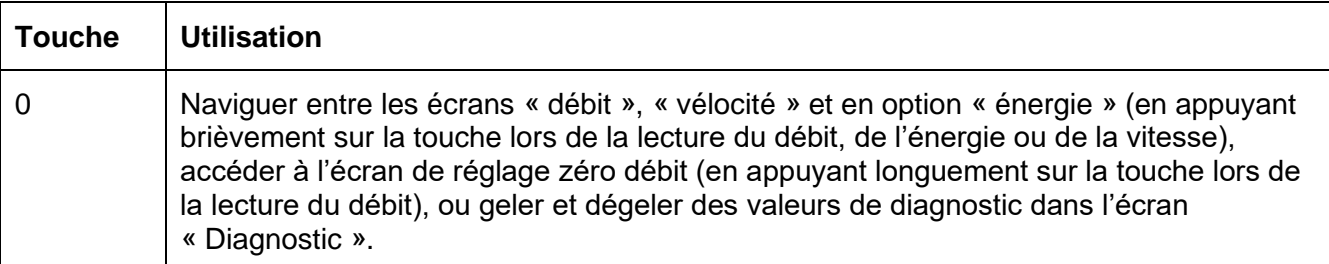

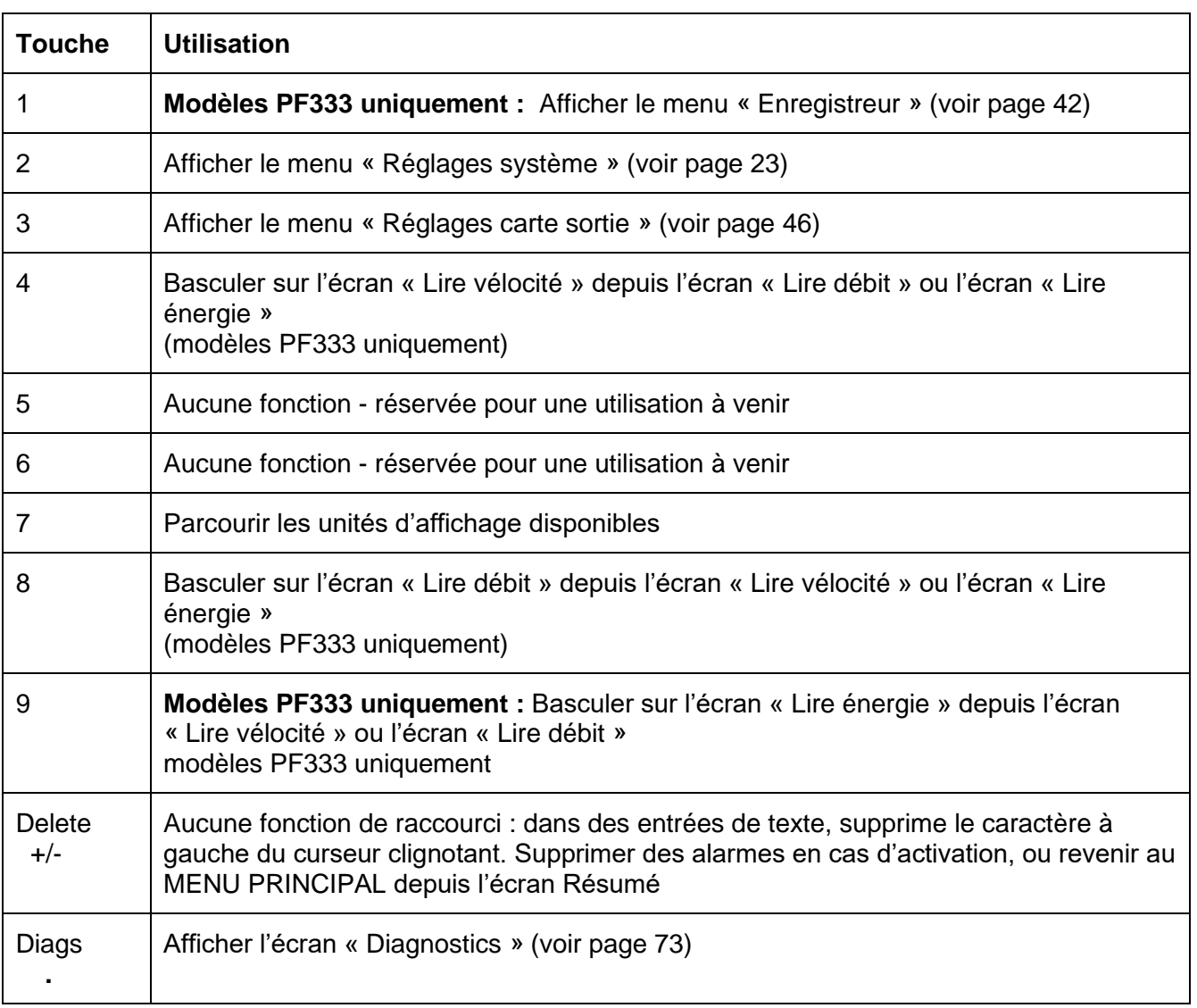

#### <span id="page-16-0"></span>1.6.3 Menus et touches de sélection des menus

Pour naviguer dans le système de menus du Portaflow, utilisez les trois touches situées sur le côté droit du clavier :

- 1. Utilisez les touches fléchées HAUT et BAS pour faire défiler une liste de menus et sélectionner un élément de menu, qui est alors indiqué par un curseur en forme de flèche sur le côté gauche de l'écran.
- 2. Éditez ou ouvrez le choix de menu actif en appuyant sur la touche ENTRÉE.
- 3. Utilisez les touches fléchées HAUT et BAS pour parcourir les options disponibles ou, pour les paramètres numériques, utilisez le clavier pour renseigner la valeur requise.
- 4. Appuyez sur la touche ENTRÉE pour confirmer le nouveau réglage.

Certains menus disposent d'options supplémentaires qui peuvent être affichées sur l'écran simultanément. Dans ce cas, le reste des choix non affichés peut être visualisé en continuant à faire défiler l'affichage au-delà du dernier élément visible.

Les menus s'affichent généralement « en boucle », en faisant défiler le curseur-flèche au-delà des premiers ou derniers éléments affichés à l'écran. Il s'agit parfois de la manière la plus rapide de trouver la commande **Quitter** pour fermer un menu.

La sélection de la fonction **Quitter** redirige normalement vers un menu de niveau inférieur. Dans certains cas, elle amène directement à l'écran « *Lire débit* ».

Les éléments de menu terminant par « .. » indique généralement qu'en sélectionnant cet élément, vous serez redirigé vers un autre écran.

```
PF333 PRINCIPA \sim 126-02-20 13:45:42
 ↱ Démarrage rapide..
Voir/Modifier données site.. 
Configuration instrument..
Enregistreur données..
   Lire débit..
   Lire énergie..
```
**Figure 7 Menu principal (options** *Lire énergie* **et** *Enregistreur de données* **disponibles uniquement sur les modèles PF333HM)**

## <span id="page-18-0"></span>2 INSTALLATION

#### <span id="page-18-1"></span>2.1 Positionnement des transducteurs

Pour des mesures précises, les transducteurs doivent être installés sur un point où le liquide circule uniformément. Les variations du profil d'écoulement peuvent être dues à des turbulences situées en amont comme les coudes, les raccords en T, les valves, les pompes et autres obstructions similaires. Pour garantir un profil d'écoulement uniforme, l'appareil doit être monté à distance de toute cause de perturbation de l'écoulement.

En règle générale, la meilleure façon d'y parvenir est de prévoir, respectivement en amont et en aval des transducteurs, une longueur de tuyau droite supérieure ou égale à 10 fois et 5 fois le diamètre du tuyau, comme illustré sur la [Figure 8,](#page-18-2) même si cela peut varier. Les mesures de débit peuvent être réalisées sur des tuyaux plus courts, mais lorsque les transducteurs sont positionnés aussi près d'une obstruction, les imprécisions en résultant peuvent être imprévisibles.

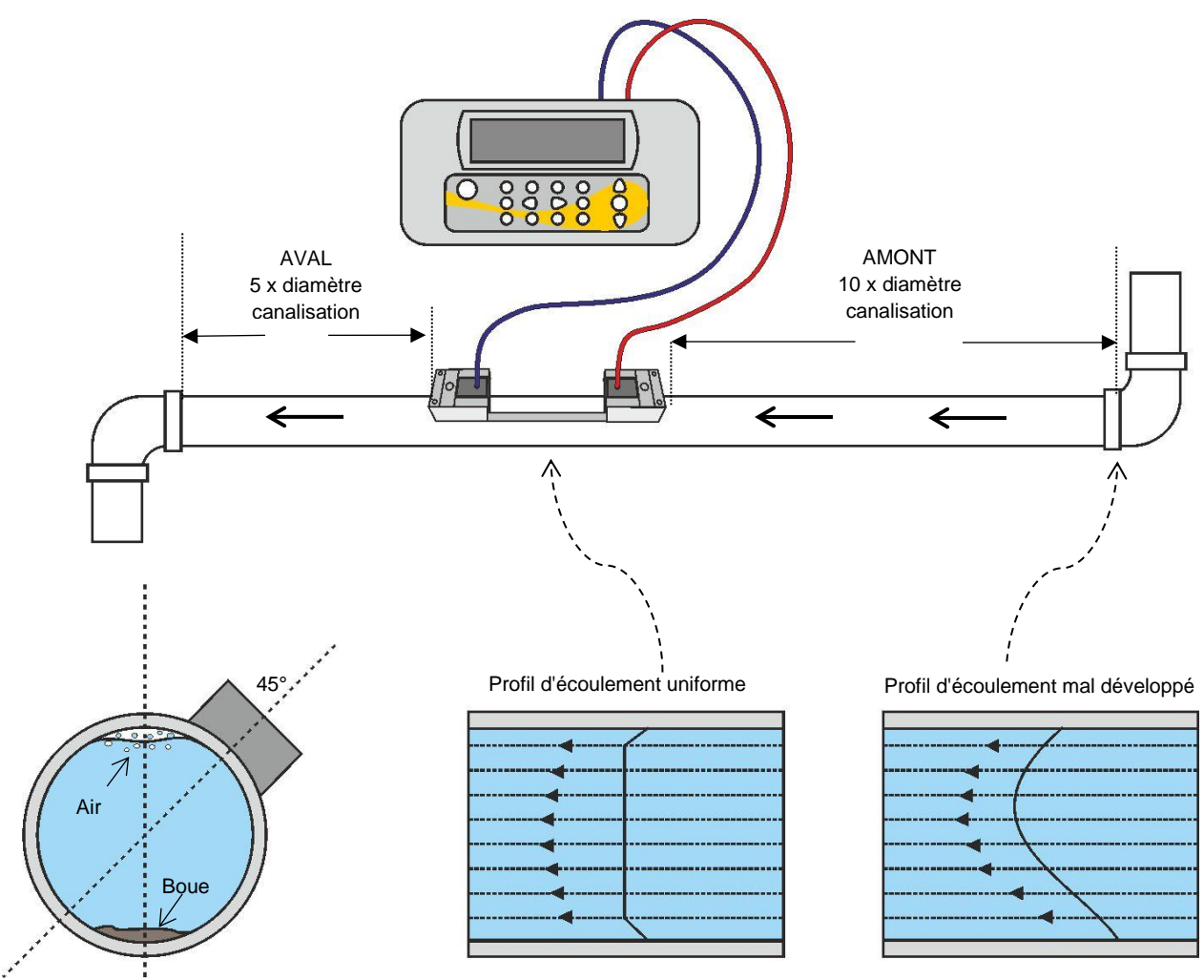

#### <span id="page-18-2"></span>**Figure 8 Emplacement de l'appareil**

Pour obtenir des résultats les plus précis possibles, les conditions du liquide et du tuyau doivent pouvoir permettre la transmission des ultrasons le long de la section de tuyau prédéterminée.

Pour de nombreuses applications, il est impossible d'obtenir un profil de vitesse d'écoulement constant sur la totalité des 360°, à cause, par exemple, de turbulences créées par la présence d'air au-dessus du liquide et parfois de boue déposée dans le tuyau. Notre expérience a démontré que les résultats les plus précis et réguliers sont obtenus lorsque les capteurs sont montés selon un angle de 45° par rapport au sommet du tuyau.

#### **IMPORTANT : N'ESCOMPTEZ PAS OBTENIR DES RÉSULTATS PRÉCIS SI LES TRANSDUCTEURS SONT POSITIONNÉS À PROXIMITÉ D'UNE OBSTRUCTION AFFECTANT L'UNIFORMITÉ DU PROFIL D'ÉCOULEMENT. MICRONICS LTD DÉCLINE TOUTE RESPONSABILITÉ EN CAS D'INSTALLATION NON CONFORME AUX INSTRUCTIONS D'INSTALLATION APPLICABLES AU PRODUIT.**

### <span id="page-19-0"></span>2.2 Fixation des transducteurs

Les transducteurs de type « A » et « B » sont raccordés aux rails de guidage ajustables fixés sur la canalisation au moyen de chaînes enveloppantes.

Pour les Modes Réflexe, les rails de guidage sont mécaniquement reliés entre eux par le biais d'une barre d'écartement en aluminium. La barre d'écartement garantit un alignement correct et sert également de règle afin de permettre un réglage précis de la distance entre les transducteurs sur la valeur indiquée par l'appareil Portaflow.

Pour le Mode Diagonale, les rails de guidage des transducteurs doivent être fixés sur les côtés opposés de la canalisation. Il est nécessaire de tracer les positions requises avec précision afin de veiller à ce que les transducteurs soient correctement alignés et positionnés à l'opposé l'un de l'autre, avec la distance d'écartement requise (voir Section [2.2.5\)](#page-22-0).

#### **REMARQUE : L'UTILISATION DE CHAINES POUR FIXER LES RAILS DE GUIDAGE SUR LA CANALISATION PEUT ETRE EVITEE SUR DES CANALISATIONS EN ACIER DOUX OU EN FER EN UTILISANT LES RAILS DE GUIDAGE MAGNETIQUES DISPONIBLES EN OPTION. MIS A PART CET ASPECT, L'INSTALLATION DES CAPTEURS EST IDENTIQUE A CELLE DES RAILS DE GUIDAGE STANDARD.**

#### <span id="page-19-1"></span>2.2.1 Nettoyage de la zone de contact

Préparez la canalisation en la dégraissant et en éliminant tout résidu de matériau ou peinture écaillée afin d'obtenir la meilleure surface possible. Il est important de disposer d'une surface de contact lisse entre la surface de la canalisation et le capteur afin de garantir une bonne intensité du signal ultrasonique et donc une précision maximale.

#### <span id="page-19-2"></span>2.2.2 Assemblage des rails de guidage sur la barre d'écartement

- 1. Glissez la barre d'écartement à l'avant du rail de guidage gauche, alignez l'extrémité avant du rail de guidage sur la valeur « 0 » de l'échelle graduée, puis fixez le rail en serrant la vis papillon.
- 2. Glissez l'autre extrémité de la barre d'écartement à l'avant du rail de guidage droit, alignez l'avant du rail de guidage selon la distance d'écartement requise (prédéfinie par l'appareil Portaflow – voir page [27\)](#page-32-0) sur la règle, puis fixez le rail en serrant la vis papillon.

#### **REMARQUE : EN CAS D'UTILISATION DE RAILS DE GUIDAGE MAGNETIQUES SUR DES CANALISATIONS EN ACIER DOUX OU EN FER, SEUL LE POSITIONNEMENT A 45° SUR LA CANALISATION S'APPLIQUE DANS LES DEUX PROCHAINES SECTIONS.**

#### <span id="page-20-0"></span>2.2.3 Fixation de l'assemblage des rails de guidage sur la canalisation

- 1. Sur chaque rail de guidage, attachez l'extrémité d'une chaîne de fixation à un crochet sur la barre de tension, enroulez cette chaîne autour de la canalisation, puis attachez son autre extrémité au second crochet de la barre de tension, tout en la maintenant le plus possible tendue.
- 2. Tournez l'intégralité de l'assemblage des rails de guidage de sorte à le placer à un angle de 45° par rapport au sommet de la canalisation. Puis resserrez la chaîne en tournant la molette de tension sur chaque bloc de guidage, jusqu'à ce que l'assemblage soit solidement attaché à la canalisation.

**REMARQUE : SI VOUS NE PARVENEZ PAS A TENDRE SUFFISAMMENT LA CHAINE POUR MAINTENIR L'ASSEMBLAGE EN PLACE, RELACHEZ COMPLETEMENT LA MOLETTE DE TENSION ET RACCOURCISSEZ LA LONGUEUR CHOISIE POUR LA CHAINE ENROULEE AUTOUR DE LA CANALISATION. RELIEZ ENSUITE LA BARRE DE TENSION AU MAILLON SUIVANT DE LA CHAINE, PUIS RETENDEZ LA CHAINE.**

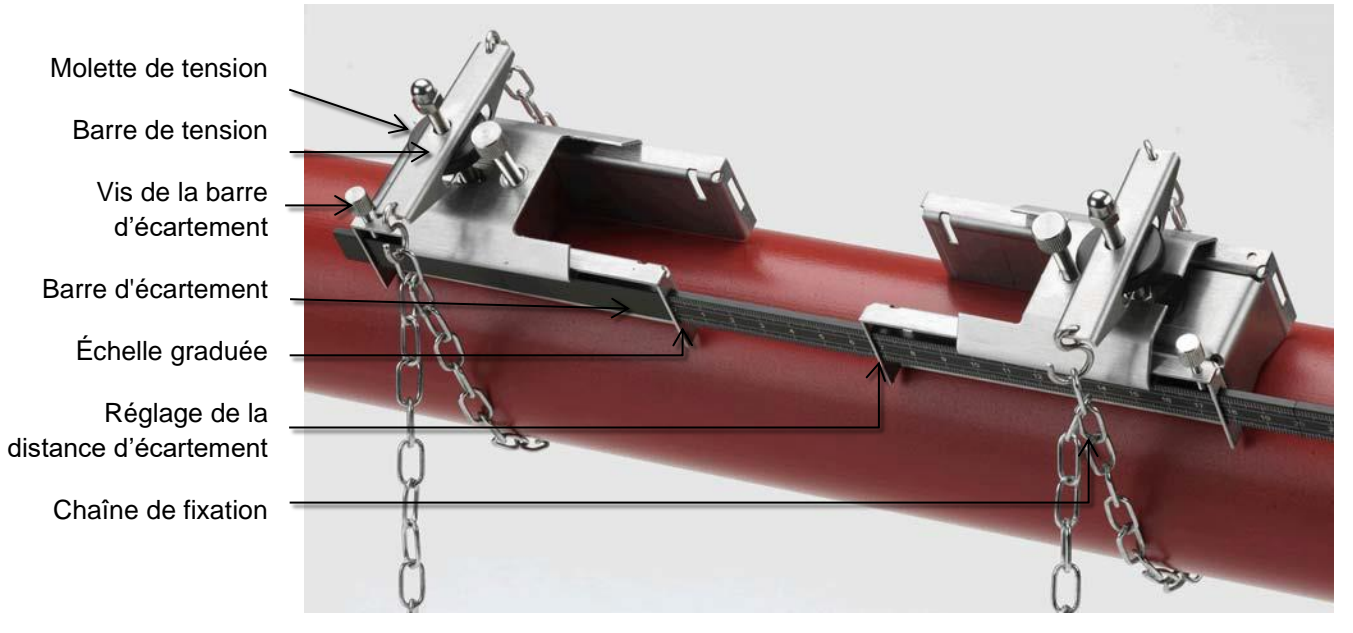

#### **Figure 9 Assemblage des rails de guidage (Mode Réflexe)**

#### <span id="page-20-1"></span>2.2.4 Fixation des transducteurs

- 1. Glissez la plaque de recouvrement du transducteur entièrement vers l'extérieur de l'assemblage de guidage afin de disposer d'un accès suffisant pour l'installation du transducteur.
- 2. Nettoyez la surface du transducteur, en éliminant toute trace de saleté ou de graisse.
- 3. Appliquez une goutte de 3 mm de couplant ultrasonique au centre du transducteur, sur toute sa longueur.

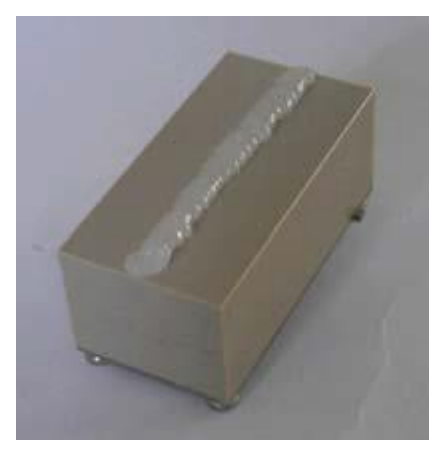

#### **Figure 10 Application du couplant ultrasonique**

- 4. Montez le transducteur dans le bloc de guidage, en veillant à ce que les cosses sur les côtés du transducteur soient correctement placées dans les rainures sur les côtés du bloc de guidage.
- 5. Glissez la plaque de recouvrement du transducteur par-dessus le transducteur et serrez la vis papillon à la main afin de bien fixer le transducteur. Lors de la fixation de la plaque de recouvrement, veillez à laisser suffisamment d'espace autour du connecteur du transducteur pour connecter le câble.
- 6. Reproduisez les étapes précédentes pour installer le second transducteur.
- 7. Connectez les transducteurs au débitmètre Portaflow à l'aide des câbles coaxiaux fournis. Le câble ROUGE doit être relié au transducteur en amont et le câble BLEU au transducteur en aval. Les prises sont également repérées par un code couleur.

**REMARQUE : SI VOUS CONSTATEZ UN DEBIT NEGATIF, INTERVERTISSEZ LES CABLES ROUGE ET BLEU A L'EXTREMITE DU CAPTEUR. VEUILLEZ CONSULTER LA SECTION [4.6.2](#page-42-2) RELATIVE AU DECALAGE DU FLUX NUL.** 

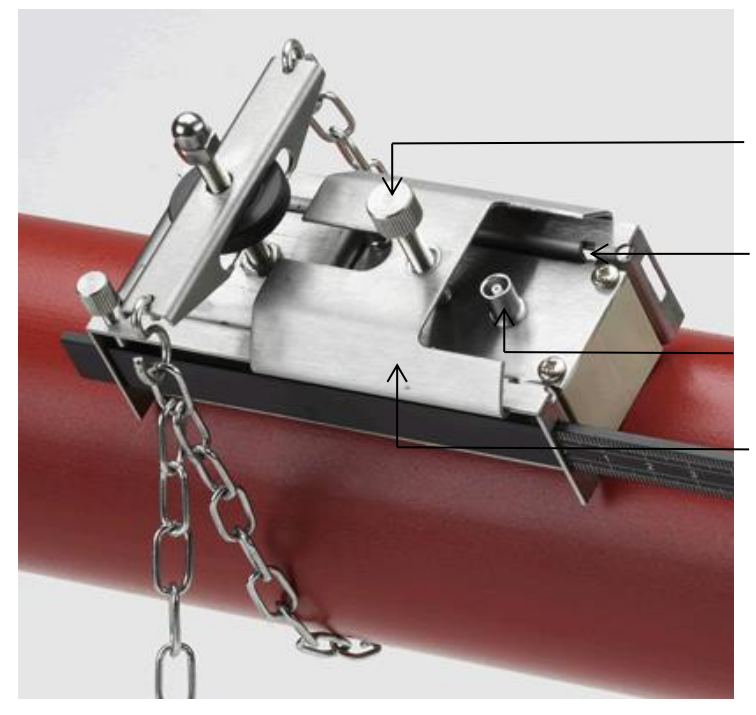

Vis de fixation de la plaque de recouvrement du transducteur

Cosse/rainure de fixation du transducteur

Connexion du câble du transducteur

Plaque de recouvrement du transducteur

**Figure 11 Transducteur dans rail de guidage**

#### <span id="page-22-0"></span>2.2.5 Fixation des transducteurs en Mode Diagonale

Pour le Mode Diagonale, les rails de guidage des transducteurs doivent être fixés sur les côtés opposés de la canalisation. Il est nécessaire de tracer les positions requises avec précision afin de veiller à ce que les transducteurs soient correctement alignés le long de l'axe de la canalisation et positionnés à l'opposé l'un de l'autre sur un axe à 45° par rapport au sommet de la canalisation, et avec la distance d'écartement requise.

Pour positionner les transducteurs :

- 1. Relevez la distance d'écartement entre les transducteurs à partir du menu « Démarrage rapide » (voir page [27\)](#page-32-0).
- 2. Tracez une ligne de référence autour de la canalisation approximativement à l'endroit où le transducteur en amont doit être installé. Une méthode de traçage d'une circonférence perpendiculaire est décrite sur la page suivante.
- 3. Tracez un point à environ 45° du sommet de la canalisation. Il s'agit du site d'installation du transducteur en amont.
- 4. À partir de ce point, tracez une ligne égale à la distance d'écartement et parallèle à l'axe de la canalisation dans la direction aval.
- 5. À partir de là, tracez une autre ligne autour de la circonférence de la canalisation.
- 6. Tracez le point situé à 180° de la position du transducteur en amont. Il s'agit du site d'installation du transducteur en aval.

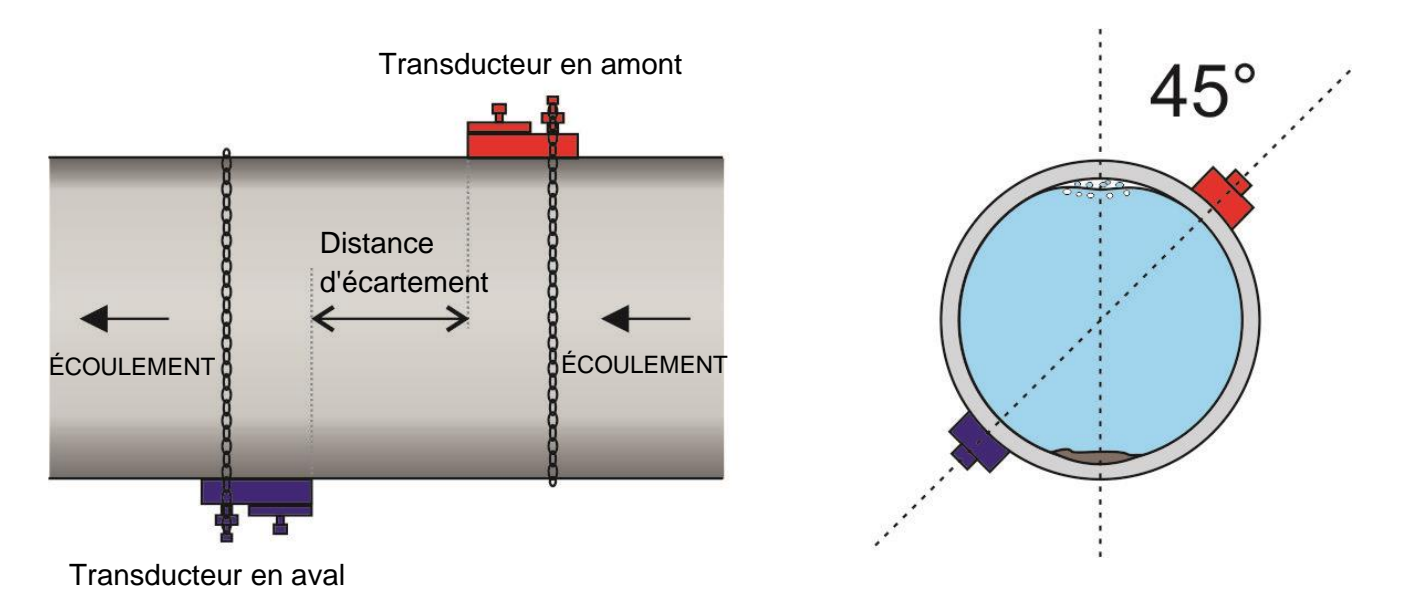

#### **Figure 12 Positions des transducteurs pour le Mode Diagonale**

**ASTUCE : UN MOYEN SIMPLE DE TRACER UNE CIRCONFERENCE PERPENDICULAIRE AUTOUR D'UNE CANALISATION LARGE CONSISTE A ENVELOPPER UNE LONGUEUR DE MATERIAU, COMME DU PAPIER GRAPHIQUE, AUTOUR DE LA CANALISATION ET D'EN ALIGNER, DE MANIERE PRECISE, LES EXTREMITES AU NIVEAU DE LEUR CHEVAUCHEMENT. L'EXTREMITE DU PAPIER GRAPHIQUE ETANT PARALLELE, L'UNE OU L'AUTRE DES DEUX EXTREMITES DECRIT UNE CIRCONFERENCE AUTOUR DE LA CANALISATION QUI EST PERPENDICULAIRE A SON AXE.**

**IL CONVIENT ALORS DE TRACER AVEC PRECISION LE POINT DE CHEVAUCHEMENT DES DEUX EXTREMITES DU PAPIER GRAPHIQUE. ENSUITE, APRES AVOIR RETIRE LE PAPIER DE LA CANALISATION, IL CONVIENT DE PLIER LA LONGUEUR MESUREE A MOITIE EN VEILLANT A CE QUE LES EXTREMITES RESTENT PARALLELES. LA LIGNE DE PLIAGE CORRESPOND EXACTEMENT A LA DISTANCE A MI-CHEMIN AUTOUR DE LA CANALISATION.**

**IL SUFFIT ALORS DE PLACER A NOUVEAU LE PAPIER SUR LA CANALISATION ET D'UTILISER LA LIGNE DE PLIAGE POUR MARQUER LE COTE OPPOSE DE LA CANALISATION.**

Après avoir tracé les positions des transducteurs, suivez les instructions décrites dans les sections précédentes afin de :

- nettoyer les zones de contact (voir Section [2.2.1\)](#page-19-1) ;
- fixer les rails de guidage sur la canalisation (voir Section [2.2.3\)](#page-20-0) ;
- monter les transducteurs (voir Section [2.2.4\)](#page-20-1).

### <span id="page-24-0"></span>2.3 Connexion des capteurs de température (modèles PF333HM uniquement)

Les capteurs de température doivent être situés sur l'aller et le retour du système contrôlé. La zone de canalisation sur laquelle ils doivent être fixés doit être exempte de graisse et de matériau isolant. Il est recommandé de retirer tout revêtement pouvant être présent sur la canalisation de manière à permettre un contact thermique optimal entre le capteur et la canalisation<sup>4</sup>.

Pour une fiabilité optimale avec les applications sur chaudière, la mesure du débit doit être effectuée sur la partie froide du système. Pour une fiabilité optimale avec les applications sur système de refroidissement, la mesure du débit doit être effectuée sur la partie chaude du système.

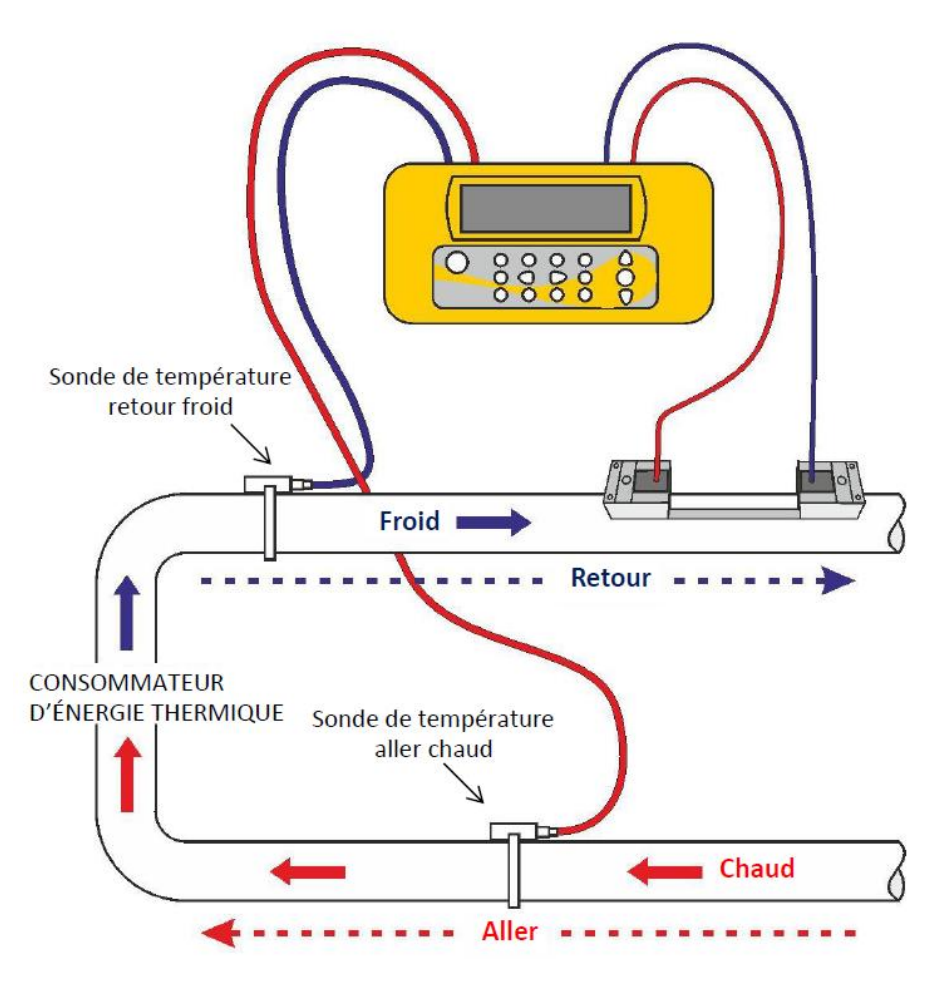

<span id="page-24-1"></span>**Figure 13 Positionnement du capteur de température Portaflow 333 (système de chaudière)**

<sup>4</sup> Veuillez noter qu'il s'agit du relevé sur l'extérieur de la canalisation, lequel peut varier considérablement par rapport à la température réelle du liquide, notamment si la canalisation est fabriquée dans un certain type de matériau isolant. Les relevés énergétiques n'en sont pas pour autant nécessairement invalides étant donné que les relevés dépendent du différentiel de température et non pas de la température absolue. Il est de la responsabilité de l'installateur de s'assurer de la plus grande précision possible des relevés de la température différentielle. Il peut s'avérer nécessaire de recouvrir les capteurs d'un matériau isolant afin de veiller à ce que les écarts et différences au niveau de la température ambiante soient réduits au maximum pour les deux capteurs.

Les prises sur le module électronique portent les indications Red/Rouge (Hot/Chaud) et Blue/Bleu (Cold/Froid) – voir [Figure 5](#page-14-0) et [Figure 14.](#page-25-0)

Cela définit l'emplacement des capteurs de température sur les installations où la chaleur est extraite du système.

Veuillez noter que la [Figure 13](#page-24-1) illustre un système de chauffage, mais la même notion de température s'applique à un système de refroidissement. Dans ce cas, le capteur « froid » sera placé sur la canalisation aller et le capteur « chaud » sur la canalisation retour.

Deux câbles à 4 conducteurs sont fournis pour les connexions aux sondes des capteurs de température.

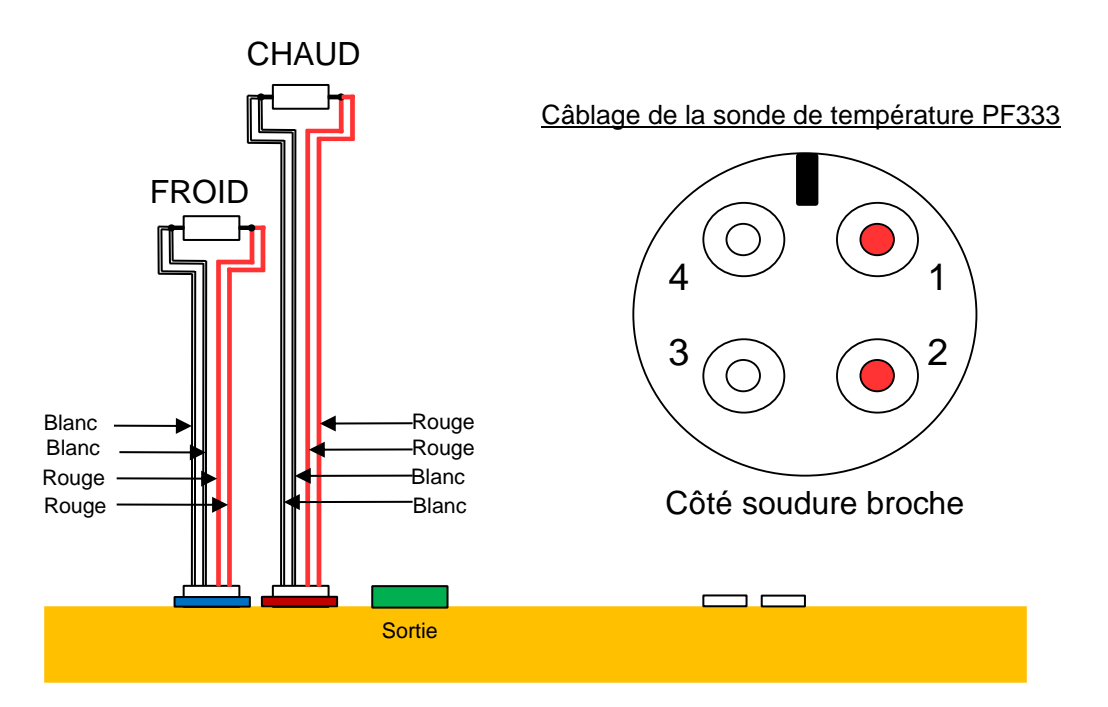

<span id="page-25-0"></span>**Figure 14 Câblage de la sonde de température PF333**

### <span id="page-26-0"></span>2.4 Connexion des sorties

Le câble de sortie offre une source de courant capable de contrôler une charge maximale de < 600 Ω, et 3 paires de sorties numériques pour des sorties d'impulsions, de fréquence ou d'alarme.

La sortie d'impulsions isolée est fournie par un relais transistor à effet de champ à oxyde métallique SPNO/SPNC dont le courant de charge maximale et la tension de charge maximale sont respectivement de 500 mA et 24V AC/DC.

### **CETTE SORTIE CONVIENT AUX CIRCUITS SELV UNIQUEMENT.**

La sortie d'impulsions est un contact sec ou libre de potentiel, et lorsque celle-ci est sélectionnée à titre d'alarme, elle est configurable NO/NC (normalement ouvert/normalement fermé).

La sortie de courant est disponible sur les paires de câbles blancs (haute polarité) et les paires de câbles noirs (faible polarité) (broches 1 et 2 sur le connecteur). Le courant d'alarme dû à une condition « hors limites » doit être réglé en dehors de la plage de fonctionnement.

Via le système de menus de l'appareil (voir page [46\)](#page-51-1), vous pouvez :

- sélectionner la fonction de sortie courant **Off/On** ;
- sélectionner la gamme de sortie courant (définir la gamme de courant, sachant que 4-20 mA, 0-20 mA, 0-16 mA sont des gammes ordinaires), mais l'appareil est capable de générer des courants pouvant atteindre jusqu'à 24 mA ;
- étalonner le signal de sortie courant sur la gamme de débit requise ;
- sélectionner la cause de l'alarme (et le courant d'alarme pour la sortie de courant) ;
- définir une valeur de déclenchement pour l'alarme en association avec *Valeur en défaut* ou *Valeur en excès* ;
- définir les valeurs d'ajustement de courant en vue de remédier à toute imprécision dans le système de l'utilisateur.

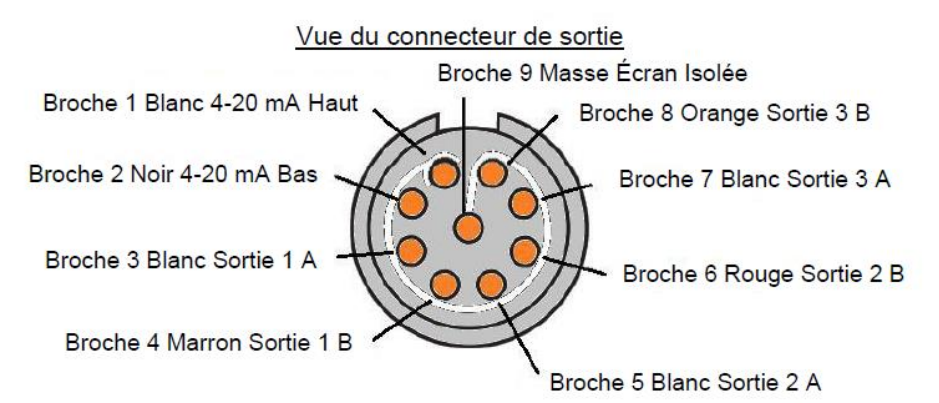

#### **Figure 15 Câblage de sortie**

Les trois paires de sorties numériques pour les sorties d'impulsions ou d'alarme sont comme suit :

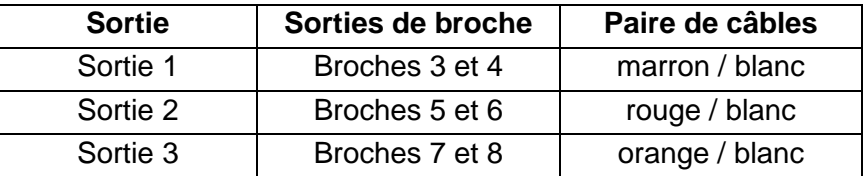

### <span id="page-27-0"></span>2.5 Connexion de l'alimentation

La puissance de service est fournie par une batterie interne rechargeable à l'aide de l'équipement qui l'accompagne, en utilisant le chargeur externe fourni. Lorsque vous recevez l'appareil pour la première fois, veillez à recharger la batterie pendant une durée de 15 minutes minimum avant utilisation. Il est possible d'utiliser l'appareil pendant que la batterie est en charge, mais en cas d'échec du chargement, il se peut que l'appareil s'éteigne automatiquement. Une batterie entièrement chargée assurera une alimentation de l'appareil pendant 13 heures maximum, suivant l'intensité d'utilisation de la sortie et du rétroéclairage.

#### <span id="page-27-1"></span>2.5.1 Chargement de la batterie

- 1. Connectez le chargeur de batterie externe à la prise du chargeur située à la base de l'appareil, puis allumez l'alimentation de l'appareil.
- 2. Une fois allumé, l'appareil indique qu'il est en cours de chargement à l'aide d'un symbole animé en forme de batterie, affiché à gauche de la date. Il indique également l'utilisation d'une alimentation externe par le biais d'un symbole en forme de prise dans la ligne de statut située tout en haut.
- 3. Laissez l'appareil en charge pendant 15 minutes minimum avant toute première utilisation.

#### <span id="page-27-2"></span>2.5.2 Optimisation de la durée de vie de la batterie

Le rétroéclairage peut être configuré dans le menu « Configuration instrument » (voir page [25\)](#page-30-0) de manière à être désactivé en permanence (OFF), à s'éteindre automatiquement après 5-120 s d'inactivité du clavier, ou encore de manière à être activé en permanence (ON). Une activation continue du rétroéclairage réduit le temps de service disponible de la batterie à environ 10 heures (selon les conditions de sortie). De la même manière, si la sortie de la boucle de courant est utilisée en permanence à haute intensité, il se peut que la durée de vie de la batterie soit davantage réduite. Il est donc recommandé d'éteindre le rétroéclairage et les équipements de la sortie de la boucle de courant, chaque fois que leur utilisation n'est pas indispensable.

Un message d'avertissement est déclenché si la tension de la batterie interne chute en dessous d'un seuil prédéfini, à partir duquel il reste à la batterie une dizaine de minutes de charge de service (selon l'utilisation qui en est faite). Le cas échéant, si la batterie n'est pas rechargée, l'appareil est conçu pour s'éteindre avant que la batterie ne soit complètement déchargée. Dans cette situation, toutes les opérations, y compris la connexion, seront interrompues.

La batterie peut être rechargée lorsque l'appareil est en service ou éteint.

Les données internes de l'appareil sont stockées dans une mémoire non volatile et ne peuvent être perdues, y compris si la batterie se décharge complètement.

### **LA BATTERIE N'EST PAS UN ARTICLE REMPLAÇABLE PAR L'UTILISATEUR. POUR TOUT REMPLACEMENT NECESSAIRE DE LA BATTERIE, L'APPAREIL DOIT ETRE RETOURNE A VOTRE DISTRIBUTEUR.**

**UTILISEZ UNIQUEMENT LE CHARGEUR FOURNI, OU UN CORDON ADAPTATEUR. LA NON-OBSERVATION DE CETTE RECOMMANDATION ANNULERA VOTRE GARANTIE.**

### <span id="page-28-0"></span>2.6 Première mise en marche

Laissez l'appareil en charge pendant 15 minutes minimum avant toute première utilisation.

Mettez l'appareil en marche en appuyant sur le bouton ON/OFF et en le maintenant enfoncé pendant 2 à 3 secondes environ. Patientez jusqu'à ce que l'intégralité de l'écran-bannière soit affichée. Le symbole « batterie » en haut à droite de l'écran indique approximativement le niveau de charge de la batterie.

Appuyez sur la touche ENTRÉE pour afficher le menu *principal*.

#### <span id="page-28-1"></span>2.6.1 Vérification de l'état du système

Cette opération doit être réalisée après la première mise en marche de l'appareil, mais il est recommandé de vérifier à intervalles réguliers que tous les systèmes fonctionnent correctement, en particulier si des erreurs ont été signalées lors de l'accès au menu *principal*.

- 1. Dans le menu *principal*, utilisez les touches fléchées Haut et Bas pour sélectionner l'option **Configuration instrument**. Appuyez sur la touche ENTRÉE.
- 2. Une liste d'options s'affiche en fonction du modèle du débitmètre Portaflow. Veuillez noter qu'un message de statut apparaîtra à droite de la désignation de l'option. Si le sous-système implémentant l'option fonctionne correctement, le message de statut affiche « OK ». Si un sous-système présente un dysfonctionnement, le message de statut affiche deux traits.
- 3. Si un sous-système NE fonctionne PAS correctement au démarrage, tentez de redémarrer le Portaflow en l'éteignant et en le rallumant. Si l'erreur persiste, veuillez contacter votre distributeur ou retourner l'appareil à des fins de réparation.

#### <span id="page-28-2"></span>2.6.2 Sélection d'une langue

La langue d'affichage par défaut est l'anglais. Les options « allemand », « français » et « espagnol » sont également disponibles. Pour modifier la langue d'affichage :

1. Dans le menu *principal*, utilisez les touches fléchées Haut et Bas pour sélectionner l'option **Configuration instrument**. Appuyez sur la touche ENTRÉE. Sélectionnez **Système** dans le menu *Options*, puis appuyez sur la touche ENTRÉE.

Autre possibilité : sur l'écran *Lire débit / vélocité / énergie*, appuyez sur la touche SYSTÈME (2). Le menu *Réglages système* s'affiche.

2. Utilisez les touches fléchées HAUT / BAS pour sélectionner l'option **Langue**. Appuyez sur la touche ENTRÉE.

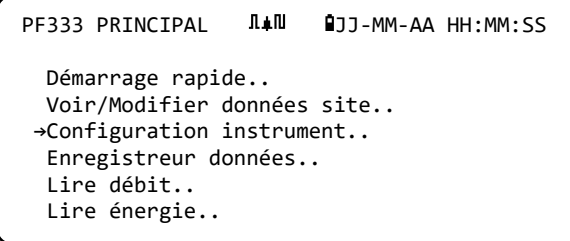

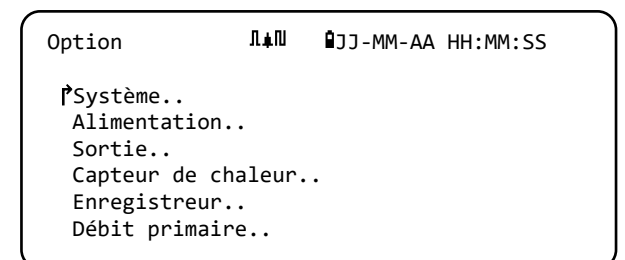

- 3. Utilisez les touches fléchées HAUT / BAS pour faire défiler les options disponibles.
- 4. Une fois la langue souhaitée sélectionnée, appuyez sur la touche ENTRÉE.

5. Utilisez les touches fléchées HAUT / BAS pour sélectionner l'option **Enreg config et quitter**. Appuyez sur la touche ENTRÉE.

La langue sélectionnée est désormais active pour tous les écrans.

#### <span id="page-29-0"></span>2.6.3 Réglage de la date et de l'heure

1. Dans le menu PRINCIPAL, utilisez les touches fléchées Haut et Bas pour sélectionner l'option **Configuration instrument**. Appuyez sur la touche ENTRÉE. Sélectionnez **Système** dans le menu *Options*, puis appuyez sur la touche ENTRÉE.

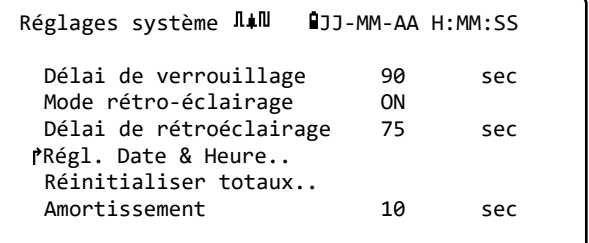

Autre possibilité : sur l'écran *Lire débit / vélocité / énergie*, appuyez sur la touche SYSTÈME (2). Le menu *Réglages système* s'affiche.

2. Utilisez les touches fléchées HAUT / BAS pour sélectionner l'option **Régl. Date & Heure**. Appuyez sur la touche ENTRÉE. Le menu *Régl. Date & Heure* s'affiche.

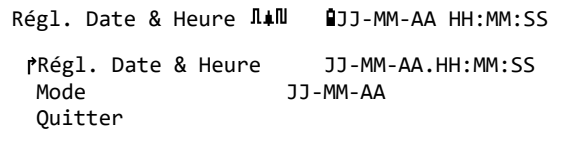

- 3. L'appareil est configuré de sorte à afficher les dates au format *JJ-MM-AA*. Poursuivez avec l'étape 6 à moins que vous préfériez utiliser le format MM-JJ-AA.
- 4. Utilisez les touches fléchées HAUT / BAS pour sélectionner l'option **Mode**. Appuyez sur la touche ENTRÉE.
- 5. Utilisez les touches fléchées HAUT / BAS pour choisir le format souhaité : JJ-MM-AA ou MM-JJ-AA. Appuyez sur la touche ENTRÉE. Le format de la date et de l'heure sera immédiatement mis à jour.
- 6. Utilisez les touches fléchées HAUT / BAS pour sélectionner l'option **Régl. Date & Heure**. Appuyez sur la touche ENTRÉE. Un curseur clignotant apparaît alors sous le premier chiffre de la date. Renseignez la séquence de date et heure dans le format **JJ-MM-AA-HH-MM-SS**, puis appuyez sur la touche ENTRÉE.
- 7. Faites défiler vers le bas et sélectionnez l'option **Quitter**, puis appuyez sur la touche ENTRÉE pour revenir au menu PRINCIPAL.

**REMARQUE : EN CAS D'ERREUR DE SAISIE DE LA DATE, APPUYEZ SUR LA TOUCHE « SUPPRIMER » POUR FAIRE REVENIR LE CURSEUR AU CHIFFRE QUE VOUS SOUHAITEZ MODIFIER, PUIS CONTINUEZ. SI VOUS RENSEIGNEZ UN NOMBRE INVALIDE, LE MESSAGE D'ERREUR «** ERR : DATE OU HEURE INVALIDE ! **» OU «** DATE OU HEURE MAL FORMATEE **» S'AFFICHE SUR LA DEUXIEME LIGNE DE L'ECRAN. LE CAS ECHEANT, REPETEZ LA PROCEDURE DE REGLAGE DE LA DATE/L'HEURE.**

#### <span id="page-30-0"></span>2.6.4 Activation/désactivation du rétroéclairage

Le rétroéclairage peut être réglé de sorte à être *désactivé (OFF)*, *minuté (TEMPS MESURÉ* - éclairé jusqu'à l'expiration d'un délai d'inactivité du clavier), ou *activé (ON)* en permanence. Si le rétroéclairage n'est pas nécessaire, il est recommandé de le désactiver ou d'utiliser l'option *TEMPS MESURÉ* afin de préserver la charge de la batterie.

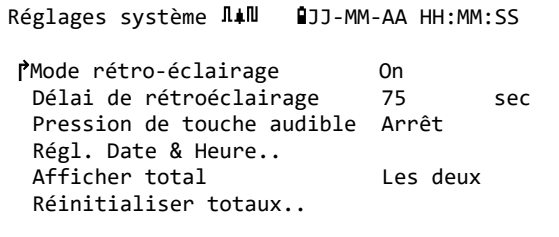

1. Dans le menu PRINCIPAL, utilisez les touches fléchées Haut et Bas pour sélectionner l'option **Configuration instrument**. Appuyez sur la touche ENTRÉE. Sélectionnez **Système** dans le menu *Options*, puis appuyez sur la touche ENTRÉE.

Autre possibilité : sur l'écran *Lire débit / vélocité / énergie*, appuyez sur la touche SYSTÈME (2). Le menu *Réglages système* s'affiche.

- 2. Utilisez les touches fléchées HAUT / BAS pour sélectionner l'option **Mode rétro-éclairage**. Appuyez sur la touche ENTRÉE.
- 3. Utilisez les touches fléchées HAUT / BAS pour faire défiler les options disponibles : *On/Temps mesuré/Off*.
- 4. Une fois le mode souhaité sélectionné, appuyez sur la touche ENTRÉE.
- 5. Si vous sélectionnez l'option *TEMPS MESURÉ*, utilisez les touches fléchées HAUT / BAS pour sélectionner l'option **Délai de rétro-éclairage**. Appuyez sur la touche ENTRÉE.
- 6. Utilisez le clavier pour renseigner le délai souhaité (5-120 s). Appuyez sur la touche ENTRÉE.
- 7. Sélectionnez l'option **Enreg config et quitter**, puis appuyez sur la touche ENTRÉE pour revenir au menu *Options*.
- 8. Sélectionnez l'option **Quitter**, puis appuyez sur la touche ENTRÉE pour revenir au menu *Principal*.

#### <span id="page-30-1"></span>2.6.5 Activation/désactivation du son des touches

Si activée, l'option **Pression de touche audible** signale qu'une touche a été actionnée :

- Si une touche est actionnée brièvement, un bip très bref se fait entendre.
- Si une touche est actionnée longuement, un bip se fait entendre pendant une durée d'une demiseconde maximum.

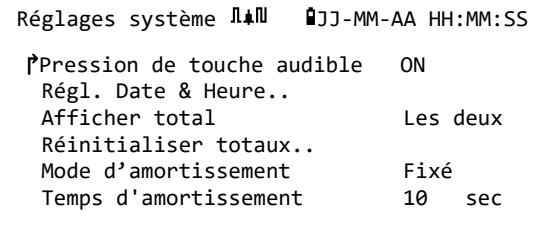

Pour modifier l'option **Pression de touche audible** :

1. Dans le menu PRINCIPAL, utilisez les touches fléchées Haut et Bas pour sélectionner l'option **Configuration instrument**. Appuyez sur la touche ENTRÉE. Sélectionnez **Système** dans le menu *Options*, puis appuyez sur la touche ENTRÉE.

Autre possibilité : sur l'écran *Lire débit / vélocité / énergie*, appuyez sur la touche SYSTÈME (2). Le menu *Réglages système* s'affiche.

- 2. Utilisez les touches fléchées HAUT / BAS pour sélectionner l'option **Pression de touche audible**. Appuyez sur la touche ENTRÉE.
- 3. Utilisez les touches fléchées HAUT / BAS pour faire défiler les options disponibles : *On/Off*.
- 4. Une fois le mode souhaité sélectionné, appuyez sur la touche ENTRÉE.
- 5. Veuillez noter que le son des touches sera immédiatement actif.
- 6. Sélectionnez l'option **Enreg config et quitter**, puis appuyez sur la touche ENTRÉE pour revenir au menu *Options*.
- 7. Sélectionnez l'option **Quitter**, puis appuyez sur la touche ENTRÉE pour revenir au menu *Principal*.

### <span id="page-32-0"></span>3 UTILISATION DU MENU « DEMARRAGE RAPIDE »

Si vous souhaitez procéder à un relevé de débit « ponctuel » à un endroit précis de la canalisation, l'assistant *Démarrage rapide* vous offre le moyen le plus simple de configurer le système Portaflow et d'accéder à l'écran LECTURE DÉBIT.

Si le point de la canalisation sur lequel vous souhaitez relever la mesure est susceptible d'exiger un contrôle régulier, il est préférable de le paramétrer en tant que « Site » dans le Portaflow, qui enregistrera alors les paramètres de ce site (voir Chapitre 4).

Avant toute utilisation de votre système Portaflow, il est nécessaire d'obtenir les détails suivants (cette information est requise lors de la configuration de l'assistant *Démarrage* rapide) :

- circonférence ou diamètre externe de la canalisation ;
- épaisseur et matériau de la paroi de la canalisation ;
- épaisseur et matériau du revêtement de la canalisation ;
- type de liquide;
- température du liquide.

#### <span id="page-32-1"></span>3.1 Entrée des données de site

- 1. Dans le MENU PRINCIPAL, sélectionnez l'option *Démarrage rapide*, puis appuyez sur la touche ENTRÉE. L'appareil affiche alors une série d'écrans dans lesquels vous devrez saisir les données mentionnées ci-dessus.
- 2. Renseignez le diamètre externe de la canalisation (15 – 2000 mm) ou sa circonférence (47,1 – 6283,2 mm). Lorsque vous renseignez l'une de ces deux valeurs, la seconde est automatiquement calculée à partir de la première.

#### PF333 PRINCIPAL  $\overline{\mathbb{I}}$ # $\overline{\mathbb{I}}$   $\overline{\mathbb{I}}$  JJ-MM-AA HH:MM:SS

↱Démarrage rapide.. Voir/Modifier données site.. Configuration instrument.. Enregistreur données.. Lire débit.. Lire énergie..

Diam. extérieur tu JAN | 100-MM-AA HH:MM:SS ↱Diam. extérieur tuyau 114,30 mm Circonférence du tuyau 359,08 mm Continuer.. Menu principal..

Sélectionnez l'option CONTINUER, puis appuyez sur la touche ENTRÉE.

3. Renseignez l'épaisseur de la paroi de la canalisation  $(0.5 - 50$  mm).

Sélectionnez l'option CONTINUER, puis appuyez sur la touche ENTRÉE.

4. Sélectionnez le matériau de la paroi de la canalisation : *Plastique / Fonte / Fonte ductile / Cuivre / Laiton / Béton / Verre / Autre (m/s) / Acier carbone / Inox 316 / Inox 303*. Si le matériau ne figure pas dans la liste, sélectionnez l'option *Autre (m/s)*, puis saisissez Epaisseur paroi tu  $\overline{\text{I}}$ #<sup>I</sup> **AJ**J-MM-AA HH:MM:SS ↱Epaisseur paroi tuyau 8,00 mm Continuer.. Menu principal..

Matériau paroi  $\overline{\mathbb{I}}$ # $\overline{\mathbb{I}}$   $\overline{\mathbb{I}}$   $\over$ 

↱Matériau paroi Plastique Continuer.. Menu principal..

Revêtement JJ-MM-AA HH:MM:SS

Epaisseur revêtem  $\overline{\mathbb{I}}$   $\overline{\mathbb{I}}$ 

PEpaisseur revêtement 1,0 mm

↱Revêtement Verre

 Continuer.. Menu principal..

 Continuer.. Menu principal..

le taux de propagation du matériau de la paroi de la canalisation en mètres/s. Pour connaître ce taux, veuillez contacter Micronics.

Sélectionnez l'option CONTINUER, puis appuyez sur la touche ENTRÉE.

Identifiez le matériau du revêtement de la canalisation parmi les options suivantes : *Aucun / Caoutchouc / Verre / Résine époxy / Béton /*

*Autre (m/s)*. Si le matériau ne figure pas dans la liste, sélectionnez l'option *Autre (m/s)*, puis saisissez le taux de propagation du matériau de la paroi de la canalisation en mètres/s. Pour connaître ce taux, veuillez contacter Micronics.

- 5. Sélectionnez l'option CONTINUER, puis appuyez sur la touche ENTRÉE.
- 6. Si aucun matériau de revêtement n'est renseigné, poursuivez avec l'étape 7. Dans le cas contraire, renseignez l'épaisseur du revêtement  $(0 - 40$  mm).

Sélectionnez l'option CONTINUER, puis appuyez sur la touche ENTRÉE.

7. Sélectionnez le type de liquide parmi les options suivantes : *Eau / Eau glycolée 50 % / Eau glycolée 30 % / Lubrifiant / Gazole / Fréon / Autre (m/s).* Si le liquide ne figure pas dans la liste, sélectionnez l'option *Autre (m/s)*, puis saisissez le taux de propagation du liquide en

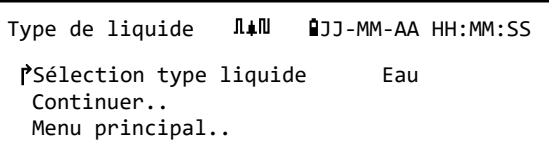

mètres/s. Pour connaître ce taux, veuillez contacter Micronics.

Remarque : Si l'option *Autre* est sélectionnée, renseignez la vitesse du son (SoS) du matériau de la paroi en mètres par seconde. Après avoir renseigné la SoS, vous serez redirigé vers l'écran suivant comme vous l'auriez été également si une autre option avait été sélectionnée.

Sélectionnez l'option CONTINUER, puis appuyez sur la touche ENTRÉE.

8. Renseignez la température du liquide (-30 – 135,0 °C) au point sur lequel le débitmètre est installé.

Température liqu  $I\downarrow II$   $I\downarrow J$ -MM-AA HH:MM:SS ↱Température liquide 14,0°C Continuer.. Menu principal..

Sélectionnez l'option CONTINUER, puis appuyez sur la touche ENTRÉE.

9. **Modèles PF333 uniquement** : Indiquez la manière dont le capteur de chaleur est configuré : *Capteur chaud / Capteur froid / Température liquide*.

Programmez l'appareil avec la température du liquide au point sur lequel le débitmètre est

Capteur de chal J4N QJJ-MM-AA HH:MM:SS ↱Côté montage Capteur chaud Type de capteur PT100 Continuer..

Menu principal..

installé afin de tenir compte de toute variation de la densité relative et de la chaleur massique. Si le débitmètre est installé en un point situé à une certaine distance du capteur chaud ou du capteur froid, sélectionnez la température renseignée dans l'étape précédente.

Sélectionnez l'option CONTINUER, puis appuyez sur la touche ENTRÉE.

10. L'écran *Résumé* s'affiche. Cet écran affiche alors une synthèse des paramètres saisis et vous indique le type de capteur à utiliser, le mode de fonctionnement et l'écartement à définir entre les capteurs.

Dans cet exemple, il est recommandé d'utiliser des capteurs A-BT (standard A), fonctionnant en mode « Réflexe », avec un écartement de 69,9 mm.

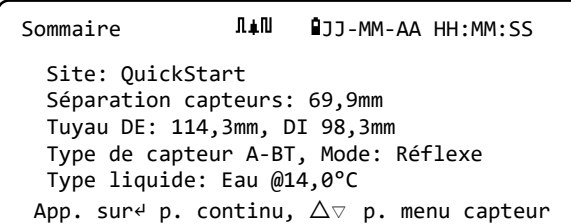

#### **REMARQUE : N'APPUYEZ PAS SUR LA TOUCHE ENTRÉE TANT QUE LES TRANSDUCTEURS CORRECTS NE SONT PAS INSTALLES ET CONNECTES A L'APPAREIL. SI LES DONNEES CONTIENNENT UNE ERREUR, APPUYEZ SUR LA TOUCHE « SUPPRIMER » POUR REVENIR AU MENU PRINCIPAL ET RESTAURER LES PRECEDENTS REGLAGES.**

11. Si vous préférez utiliser une autre configuration, appuyez sur la touche fléchée HAUT ou BAS pour sélectionner un autre réglage de capteur et un mode différent.

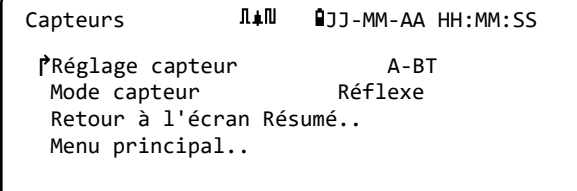

#### **REMARQUE : L'ÉCRAN DES CAPTEURS S'AFFICHERA AUTOMATIQUEMENT SI LE DIAMETRE EXTERNE ET/OU LA TEMPERATURE DE LA CANALISATION RENSEIGNES DANS LE SYSTEME SONT INVALIDES POUR LES CAPTEURS ACTUELLEMENT SELECTIONNES.**

### <span id="page-34-0"></span>3.2 Installation et connexion des capteurs de débit

- 1. Installez les capteurs indiqués sur la canalisation à l'aide des rails de guidage appropriés, tel que décrit dans la section 2.2. Assurez-vous de régler la distance d'écartement le plus précisément possible.
- 2. Connectez les câbles coaxiaux rouge et bleu entre les capteurs et l'instrument de mesure en vous assurant que le connecteur rouge sur l'instrument est bien raccordé au capteur en « amont ».

### <span id="page-35-0"></span>3.3 Relevé de débit

- 1. Une fois les transducteurs installés et connectés, appuyez sur la touche ENTRÉE sur l'écran Résumé.
- 2. Vous serez alors redirigé vers l'écran LECTURE DEBIT via l'écran de contrôle de signal.

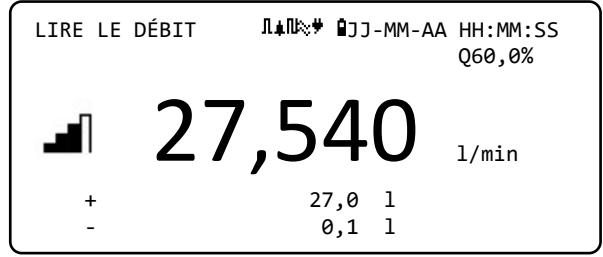

- 3. Vérifiez que la puissance du signal indiquée à gauche de l'écran affiche au moins 2 barres (idéalement 3 ou 4). Si moins de 2 barres apparaissent, cela peut indiquer un problème d'écartement, d'alignement ou de connexion des transducteurs ; il peut également s'agir d'un problème d'application.
- 4. La valeur Q indique la qualité du signal et doit présenter une valeur supérieure ou égale à 60 %. Le signal Q est un mélange entre le rapport signal sur bruit (RSB) et la précision de synchronisation du signal. Il s'agit de la meilleure mesure de la performance du système.

L'écran *Lire débit* est le plus sollicité dans le cadre d'une opération de surveillance normale. Cet écran indique le débit instantané du liquide, ainsi que les valeurs totalisées (dans le cas où cette option est activée).

Si le relevé de débit dépasse une valeur de +/-99999 sur les appareils sélectionnés, alors l'affichage basculera sur une notation exponentielle (ou scientifique). Ce type de notation est utilisé dans le programme Microsoft™ Excel™ et de nombreux autres progiciels. Par exemple, si l'écran affiche « 1.0109E5 l/min », le débit est de 101 090 l/min (1,0109 × 100 000). Veuillez noter que le nombre de zéros dans le multiplicateur correspond au nombre affiché après le E sur l'écran. Vous pouvez également sélectionner une autre unité en appuyant sur la touche **UNITÉS** (7). Avec l'unité « l/s », l'écran du précédent exemple afficherait « 1684.8 l/sec », une notation scientifique s'avérant donc inutile.

L'utilisation de ces grandes valeurs de débit ne comporte aucune limitation en matière d'enregistrement des données et de réglage des sorties de courant et des sorties numériques. Dans chaque cas, les valeurs sont automatiquement enregistrées au format scientifique.

### <span id="page-35-1"></span>3.4 Contrôle du débit / de l'énergie / de la vélocité

À partir de l'écran LIRE DÉBIT, LIRE ÉNERGIE ou LIRE VÉLOCITÉ, vous pouvez :

- basculer sur l'écran « Lire énergie » en appuyant sur la touche 9 ;
- basculer sur l'écran « Lire vélocité » en appuyant sur la touche 4 ;
- basculer sur l'écran « Lire débit » en appuyant sur la touche 8 ;
- basculer entre des écrans valides toutes les 10 secondes en appuyant brièvement sur la touche 0 (pour interrompre cette action, appuyez sur les touches 0, 4, 8 ou 9) ;
- accéder à l'écran « Débit nul » en appuyant longuement sur la touche 0 ;
- modifier les unités d'affichage en appuyant sur la touche 7.
## 3.5 Débits totaux

La mesure de base indiquée sur l'écran LIRE DÉBIT correspond au débit instantané qui, dans certaines applications, peut varier dans un même laps de temps. Aussi les débits moyens sont-ils souvent requis en vue d'une meilleure appréciation de la réelle performance d'une application. Il suffit de consigner le débit total mesuré sur une période déterminée (par exemple de 30 à 60 minutes), puis de calculer le débit moyen pour ce laps de temps. Par défaut, l'écran LIRE DÉBIT affiche les débits totaux aller et retour.

Pour modifier l'affichage des totaux :

- 1. Dans le menu *principal*, utilisez les touches fléchées Haut et Bas pour sélectionner l'option **Configuration instrument**. Appuyez sur la touche ENTRÉE.
- 2. Utilisez les touches fléchées HAUT / BAS pour sélectionner l'option **Débit primaire**, puis appuyez sur la touche ENTRÉE. L'écran « Débit primaire » s'affiche.

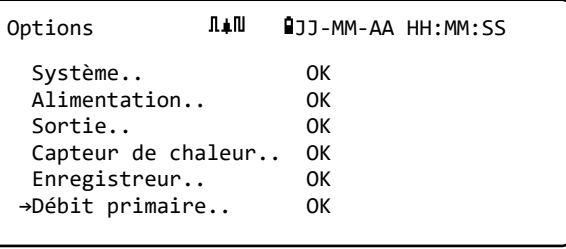

- 3. Sélectionnez l'option **Afficher total**, puis appuyez sur la touche ENTRÉE . Utilisez les touches fléchées HAUT / BAS pour faire défiler les options disponibles : *Les deux / Aucun / Total à terme / Total rév.*.
- 4. Une fois l'option d'affichage souhaitée sélectionnée, appuyez sur la touche ENTRÉE.
- 5. Sélectionnez l'option « Quitter », puis appuyez sur la touche ENTRÉE pour revenir au menu *Options*.

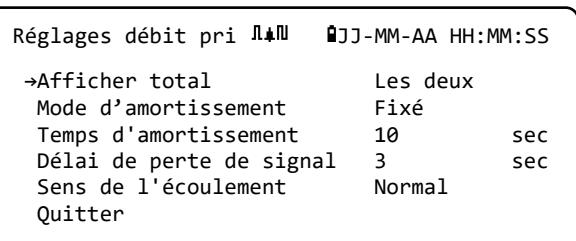

6. Sélectionnez l'option **Quitter**, puis appuyez sur la touche ENTRÉE pour revenir au menu *Principal*.

### 3.5.1 Calcul du débit moyen ou de la puissance moyenne

Pour calculer le débit moyen, patientez jusqu'à l'expiration de la période de contrôle affectée, puis divisez le volume total indiqué ou l'énergie totale indiquée par le temps requis. Vous obtiendrez ainsi le débit moyen en m/s, galons/h ou dans toute autre unité sélectionnée. Suivez la même procédure pour calculer la puissance moyenne, en veillant au point mentionné ci-dessous.

Veuillez noter qu'en présence d'un courant bidirectionnel, il est nécessaire de calculer la différence entre les totaux des débits positifs et négatifs indiqués, avant de procéder au calcul du débit moyen.

**REMARQUE : SI LE DÉBIT EST INVERSÉ, ALORS L'ÉNERGIE POURRAIT NORMALEMENT ÊTRE CONSIDÉRÉE COMME INVERSÉE. CEPENDANT, ÉTANT DONNÉ QUE LES SYSTÈMES SOUS MESURE NE SE COMPORTENT PAS AINSI, LORSQUE LE DÉBIT EST INVERSÉ, LA PUISSANCE EST DÉFINIE SUR ZÉRO, QUELLE QUE SOIT L'AMPLEUR DU DÉBIT. LA PÉRIODE D'INVERSION DU DÉBIT DEVRAIT ÊTRE PRISE EN COMPTE SI UNE PUISSANCE MOYENNE EST CALCULÉE.**

#### <span id="page-37-0"></span>3.5.2 Réinitialisation des totaux

1. Dans le menu *PRINCIPAL*, utilisez les touches fléchées Haut et Bas pour sélectionner l'option **Configuration instrument**. Appuyez sur la touche ENTRÉE. Sélectionnez **Système** dans le menu *Options*, puis appuyez sur la touche ENTRÉE.

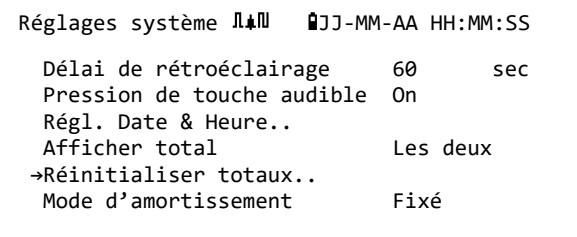

Autre possibilité : sur l'écran *Lire débit / vélocité / énergie*, appuyez sur la touche SYSTÈME (2). Le menu *Réglages système* s'affiche.

- 2. Sélectionnez l'option **Réinitialiser totaux..**, puis appuyez sur la touche ENTRÉE.
- 3. Renseignez le code 71360. L'écran *Réinitialiser total* s'affiche.
- 4. Réinitialisez les valeurs des facteurs *Énergie totale*, *Volume total avant* et *Volume total inverse* si nécessaire. Les totaux peuvent être définis sur n'importe quelle valeur, mais généralement, la valeur de réinitialisation est zéro.

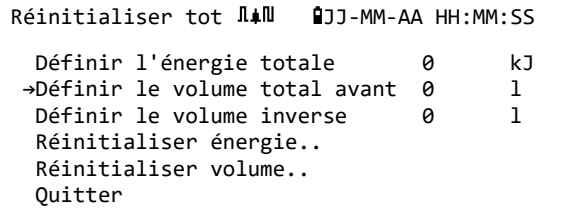

- 5. Sélectionnez l'option **Réinitialiser énergie** ou **Réinitialiser volume**.
- 6. Sélectionnez **Oui** pour confirmer l'action (ou **Non** pour annuler).
- 7. Si la valeur *Oui* a été sélectionnée, le total sera réinitialisé et la mention « Terminé.. » apparaîtra en face de la quantité qui a été réinitialisée.
- 8. Réinitialisez la quantité restante (*Énergie* ou *Volume*) si nécessaire.
- 9. Sélectionnez l'option **Quitter**, puis appuyez sur la touche ENTRÉE pour revenir au menu *Principal*.

# <span id="page-38-0"></span>4 GESTION DES SITES NOMMES

Le paramétrage du système Portaflow à l'aide de la méthode « Démarrage rapide » décrite au chapitre précédent est la méthode recommandée dans le cadre d'une mesure « ponctuelle ».

Si vous disposez de plusieurs sites à surveiller à intervalles réguliers, il est préférable de configurer un « Site » avec un nom, en vue d'enregistrer les détails de l'installation, tels que les dimensions de la canalisation, son matériau ainsi que tout autre paramètre nécessaire à la configuration du système Portaflow. Ces paramètres pourront alors être rappelés ultérieurement dans le cadre d'une nouvelle visite du site en question.

# 4.1 Affichage / modification des données de site

Utilisez la commande **Voir/Modifier données site** sur le menu *PRINCIPAL* afin d'afficher le menu « Voir/Modifier site ». Vous pourrez alors exécuter les actions suivantes :

- Gérer les noms de site : L'appareil peut stocker jusqu'à 12 sites, sachant que le premier site est réservé au site par défaut du *QuickStart* et ne peut pas être renommé ; les sites suivants sont initialement nommés de *Site1* à *Site11*.
- Modifier des paramètres clés tels que le diamètre externe de la canalisation et l'épaisseur de sa paroi.
- Modifier les facteurs d'étalonnage, y compris la vélocité de coupure et le facteur de rugosité.

```
PF333HAB PRINCIPAL \Pi<sup>II</sup> \blacksquare JJ-MM-AA HH:MM:SS
  Démarrage rapide..
→Voir/Modifier données site..
  Configuration instrument..
  Enregistreur données..
  Lire débit..
  Lire énergie..
```

```
Voir/Modifier don \text{I}\downarrow\text{II} (3)-MM-AA HH:MM:SS
↱Choisissez dans la liste de sites..
 Ajouter un site ..
  Nom du site.. QuickStart
 Diam. extérieur tuyau 114,30 mm
 Circonférence du tuyau 359,08 mm
 Matériau paroi Plastique
  Epaisseur paroi tuyau 8,00 mm
  Revêtement Aucun
 Epaisseur revêtement 0,0 mm
  Réglage capteur A-BT
 Mode capteur Réflexe
  Type liquide Eau
Température liquide 14,0 °C
Vélocité de coupure 0,010 m/sec
Facteur de rugosité 0,0150 mm
 Zero Flow Velocity -0,0140 m/sec
Décalage du flux nul -5,1437 l/min
Facteur d'étalonnage 1,000
 Réglages CTR..
 Afficher débit avec capteur sélectionné..
 Afficher débit avec capteur recommandé..
 Supprimer ce site..
 Quitter
```
### <span id="page-39-0"></span>4.2 Sélection d'un site existant

- 1. Sélectionnez l'option **Voir / Modifier données site** dans le MENU PRINCIPAL.
- 2. Sélectionnez l'option **Choisissez dans la liste de sites**.

Voir/Modifier don  $\overline{\mathbb{I}}$   $\overline{\mathbb{I}}$  ↱Choisissez dans la liste de sites.. Ajouter un site .. Nom du site.. Site01 Diam. extérieur tuyau 114,30 mm<br>Circonférence du tuyau 359,08 Circonférence du tuyau 359,08 mm Matériau paroi Plastique

- 3. Utilisez les touches fléchées HAUT / BAS pour sélectionner le site souhaité, puis appuyez sur la touche ENTRÉE. Les paramètres enregistrés sont récupérés dans la mémoire et affichés à l'écran.
- 4. Faites défiler la liste de menus vers le bas et renseignez ou modifiez toute donnée actualisée depuis votre dernière venue sur le site (voir *Gestion des sites nommés*, page [33\)](#page-38-0). Les modifications sont enregistrées automatiquement uniquement lorsque vous accédez à l'écran LIRE DÉBIT.
- 5. Sélectionnez l'option **Afficher débit avec capteur sélectionné** ou **Afficher débit avec capteur recommandé**.
- 6. L'écran *Résumé* affiche à présent certains des paramètres que vous avez éventuellement saisis, et vous indique le type de capteur à utiliser, le mode de fonctionnement et l'écartement à définir entre les capteurs. Dans cet exemple, il vous est recommandé d'utiliser le type de capteurs A-BT (standard A)

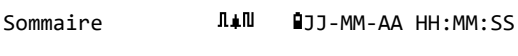

 Site: QuickStart Séparation capteurs: 69,9mm Tuyay DE: 114,3mm, DI 98,3mm Type de capteur A-BT, Mode: Réflexe Type liquide: Eau @14,0°C App. sur↵ p. continu,△▽p. menu capteur

fonctionnant en mode « Réflexe », avec un écartement de 67,4 mm.

**REMARQUE : L'ACCES A L'ÉCRAN DES CAPTEURS PEUT SE FAIRE EN APPUYANT SUR L'UNE DES TOUCHES DE DEFILEMENT. CETTE OPERATION PERMET DE SELECTIONNER LE TYPE ET LE MODE DES CAPTEURS UTILISES. ASSUREZ-VOUS QUE LES CAPTEURS SONT CONNECTES CORRECTEMENT (VOIR PAGE [8\)](#page-13-0).**

7. Appuyez sur la touche ENTRÉE pour afficher l'écran *LIRE DÉBIT*.

**REMARQUE : N'APPUYEZ PAS SUR LA TOUCHE ENTRÉE TANT QUE LES TRANSDUCTEURS NE SONT PAS INSTALLES ET CONNECTES A L'APPAREIL.**

### 4.3 Ajout d'un nouveau site

Pour ajouter un nouveau site :

- 1. Sélectionnez l'option **Voir / Modifier données site** dans le menu *PRINCIPAL*.
- 2. Sélectionnez l'option **Ajouter un site**.
- 3. Vous êtes invité à modifier le nom du site. Les sites sont initialement nommés de *Site 1* à *Site 11* en utilisant le clavier numérique dans un mode « multi-pression ».

Voir/Modifier don  $\overline{\mathbb{I}}$   $\overline{\mathbb{I}}$  Choisissez dans la liste de sites.. **→**Ajouter un site .. Nom du site.. Site01 Diam. extérieur tuyau 114,30 mm<br>Circonférence du tuyau 359,08 Circonférence du tuyau 359,08 mm Matériau paroi Plastique

Chaque touche représente trois caractères ou

plus. Par exemple, la touche « 1 » représente les caractères **ABCabc1**. Appuyez plusieurs fois sur la même touche pour faire défiler les caractères affectés à cette touche. Si vous arrêtez

d'appuyer sur la touche un bref instant, le caractère actuellement affiché sera automatiquement sélectionné. L'accès aux caractères spéciaux et signes de ponctuation (tels que «  $\frac{6}{3}$  », « - », « / », « . », « \_ », « : », «  $#$  », «  $\sim$  », etc.) s'effectue via la touche « 0 », et l'accès aux espaces, via la touche « 9 ». Les

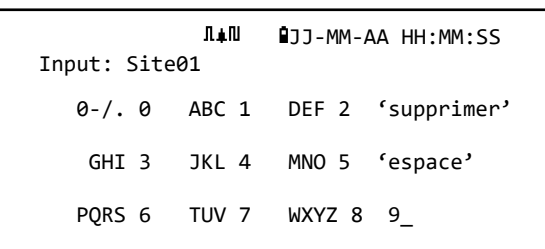

noms de site sont limités à 8 caractères, ne doivent contenir aucun signe de ponctuation et doivent être uniques.

4. Lorsque vous créez un nouveau site en lui attribuant un nom, les valeurs par défaut sont automatiquement utilisées pour tous les paramètres.

**REMARQUE : CE MENU VOUS PERMET DE CHOISIR UN REGLAGE CAPTEUR, CONTRAIREMENT A L'ASSISTANT DE DÉMARRAGE RAPIDE QUI RECOMMANDE LE REGLAGE CAPTEUR A UTILISER. SI VOUS RENSEIGNEZ UN REGLAGE CAPTEUR INAPPROPRIE DANS CE MENU, UN MESSAGE D'ERREUR S'AFFICHERA ULTERIEUREMENT LORSQUE VOUS ACCEDEREZ A L'ECRAN** SÉPARATION CAPTEURS **ET VOUS NE POURREZ PAS PROCÉDER AU RELEVÉ DU DÉBIT.**

### 4.4 Modification du nom d'un site

Pour modifier le nom d'un site, sélectionnez l'option **Choisissez dans la liste de sites** dans le menu **Voir / Modifier données site**. Sélectionnez le site souhaité dans la liste de sites actuels affichée. Sélectionnez le nom du site, puis appuyez sur la touche ENTRÉE. Vous serez invité à confirmer votre choix de modifier le nom ou à abandonner l'opération. Lors de la modification du nom, les règles s'appliquant au nom sont les mêmes que celles applicables lors de l'ajout d'un nouveau site.

### 4.5 Modification des données de site

- 1. Après avoir sélectionné le site approprié, (voir page [34\)](#page-39-0), faites défiler la liste de menus et renseignez les paramètres de la canalisation, du capteur et du liquide.
	- Diamètre externe de la canalisation
	- Circonférence de la canalisation
	- Matériau de la paroi de la canalisation
	- Épaisseur de la paroi de la canalisation
	- Matériau du revêtement
	- Épaisseur du revêtement de la canalisation
	- Réglage du capteur
	- Mode du capteur
	- Type de liquide
	- Température du liquide

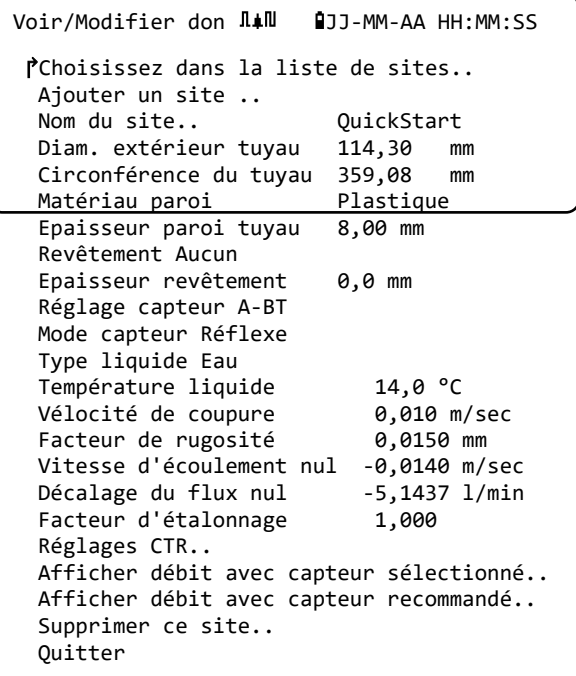

**REMARQUE : SI VOUS SELECTIONNEZ UN REGLAGE DE CAPTEUR DIFFERENT (P. EX. A-BT) LORS DE LA SAISIE DE NOUVELLES DONNEES DE SITE, IL SE PEUT QUE VOUS RECEVIEZ UN MESSAGE D'ERREUR « INVALIDE » SI LE PRECEDENT REGLAGE DE CAPTEUR FONCTIONNAIT A UNE TEMPERATURE SUPERIEURE A 135 °C. LE CAS ECHEANT, VEUILLEZ IGNORER LE MESSAGE, QUI DISPARAITRA ALORS LORSQUE VOUS RENSEIGNEREZ UNE TEMPERATURE DANS LA PLAGE CORRECTE POUR LES NOUVEAUX CAPTEURS.**

- 2. Une fois que toutes les données sont correctes, choisissez l'une des options suivantes :
	- a. Sélectionnez l'option **Réglages CTR** pour afficher la configuration CTR (*modèles PF333 uniquement*).
	- b. Sélectionnez l'option **Afficher débit avec capteur sélectionné** pour continuer l'installation des transducteurs que vous avez indiqués dans la description du site, puis ouvrez l'écran LECTURE DÉBIT.
	- c. Sélectionnez l'option **Afficher débit avec capteur recommandé** pour afficher la configuration et les capteurs optimaux pour les paramètres que vous avez renseignés dans la description du site.
	- d. Sélectionnez l'option **Supprimer ce site** pour supprimer le site de la liste de sites. Vous êtes invité à confirmer cette action. Sélectionnez la valeur **Oui** pour procéder à la suppression, ou la valeur **Non** pour abandonner l'action et conserver le site. Appuyez sur la touche ENTREE pour continuer.
	- e. Sélectionnez l'option **Quitter** pour revenir au menu *PRINCIPAL*.

### 4.6 Modification des paramètres d'étalonnage

Le Portaflow est entièrement étalonné avant sa sortie d'usine. Toutefois, les réglages suivants sont indiqués pour vous permettre de « mettre au point » votre appareil et l'adapter aux conditions locales et à votre application si nécessaire. À l'exception de l'ajustement du décalage du flux nul, ces réglages ne sont normalement effectués que si l'appareil doit être utilisé dans un emplacement permanent ou semi-permanent.

### 4.6.1 Ajustement du cutoff zéro

Ce réglage vous permet de paramétrer un débit minimum (m/s), sous lequel l'appareil indiquera « 0 ». Le paramétrage par défaut est de 0,1 m/s, mais vous pouvez ajuster la valeur si nécessaire.

- 1. Sélectionnez l'option **Voir / Modifier données site** dans le MENU PRINCIPAL.
- 2. Utilisez les touches fléchées HAUT / BAS pour sélectionner l'option **Vélocité de coupure**. Appuyez sur la touche ENTRÉE.
- 3. Modifiez la valeur si nécessaire, puis appuyez sur la touche ENTRÉE.
- 4. Faites défiler vers le bas pour sélectionner l'option **Quitter**, puis appuyez sur la touche ENTREE pour revenir à l'écran **Voir/Modifier données site**.

### <span id="page-42-0"></span>4.6.2 Ajustement du décalage du flux nul (ZFO)

L'appareil Portaflow compare les temps de transmission d'un signal à ultrasons entre deux transducteurs, à la fois dans une direction donnée et dans la direction opposée. Un ajustement du décalage du flux nul est proposé en vue de compenser toute différence spécifique entre les deux capteurs, la captation des sons, l'état des parois internes de la canalisation, etc. Il peut être utilisé pour remettre à « zéro » la valeur du débit, en cas d'absence de circulation de liquide.

Le signe du relevé volumétrique du débit nul ou de la vélocité est toujours le même, quel que soit le sens d'écoulement, car le ZFO est une fonction de l'appariement de capteur. Si le décalage ZFO est important, et que les fils des capteurs sont inversés, une des procédures suivantes doit être renouvelée afin de garantir l'obtention continue de résultats précis.

Il existe deux méthodes de réglage du décalage du flux nul : par le biais de la fonction « Décalage du flux nul (ZFO) » intégrée ou par le biais d'une intervention manuelle.

#### Méthode 1 : Utilisation du décalage du flux nul (ZFO)

Avec cette méthode, l'appareil fonctionne pendant un certain temps, collecte les données et établit une moyenne sur cette période. Le cutoff flux nul est automatiquement supprimé lors de l'exécution du test, puis redéfini sur sa valeur précédente par la suite. De même, tout ZFO existant sera automatiquement supprimé, puis soit remplacé, soit restauré. Pour utiliser la fonction ZFO :

- 1. Interrompez l'écoulement du liquide.
- 2. Avec l'appareil en mode LECTURE DÉBIT, appuyez sur la touche « 0 » (zéro) et maintenez-la enfoncée pendant deux secondes environ.
- 3. Sur l'écran **Définir un débit nul**, définissez le temps d'amortissement et le temps de mesure.
- Le temps de mesure recommandé se situe dans une fourchette comprise entre 60 et 120 secondes, mais des périodes bien plus longues sont possibles si une importante différence a été constatée dans les mesures sur une période plus longue.

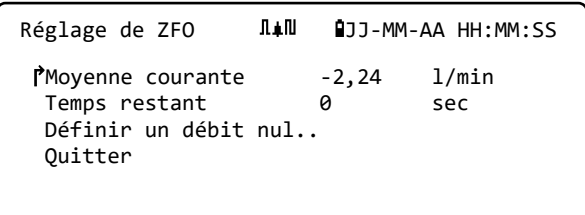

- 4. Sélectionnez l'option **Continuer..**
- 5. Sur l'écran **Réglage de ZFO**, la **moyenne courante** est actualisée toutes les secondes. Une fois la mesure effectuée, un bip puissant d'une demi seconde se fait entendre et le compte à rebours s'arrête.
- 6. À présent, vous pouvez sélectionner l'option **Régler débit à zéro..** si vous le souhaitez. Veuillez noter que vous pouvez sélectionner ce réglage à tout moment avant la fin de la mesure si vous êtes satisfait de la précision du relevé de la moyenne.

#### Méthode 2 : Intervention manuelle

Pour ajuster manuellement le décalage du flux nul :

- 1. À partir du menu principal.
- 2. Sélectionnez l'option « Voir/Modifier données site ».
- 3. Utilisez les touches fléchées HAUT / BAS pour sélectionner l'option **Vélocité de coupure**, et définissez la valeur sur 0.
- 4. Poursuivez sur l'écran de lecture du débit.
- 5. Interrompez l'écoulement du liquide. Appuyez sur la touche de fonction **Vélocité** et procédez au relevé (m/s). Toute valeur autre que 0,000 indique une erreur de décalage. Celle-ci est généralement de l'ordre de  $\pm$  0,005 m/s (parfois plus avec des canalisations d'un diamètre inférieur). Si une valeur plus élevée apparaît, il est recommandé d'étalonner le décalage afin d'obtenir un résultat plus précis. Poursuivez comme suit :
- 6. Appuyez sur la touche ENTRÉE et sélectionnez la valeur « **Oui** » pour confirmer votre désir de quitter l'écran de débit. Le menu principal s'affiche.
- 7. Sélectionnez l'option « Voir/Modifier données site ».
- 8. Utilisez les touches fléchées HAUT / BAS pour sélectionner l'option **Vitesse d'écoulement nul**. Appuyez sur la touche ENTRÉE.
- 9. Modifiez la valeur si nécessaire, puis appuyez sur la touche ENTRÉE.
- 10. Restaurez le réglage d'usine de la vélocité de coupure de 0,1 m/s.
- 11. Faites défiler vers le bas pour sélectionner l'option **Afficher débit avec capteur sélectionné**, puis appuyez sur la touche ENTRÉE.
- 12. Vérifiez que l'appareil UF3300 affiche désormais la valeur zéro correctement.
- 13. Réactivez l'écoulement du liquide.

#### 4.6.3 Ajustement du facteur d'étalonnage

**IMPORTANT : UTILISEZ CETTE FONCTION AVEC PRÉCAUTION ET SEULEMENT SI NÉCESSAIRE.**

**L'APPAREIL PORTAFLOW EST ENTIEREMENT ETALONNE AVANT SA SORTIE D'USINE ET NE REQUIERT NORMALEMENT AUCUN ETALONNAGE SUPPLEMENTAIRE SUR SITE DANS LE CADRE DE CONDITIONS D'UTILISATION NORMALES.**

**CETTE FONCTION PEUT ETRE UTILISEE POUR CORRIGER L'INDICATION DE DEBIT LORSQUE DES ERREURS INEVITABLES SURVIENNENT EN RAISON DE L'ABSENCE D'UNE CANALISATION DROITE OU DE L'OBLIGATION D'INSTALLER LES CAPTEURS PROCHE DE L'EXTREMITE DE LA CANALISATION, D'UNE VANNE, D'UNE JONCTION, ETC.**

### **TOUS LES AJUSTEMENTS DOIVENT ETRE EFFECTUES A L'AIDE D'UN DEBITMETRE DE REFERENCE INTEGRE DANS LE SYSTEME.**

Lorsque le système fonctionne :

- 1. Arrêtez le totalisateur du Portaflow et mettez-le à zéro (voir page [32\)](#page-37-0).
- 2. Démarrez le relevé de débit du Portaflow. Utilisez le totalisateur du Portaflow pour mesurer le débit total sur une période de 30-60 min, puis consignez le débit total indiqué par le débitmètre de référence pour cette même période.
- 3. Calculez la marge d'erreur en % entre le Portaflow et le débitmètre de référence. Si le pourcentage est supérieur  $\dot{a} \pm 1$  %, calibrez le Portaflow comme indiqué ci-dessous.
- 4. Appuyez sur la touche ENTRÉE et sélectionnez la valeur « *Oui* » pour confirmer votre désir de quitter l'écran *Lire débit* Le *Menu Principal* s'affiche.
- 5. Sélectionnez l'option **Voir/Modifier données site**.
- 6. Utilisez les touches fléchées HAUT / BAS pour sélectionner l'option **Facteur d'étalonnage**. Appuyez sur la touche ENTRÉE.
- 7. Modifiez le facteur d'étalonnage en fonction de l'erreur calculée dans l'étape 3. Si par exemple le Portaflow indique une valeur positive de 1 %, diminuez la valeur du facteur d'étalonnage d'environ cette valeur. Si la valeur initiale est de 1,00, la valeur d'étalonnage doit donc être de 0,99. À l'inverse, si le Portaflow indique une valeur négative de 1 %, il convient d'augmenter le facteur d'étalonnage à 1,01.
- 8. Appuyez sur la touche ENTRÉE pour appliquer la modification et revenir à l'écran *Voir/Modifier données site*.
- 9. Faites défiler vers le bas pour sélectionner l'option **Afficher débit avec capteur sélectionné**, puis appuyez sur la touche ENTRÉE.
- 10. Comparez à nouveau la mesure du débit avec la valeur du débitmètre de référence.

### 4.6.4 Ajustement du facteur de rugosité

Les surfaces rugueuses pouvant provoquer des turbulences et affecter le profil du débit du liquide, le facteur de rugosité compense l'état de la paroi interne de la canalisation. Le facteur de rugosité est exprimé en mm ou en pouces, selon le réglage actuel. La valeur correspond à la pire différence de hauteur entre un creux et un pic dans la paroi de la canalisation. Dans la plupart des cas, il est impossible d'examiner l'intérieur de la canalisation. L'état réel des parois internes est donc inconnu. Le cas échéant, l'expérience a montré que les valeurs suivantes pouvaient être utilisées pour des canalisations en bon état :

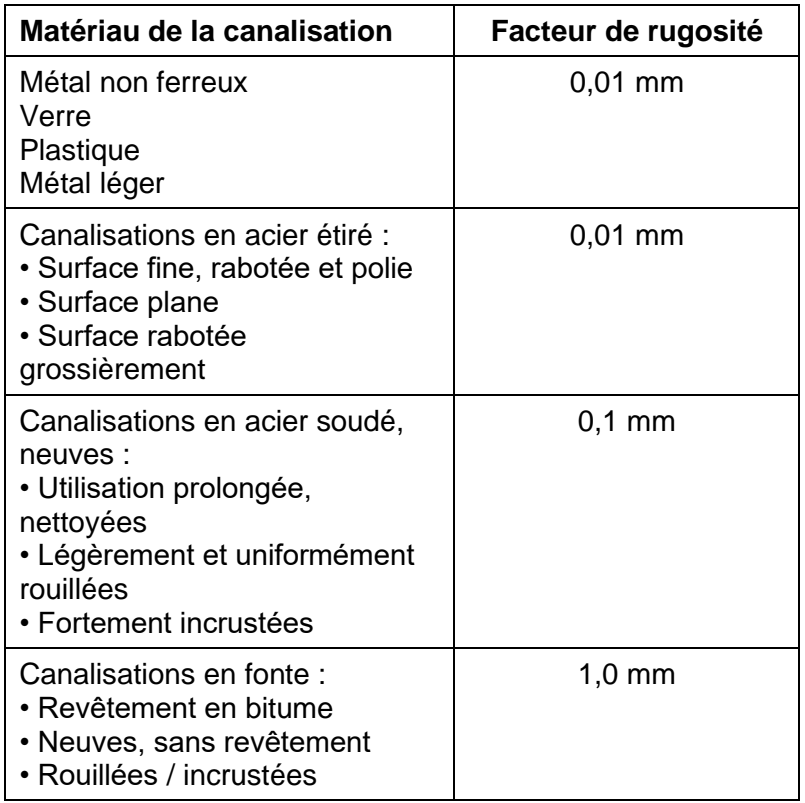

Lors de l'ajout d'un nouveau site au système, une valeur par défaut pour la rugosité est définie en fonction du matériau de la canalisation.

Lorsque le système fonctionne en mode LECTURE DÉBIT :

- 1. Appuyez sur la touche ENTRÉE et sélectionnez la valeur « *Oui* » pour confirmer votre désir de quitter l'écran *Lire le débit* Le *Menu Principal* s'affiche.
- 2. Sélectionnez l'option **Voir/Modifier données site**.
- 3. Utilisez les touches fléchées HAUT / BAS pour sélectionner l'option **Facteur de rugosité**. Appuyer sur la touche ENTRÉE.
- 4. Modifiez le facteur rugosité en fonction du matériau et de l'état de la canalisation, tel que décrit ci-contre.
- 5. Appuyez sur la touche ENTRÉE pour appliquer la modification et revenir à l'écran *Voir/Modifier données site*.
- 6. Faites défiler vers le bas pour sélectionner l'option **Afficher débit avec capteur sélectionné**, puis appuyez sur la touche ENTRÉE pour revenir à l'écran « Lire débit ».

#### <span id="page-46-0"></span>4.6.5 Ajustement du facteur d'amortissement

En établissant une moyenne du débit sur plusieurs secondes, le facteur d'amortissement peut être utilisé pour atténuer des changements rapides au niveau du débit et ainsi éviter de grandes fluctuations au niveau de la valeur affichée. Le facteur d'amortissement est établi sur une fourchette comprise entre 0 et 50 s, avec un réglage par défaut sur 10 s. Le temps d'amortissement est défini comme le temps nécessaire pour qu'un changement progressif du débit atteigne 98,2 % de sa valeur finale.

1. Dans le menu *principal*, utilisez les touches fléchées Haut et Bas pour sélectionner l'option **Configuration instrument**. Appuyez sur la touche ENTRÉE. Sélectionnez l'option **Système** ou **Débit primaire** dans le menu *Options*, puis appuyez sur la touche ENTRÉE.

Autre possibilité : sur l'écran *Lire débit / vélocité / énergie*, appuyez sur la touche SYSTÈME (2). Le menu *Réglages système* s'affiche.

- 2. Utilisez les touches fléchées HAUT / BAS pour sélectionner l'option **Temps d'amortissement**. Appuyez sur la touche ENTRÉE.
- 3. Renseignez la valeur du temps d'amortissement (0 50 s) nécessaire afin de prévenir toute fluctuation indésirable de l'affichage. Une augmentation de la valeur entraîne l'application d'un arrondissement supérieur.
- 4. Appuyez sur la touche ENTREE pour appliquer la sélection. Les valeurs d'amortissement dans la plage ne sont pas toutes valides. L'appareil définit le temps d'amortissement sur le temps valide le plus proche, qui peut légèrement différer du temps renseigné. Veuillez noter qu'un temps défini sur zéro seconde correspond à une réponse entièrement non amortie.
- 5. Sélectionnez le mode d'amortissement souhaité. Un mode fixe suit strictement la période d'amortissement telle qu'initialement décrite dans ce paragraphe. Un mode dynamique désactive l'amortissement si l'ampleur du changement de la vélocité d'écoulement dépasse une certaine valeur prédéfinie. Dès que le changement de vélocité chute en dessous de ce seuil, le temps d'amortissement est réinitialisé sur la valeur sélectionnée.
- 6. Revenez sur le menu **Système**.
- 7. Sélectionnez l'option **Quitter**, puis appuyez sur la touche ENTRÉE pour revenir au menu Principal.

**REMARQUE : SI LE FACTEUR D'AMORTISSEMENT EST DEFINI SUR UNE VALEUR ELEVEE, LA VALEUR AFFICHEE PEUT PARAITRE STABLE MAIS LES RELEVES DE DEBIT PEUVENT REAGIR TRES LENTEMENT FACE A DE GRANDS CHANGEMENTS PROGRESSIFS. LE CAS ÉCHÉANT, VEILLEZ À ENVISAGER UN AMORTISSEMENT DYNAMIQUE.**

# 5 FONCTIONS D'ENREGISTREMENT

### **REMARQUE : CE CHAPITRE S'APPLIQUE UNIQUEMENT AUX MODELES PF333. LES MODELES PF222 NE SONT PAS EQUIPES DE FONCTIONS D'ENREGISTREMENT.**

Cette procédure détaille la configuration d'une session d'enregistrement de base sous contrôle manuel des fonctions démarrage/arrêt. Les données enregistrées sont sauvegardées dans la mémoire de l'appareil et peuvent être ultérieurement copiées sur une clé USB sous forme de fichier CSV (Comma Separated Values). La date, l'heure, le débit, les totaux aller (+) et retour (-), la vélocité, le signal Q (qualité), le RSB et le statut du signal général sont enregistrés automatiquement. Si l'appareil est équipé d'un capteur de chaleur, les valeurs différentielles « Chaud », « Froid » et « Température » sont enregistrées en plus de la puissance instantanée et d'une valeur d'énergie totale. Les données sont enregistrées sur la mémoire interne et peuvent être copiées ultérieurement sur une clé USB.

# 5.1 Enregistrement manuel

Cette procédure implique que l'appareil Portaflow a été correctement installé et fonctionne en mode LECTURE DÉBIT.

- 1. Vérifiez que les unités de débit indiquées sont les mêmes que celles que vous souhaitez voir apparaître sur la sortie de l'enregistreur (p. ex. l/min).
- 2. Appuyez sur la touche de fonction « Enregistreur » (1) pour accéder à l'écran *Enregistreur temps réel*.
- 3. Vérifiez que le nom de site est correct et prenez note du nom de fichier.

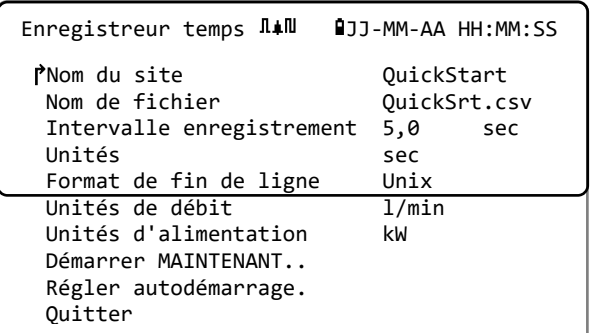

- 4. Sélectionnez l'option **Intervalle d'enregistrement** et renseignez la période requise (p. ex. 5 minutes). Veuillez noter que la période d'enregistrement minimale est de 5 secondes et la maximale de 28 jours (4 semaines).
- 5. Pour un démarrage immédiat de l'enregistrement, sélectionnez l'option **Démarrer MAINTENANT**.

**REMARQUE : LORSQUE L'ENREGISTREMENT EST EN COURS, CET ELEMENT DE MENU DEVIENT** ARRETER MAINTENANT**. UTILISEZ CETTE COMMANDE POUR INTERROMPRE L'ACTIVITE D'ENREGISTREMENT MANUELLEMENT.**

6. Si un enregistrement existe déjà pour le site sélectionné, le cycle en cours d'exécution sera joint aux données existantes. Chaque fois qu'un nouveau cycle est démarré, un nouvel en-tête est généré dans le fichier CSV.

Durée 5,0 min

Planif enregistre  $\texttt{I\#I\!I\!R}\# \texttt{I\!I\!J\!I\!M\!M\!-.AA}$  HH:MM:SS ↱Date & Heure démarrage JJ-MM-AA.HH:MM:SS Date & heure arrêt JJ-MM-AA.HH:MM:SS

### 5.2 Programmation d'un enregistrement

Pour programmer un enregistrement de données :

- 1. Sélectionnez l'option **Régler autodémarrage** sur l'écran *Enregistreur temps réel*.
- Enreg config et quitter.. Quitter 2. Sélectionnez l'option **Date & Heure démarrage**. Un curseur clignotant apparaît alors sous le premier chiffre de la date. Renseignez la séquence de date et heure dans l'ordre *jj-mm-aa:hhmm-ss* ou *mm-jj-aa:hh-mm-ss*, selon le format actuel de la date et de l'heure. Appuyez ensuite sur la touche ENTRÉE.
- 3. Sélectionnez l'option **Date & Heure arrêt** de la même manière.

**VEUILLEZ NOTER QUE LA DATE ET L'HEURE D'ARRET DOIVENT ETRE ULTERIEURES A LA DATE ET L'HEURE DE DEMARRAGE, AVEC UNE MARGE DE DEUX MINUTES MINIMUM, LORSQUE VOUS QUITTEZ L'ECRAN DE PROGRAMMATION D'ENREGISTREMENT.**

- 4. Le facteur *Durée* indique la période d'enregistrement calculée à partir des dates et heures de démarrage et d'arrêt.
- 5. Sélectionnez l'option **Enreg config et quitter**, puis appuyez sur la touche ENTRÉE pour revenir au menu *Enregistreur temps réel*.

### 5.3 Arrêt d'un enregistrement

Depuis l'écran LECTURE DÉBIT, appuyez sur la touche de fonction « Enregistreur » pour accéder à l'écran ENREGISTREUR TEMPS RÉEL.

- 1. Appuyez sur la touche de fonction « Enregistreur » (1) pour accéder à l'écran *Enregistreur temps réel*.
- 2. Sélectionnez l'option **Arrêter MAINTENANT** pour cesser l'enregistrement.

**REMARQUE : L'OPTION** ARRETER MAINTENANT **REMPLACE LA COMMANDE** DEMARRER MAINTENANT **LORSQU'UN ENREGISTREMENT EST EN COURS.**

- 3. Confirmez l'action lorsque vous y êtes invité.
- 4. Sélectionnez **Quitter** pour revenir à l'écran LECTURE DÉBIT.

**REMARQUE : LES DONNEES ENREGISTREES RESTENT STOCKEES DANS LA MEMOIRE DE L'APPAREIL ET PEUVENT ETRE CONSULTEES A TOUT MOMENT, TEL QUE DECRIT CI-DESSOUS.**

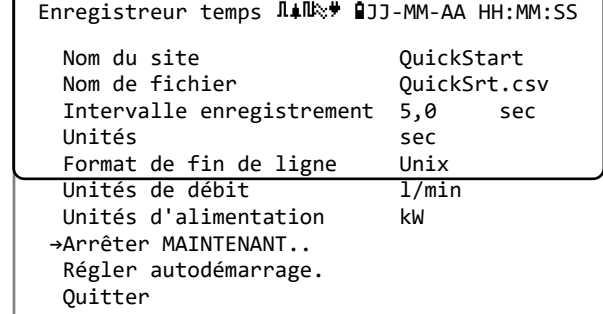

### 5.4 Copie des données enregistrées sur une clé USB

Cette procédure décrit la manière de copier un fichier de session archivé sur une clé USB.

- 1. Connectez une clé USB compatible sur le port USB du Portaflow (voir page [8\)](#page-13-0).
- 2. Accédez au menu *PRINCIPAL*.
- 3. Sélectionnez l'option **Enregistreur données** à partir du menu *PRINCIPAL*.
- 4. Sélectionnez l'option **Choisissez dans la liste de sites** et sélectionnez le nom du site à télécharger.
- 5. Lorsque vous êtes prêt à lancer le téléchargement de la session, sélectionnez l'option **Copier session**.
- 6. Les données enregistrées pour le site sélectionné sont à présent copiées sur la clé USB.
- 7. Une fois l'opération terminée, sélectionnez l'option **Quitter** pour revenir au menu *PRINCIPAL*.

**REMARQUE : L'enregistreur utilise un format de nom de fichier 8.3 compatible MS-DOS pour les fichiers CSV. Il se peut que le nom du fichier ne soit pas exactement comme vous l'attendiez. Par exemple, le site QuickStart est sauvegardé dans un fichier appelé QUICKSRT.CSV. Veuillez également noter qu'en cas de fichiers très volumineux, la copie peut prendre un certain temps. Par conséquent, veuillez faire preuve de patience. Si la copie dure plus de 2 minutes, il se peut que l'appareil interrompe la copie. Le cas échéant, veuillez contacter votre distributeur ou la société Micronics Ltd.** 

```
Enregistreur donné Jul QJJ-MM-AA HH:MM:SS
  Choisissez dans la liste de sites..
 Nom du site QuickStart
 Statut enregistreur..
→Copier session..
 Effacer session..
 Liste des sessions..
```
### 5.5 Effacement de fichiers de session

- 1. Accédez au menu *PRINCIPAL*.
- 2. Sélectionnez l'option **Enregistreur données** à partir du menu *PRINCIPAL*.
- 3. Sélectionnez l'option **Choisissez dans la liste de sites** et sélectionnez le nom du site à effacer.

Enregistreur donné J.IL QJJ-MM-AA HH:MM:SS Choisissez dans la liste de sites.. Nom du site **QuickStart**  Statut enregistreur.. Copier session.. **→**Effacer session.. Liste des sessions..

- 4. Supprimez les données enregistrées pour le site sélectionné en sélectionnant l'option **Effacer session**.
- 5. Une fois l'opération terminée, sélectionnez l'option **Quitter** pour revenir au menu *PRINCIPAL*.

### 5.6 Statut de l'enregistreur

Pour connaître la configuration actuelle, le taux d'utilisation de la mémoire et la disponibilité pour un enregistrement de données :

- 1. Accédez au menu *PRINCIPAL*.
- 2. Sélectionnez l'option **Enregistreur données** à partir du menu *PRINCIPAL*.
- 3. Sélectionnez l'option **Statut enregistreur** (également accessible depuis l'écran *Options*, en sélectionnant l'option **Enregistreur..**).

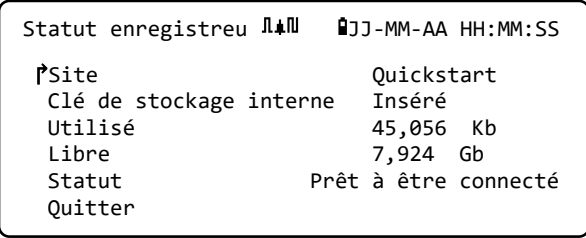

# 6 SORTIES

### 6.1 Configuration de la boucle de courant

Le Portaflow vous permet de définir une sortie de courant comprise entre zéro et 24 mA. Les gammes standard sont 4-20 mA, 0-16 mA et 0-20 mA. La gamme de courant peut être utilisée pour représenter un débit positif uniquement, un débit négatif allant vers un débit positif, ou simplement des débits négatifs.

Par ailleurs, vous pouvez définir une valeur hors-bande pour représenter une erreur courant. Par exemple, avec une boucle de 4-20 mA, il est fréquent d'utiliser une valeur de 2,5 mA ou 22,5 mA en guise d'erreur courant. Néanmoins, vous pouvez définir l'erreur courant sur n'importe quelle valeur non comprise dans la plage de mesure valide. Une erreur courant peut être utilisée pour indiquer un grand nombre de causes comme par exemple le fait d'être au-dessus d'une valeur prédéfinie, d'être en dessous d'une valeur prédéfinie, d'être en dehors de limites prédéfinies (valeur inférieure à un minimum ou supérieure à un maximum), ou encore une perte de signal. De plus, il est possible d'inhiber la génération d'une erreur courant en sélectionnant la condition zéro erreur.

**REMARQUE : LA SORTIE DE COURANT DE 4-20 MA EST DEFINIE DANS LE MATERIEL COMME ÉTANT PRÉCISE A +/- 0,3 %. SI VOUS AVEZ BESOIN D'UNE PLUS GRANDE PRECISION OU QU'IL EXISTE DES IMPRECISIONS CONNUES DANS LE SYSTEME DE MESURE, SUSCEPTIBLES D'EXIGER UNE COMPENSATION, ALORS LES VALEURS D'ETALONNAGE PEUVENT ETRE DEFINIES SUR LES LIMITES BASSE ET HAUTE DE LA GAMME DE LA BOUCLE DE COURANT. CES VALEURS FONT L'OBJET D'UNE INTERPOLATION LINEAIRE SUR LA GAMME DE LA BOUCLE DE COURANT.**

La boucle de courant est réglée par défaut sur la valeur « OFF ».

Pour modifier l'un de ces réglages :

1. Dans le menu PRINCIPAL, utilisez les touches fléchées Haut et Bas pour sélectionner l'option **Configuration instrument**. Appuyez sur la touche ENTRÉE. Sélectionnez l'option **Sortie** dans le menu *Options*, puis appuyez sur la touche ENTRÉE.

Autre possibilité : sur l'écran *Lire débit / vélocité / énergie*, appuyez sur la touche SORTIES (3). Le menu *Carte sortie* s'affiche.

- 2. Utilisez les touches fléchées HAUT / BAS pour sélectionner l'option **Réglages boucle courant**. Appuyez sur la touche ENTRÉE. Le menu *Réglages boucle courant* s'affiche.
- Enreg config et quitter.. Quitter 3. Modifiez les réglages si nécessaire (voir page suivante). La sortie 4-20 mA peut être configurée pour représenter une gamme de débit spécifique. Il est également possible de saisir une valeur négative pour la sortie minimum afin de permettre le contrôle d'un débit inversé.

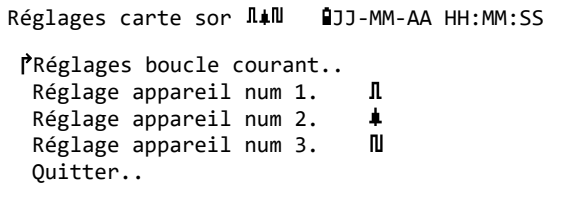

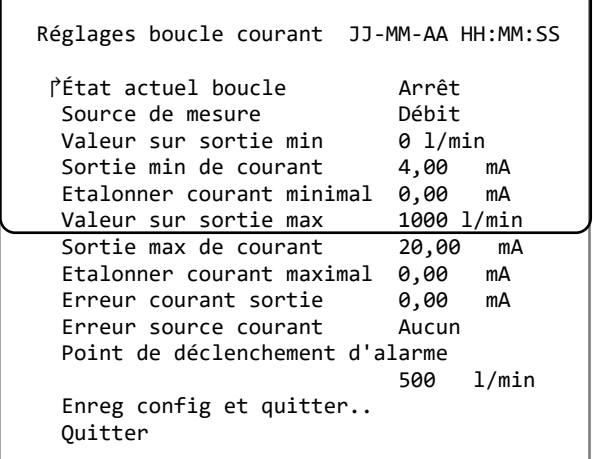

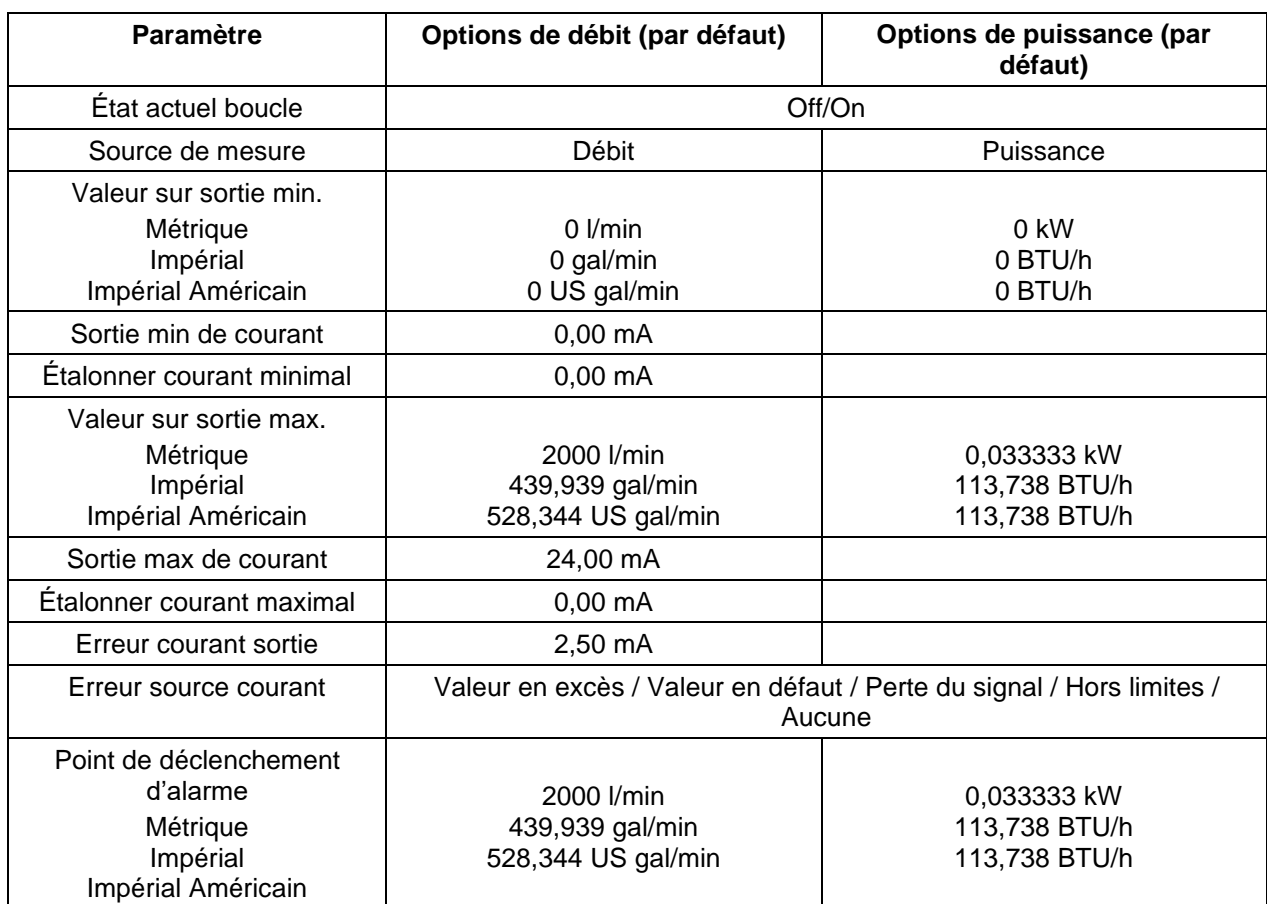

### 6.1.1 Exemple

Un exemple simple d'une sortie de courant représentant une gamme spécifique avec des erreurs et une alarme est présenté ci-dessous :

- Gamme de courant : 4-20 mA
- Débit : à 4 mA, 0 l/min ; à 20 mA, 500 l/min
- Erreur courant : 2,5 mA
- Erreur source : Valeur en excès
- Point de déclenchement d'alarme : 450 l/min

Pour mettre cet exemple en pratique :

- 1. Définissez l'option **État actuel boucle** sur On.
- 2. Définissez l'option **Source de mesure** sur Débit.
- 3. Définissez l'option **Valeur sur sortie min** sur 0 l/min.
- 4. Définissez l'option **Sortie min de courant** sur 4,0 mA.
- 5. Définissez l'option **Étalonner courant minimal** sur 0 mA.
- 6. Définissez l'option **Valeur sur sortie max** sur 500 l/min.
- 7. Définissez l'option **Sortie max de courant** sur 20 mA.
- 8. Définissez l'option **Étalonner courant maximal** sur 0 mA.
- 9. Définissez l'option **Erreur source courant** sur *Valeur en excès*.
- 10. Définissez l'option **Point de déclenchement d'alarme** sur 450 l/min.
- 11. Appuyez sur **Enregistrer** et **Quitter** pour enregistrer la configuration.
- 12. Relevez le débit et procédez à un relevé sur l'équipement de mesure de l'utilisateur avec le débit désactivé. La valeur affichée doit être zéro selon la mesure effectuée par votre système (à 4,0 mA). Dans le cas contraire, il se peut que l'équipement mesurant la sortie ne soit pas précis. Tant que l'erreur est raisonnablement linéaire, celle-ci peut être corrigée en utilisant les commandes *Étalonner courant minimal* et *Étalonner courant maximal*.
- 13. Avec le débit désactivé, ajustez l'option **Étalonner courant minimal** jusqu'à ce que l'équipement de sortie affiche exactement zéro.
- 14. Ensuite, faites fonctionner le système au débit maximum selon le débitmètre. Relevez la valeur indiquée par l'équipement. Ajustez l'option **Étalonner courant maximal** jusqu'à ce que l'équipement de sortie indique le même débit que le débitmètre.

#### 6.1.2 Conversion du courant mesuré en débit

Veuillez noter que le débit maximum est désigné par F<sub>max</sub> (I/min) et le débit minimum par F<sub>min</sub> équivalant à « 0 » (l/min), comme indiqué ci-dessous.

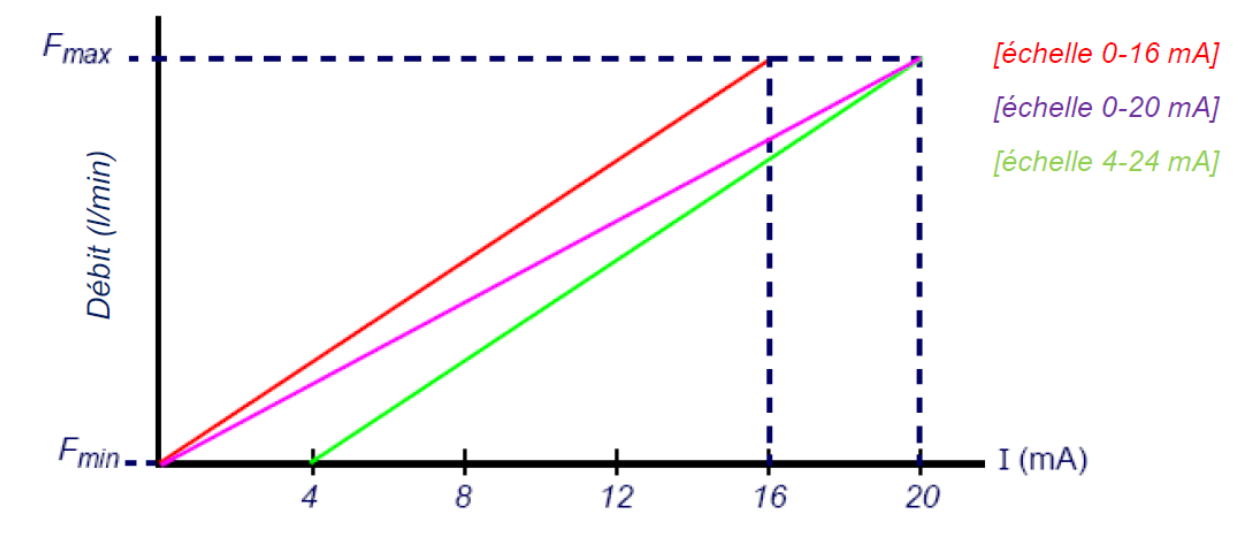

Pour calculer le débit (l/min) d'un courant mesuré (mA), procédez comme suit :

**0-20 mA**  $Débit = I x \frac{(F_{max} - F_{min})}{20}$  $\frac{e^{-r_{min}}}{20} + F_{min}$ 

- **0-16 mA**  $Débit = I x \frac{(F_{max} F_{min})}{16}$  $\frac{1}{16} + F_{\text{min}}$
- **4-20 mA**  $D\acute{e}bit = (I 4) x \frac{(F_{max} F_{min})}{16}$  $\frac{1 - r_{min}}{16} + F_{min}$

### <span id="page-54-0"></span>6.2 Sorties numériques

Les trois sorties numériques peuvent être configurées indépendamment, afin de fonctionner selon l'un des trois modes suivants :

- Sortie d'impulsions (définie sur les types de contact *Normalement ouvert* ou *Normalement fermé)*
- Sortie d'alarme (définie pour un déclenchement sur les conditions *Augmentation* ou *Diminution*)
- Sortie de fréquence (avec les réglages *Haute fréquence* et *Basse fréquence*)

La source de mesure peut être :

- Volume (incompatible avec Sortie de fréquence)
- Débit (incompatible avec Sortie d'impulsions)
- Énergie (incompatible avec Sortie de fréquence)
- Puissance (incompatible avec Sortie d'impulsions)
- Signal (incompatible avec Sortie d'impulsions)

Il n'existe aucune limitation quant à la possibilité de combiner ces modes et de les attribuer à chacune des trois sorties. Par exemple, les sorties numériques peuvent être configurées sous forme de trois alarmes rattachées au même relevé de débit avec différents points de déclenchement, ou éventuellement sous forme de deux alarmes, l'une rattachée au Volume et l'autre rattachée à la Puissance, avec une sortie de fréquence connectée au débit.

Pour configurer l'une des sorties numériques :

1. Dans le menu PRINCIPAL, utilisez les touches fléchées Haut et Bas pour sélectionner l'option **Configuration instrument**. Appuyez sur la touche ENTRÉE. Sélectionnez l'option **Sortie** dans le menu *Options*, puis appuyez sur la touche ENTRÉE.

Autre possibilité : sur l'écran *Lire débit / vélocité / énergie*, appuyez sur la touche SORTIES (3). Le menu *Carte sortie* s'affiche.

- 2. Utilisez les touches fléchées HAUT / BAS pour sélectionner l'option **Réglage appareil num 1/2/3**. Appuyez sur la touche ENTRÉE. Le menu *Sortie 1/2/3* s'affiche.
- 3. Utilisez les touches fléchées HAUT / BAS pour sélectionner l'option **Fonction**. Appuyez sur la touche ENTRÉE.

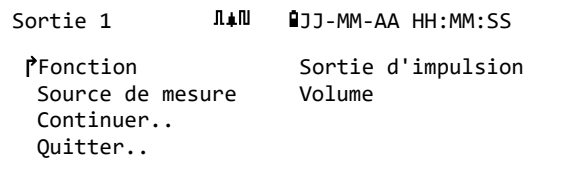

4. Utilisez les touches fléchées HAUT / BAS pour faire défiler les types de sortie : **Sortie d'impulsions, Sortie d'alarme ou Sortie de fréquence**. Une fois la sortie souhaitée sélectionnée, appuyez sur la touche ENTRÉE.

- **Sortie d'impulsions Sortie d'alarme Sortie de fréquence Paramètre Option / par défaut Paramètre Option / par défaut Paramètre Option / par défaut** Quantité par pulsation Volume :  $1.000 \text{ m}^3$ Énergie : 3600,0 kJ Direction | Augmentation / Diminution Basse fréq.  $\vert$  0 Hz Durée de la pulsation 50 ms Niveau d'activation Volume :  $0.5$  m<sup>3</sup> Débit : 30 000 l/min Énergie : 1800 kJ Puissance : 2,5 kW Signal : 0,5 Petite valeur Débit : 0,00 l/min Puissance : 0 kW Signal : 0 Type de contact Normalement ouvert / Normalement fermé Niveau de désactivation Volume : 0,475 m<sup>3</sup> Débit : 28 500 l/min Énergie : 1710 kJ Puissance : 2,375 kW Signal : 0,5 Haute fréq. | 200 Hz Grande valeur Débit : 1000,00 l/min Puissance : 5,00 kW Signal : 1
- 5. Modifiez les paramètres si nécessaire (voir ci-dessous).

### 6.2.1 Sortie d'impulsions

Sélectionnez l'option **Sortie d'impulsions** pour mesurer les facteurs *Volume* ou *Énergie*, puis appuyez sur l'option **Continuer**. Toute autre sélection de source de mesure conduira à une erreur.

La largeur d'impulsion par défaut est définie sur 50 ms, ce qui représente la moitié d'un cycle d'impulsion. Une largeur d'impulsion de 50 ms est nécessaire pour la plupart des compteurs mécaniques, mais la largeur peut être définie sur une valeur de 10 ms minimum.

### Impulsion volumétrique

La quantité par pulsation est généralement définie sur une valeur permettant une lecture facile sur le compteur d'impulsions externe. Par exemple, la valeur pourrait être égale à 10 litres par impulsion, ce qui signifie que pour chaque volume de 10 litres de liquide mesuré par le débitmètre, une impulsion est générée. Si le total s'élève à 25 litres par seconde, deux impulsions seront générées et le volume restant de 5 litres sera reporté. Si, dans la seconde suivante, un autre volume de 25 litres est mesuré, celui-ci sera ajouté au volume restant précédent, avec donc un volume total de 30 litres. Le débitmètre générera alors 3 impulsions.

Un temps mort minimum égal à la largeur d'impulsion suit l'impulsion. Il existe une fréquence d'impulsions maximale, et donc un débit volumétrique maximale pouvant être représenté par la sortie d'impulsions.

Dans le cadre du scénario susmentionné, si le volume par impulsion est  $\vartheta$  et que la largeur d'impulsion est ρ (ms), alors le débit maximal sera 500 ϑ / ρ. Dans l'exemple ci-dessus, ϑ correspond à 10 l/impulsion et ρ correspond à 50 ms, et le débit moyen maximal est 500 \* 10 / 50 = 100 l/s. Cette limite est due à l'impossibilité de générer plus de 10 impulsions par seconde en raison de la largeur d'impulsion de 50 ms et du temps mort minimal de 50 ms. Étant donné que chaque impulsion représente 10 litres, la sortie ne peut représenter que 100 l/s.

Bien qu'il s'agisse du débit moyen maximal, cela ne signifie pas que des débits transitoires supérieurs à cette valeur ne peuvent pas être gérés. Le débitmètre peut prendre en charge jusqu'à 1000 impulsions exceptionnelles. En cas de dépassement de ce nombre, une erreur sera générée. Si le débit est inférieur à la moyenne, le compte d'impulsions peut être représenté par une salve d'impulsions.

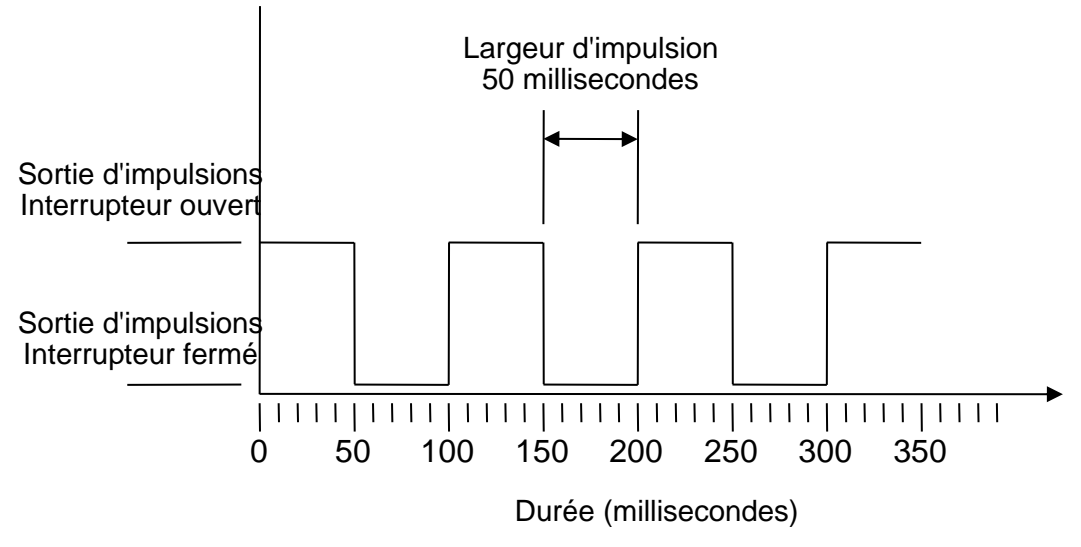

*Largeur d'impulsion par* 

En reprenant notre exemple, si le débit est égal à 150 l/s, 15 impulsions seraient nécessaires pour le représenter. Étant donné que le débitmètre ne peut générer que 10 impulsions par seconde, les 5 autres doivent être considérées comme un compte « en souffrance ». Étant donné que le débitmètre peut stocker jusqu'à 1000 impulsions « en souffrance », celui-ci peut tolérer un débit de 150 litres/seconde pendant 1000/5 = 200 secondes avant qu'une erreur ne soit générée. Cependant, à un certain moment, le débit doit chuter en dessous de 100 litres par seconde afin de diminuer le total d'impulsions « en souffrance ».

#### Détermination d'une valeur de volume par impulsion appropriée

Comment calculer une valeur de volume par impulsion adaptée à partir du débit maximal et de la largeur d'impulsion (impérial)

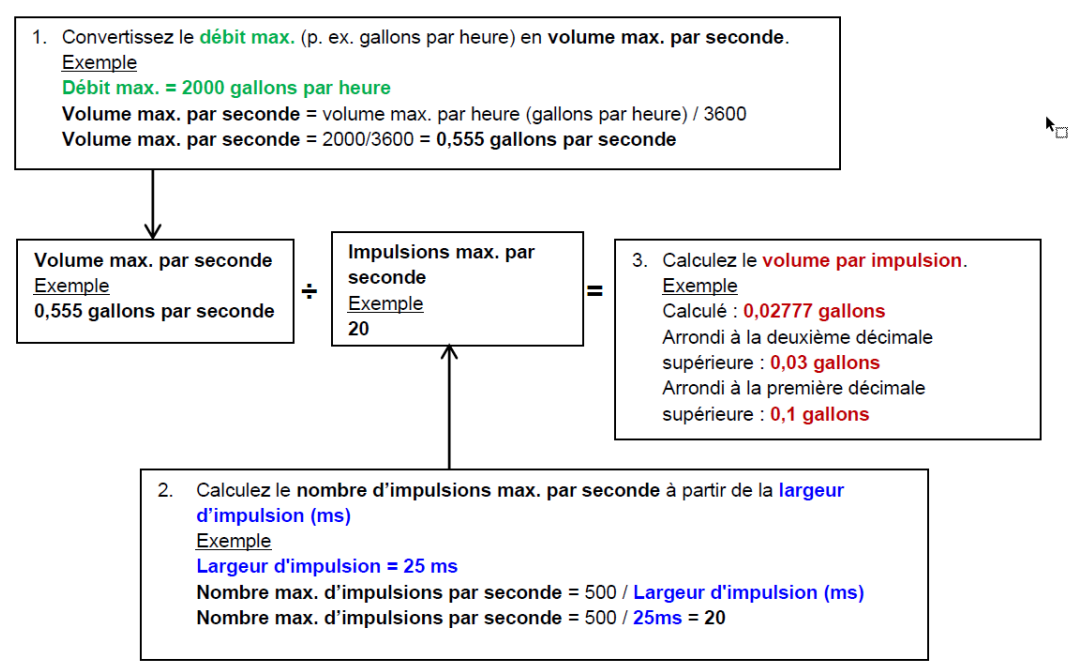

#### Impulsion d'énergie (Portaflow 333 uniquement)

Chaque impulsion représente une quantité d'énergie, par exemple 1 kWh. Avec une limitation sur la fréquence d'impulsions maximale (telle que décrite dans la section précédente), une plus grande unité d'énergie par impulsion ou une plus petite largeur d'impulsion peut s'avérer nécessaire pour représenter la gamme des valeurs possibles.

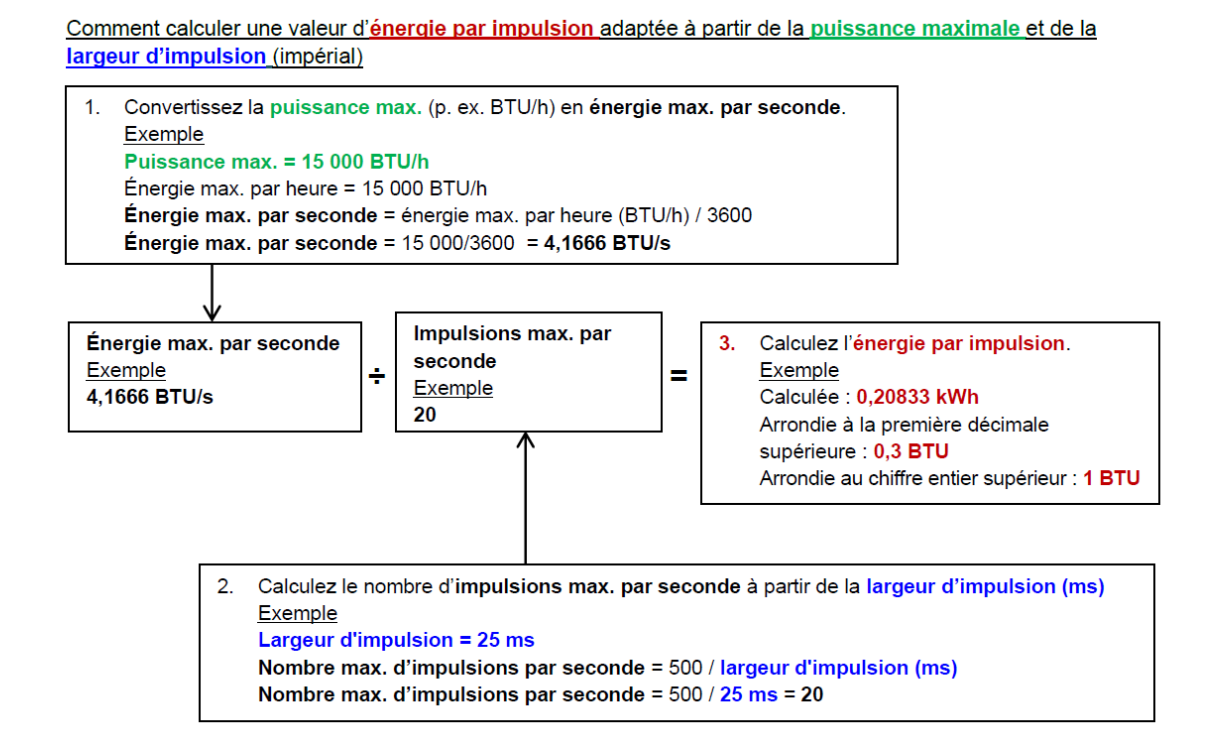

Comment calculer une valeur d'énergie par impulsion adaptée à partir de la puissance maximale et de la largeur d'impulsion (métrique)

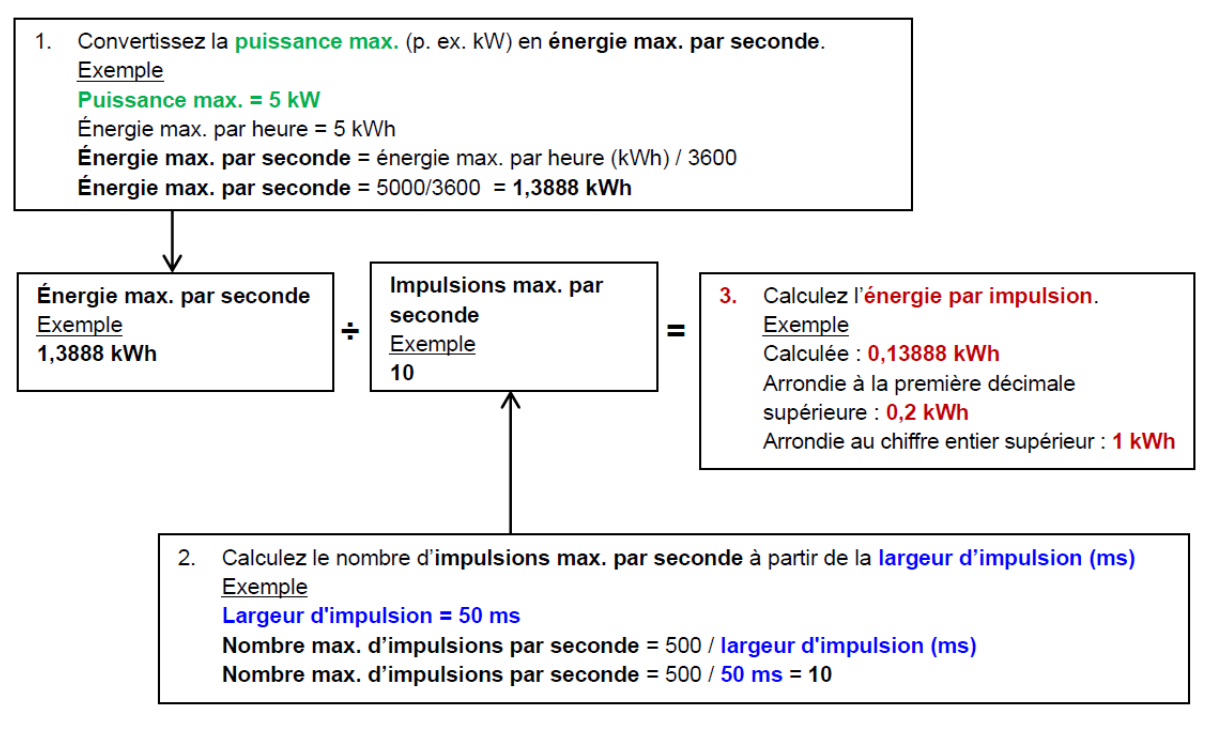

### <span id="page-59-0"></span>6.2.2 Sortie d'alarme

Une sortie d'alarme génère une alerte lors du dépassement d'une valeur prédéfinie pour les facteurs « Volume », « Débit », « Énergie » ou « Puissance », ou lors de la perte ou du gain d'un signal. Lorsqu'une alarme est activée, un message est généré sur la ligne de statut et le symbole d'alarme de sortie correspondant clignote.

- 1. Sélectionnez l'option **Sortie..** à partir du menu *Options*.
- 2. Utilisez les touches fléchées HAUT / BAS pour sélectionner l'option **Réglage appareil num 1/2/3**. Appuyez sur la touche ENTRÉE. Le menu *Sortie 1/2/3* s'affiche.
- 3. Utilisez les touches fléchées HAUT / BAS pour sélectionner l'option **Fonction**. Appuyez sur la touche ENTRÉE.
- 4. Utilisez les touches fléchées HAUT / BAS pour faire défiler les types de sortie. Sélectionnez l'option **Sortie d'alarme**.
- 5. Utilisez les touches fléchées HAUT / BAS pour sélectionner l'option **Source de mesure**.
- 6. Faites votre choix parmi les options *Volume*, *Débit*, *Énergie*, *Puissance* ou *Signal*.
- 7. Utilisez les touches fléchées HAUT / BAS pour sélectionner l'option **Continuer...**
- 8. Selon le choix que vous avez fait à l'étape 6, procédez à la configuration de l'alarme tel que décrit dans les sections suivantes.

#### Alarme volume

- 9. Utilisez les touches fléchées HAUT / BAS pour sélectionner l'option **Direction**. Vous pouvez sélectionner une valeur *Augmentation* ou *Diminution* (étant donné qu'en règle générale, les volumes ne font qu'augmenter jusqu'à réinitialisation, il est fréquent de sélectionner l'option *Augmentation*).
- 10. Utilisez les touches fléchées HAUT / BAS pour sélectionner l'option **Niveau d'activation**. Définissez le volume limite pour l'alarme sur cette sortie.
- 11. Si nécessaire, définissez un **niveau de désactivation**, bien que cette option ne produise aucun effet jusqu'à ce que les volumes totaux soient réinitialisés.
- 12. Utilisez les touches fléchées HAUT / BAS pour sélectionner l'option **Enreg config et quitter**.

#### Alarme énergie

- 9. Utilisez les touches fléchées HAUT / BAS pour sélectionner l'option **Direction**. Sélectionnez l'option *Augmentation*. L'appareil prend en charge uniquement une énergie positive (une perte d'énergie en cas de fonctionnement en tant que système de chauffage, ou un gain d'énergie en cas de fonctionnement en tant que système de refroidissement).
- 10. Utilisez les touches fléchées HAUT / BAS pour sélectionner l'option **Niveau d'activation**. Définissez la limite d'énergie pour l'alarme sur cette sortie.
- 11. Si nécessaire, définissez un **niveau de désactivation**, bien que cette option ne produise aucun effet jusqu'à ce que l'énergie totale soit réinitialisée.
- 12. Utilisez les touches fléchées HAUT / BAS pour sélectionner l'option **Enreg config et quitter**.

#### Alarme débit

- 9. Utilisez les touches fléchées HAUT / BAS pour sélectionner l'option **Direction**. Sélectionnez la valeur *Augmentation* pour déclencher une alarme lorsqu'un certain débit est dépassé, ou la valeur *Diminution* pour déclencher une alarme lorsqu'un certain débit n'est pas atteint.
- 10. Utilisez les touches fléchées HAUT / BAS pour sélectionner l'option **Niveau d'activation**. Définissez le limite de débit pour l'alarme sur cette sortie.
- 11. Définissez un **niveau de désactivation** (la valeur à laquelle une alarme est annulée).
	- Si la direction est définie sur la valeur *Augmentation*, l'alarme est déclenchée lorsque le débit dépasse le *niveau d'activation*. Le *niveau de désactivation* doit être une valeur inférieure ou égale au *niveau d'activation*.
	- Si la direction est définie sur la valeur *Diminution*, l'alarme est déclenchée lorsque le débit chute en dessous du *niveau d'activation*. Le *niveau de désactivation* doit être une valeur supérieure ou égale au *niveau d'activation*.
- 12. Utilisez les touches fléchées HAUT / BAS pour sélectionner l'option **Enreg config et quitter**.

#### **Exemple**

Pour générer une alarme lorsque le débit dépasse 300 l/min, et la réinitialiser lorsque le débit chute en dessous de 280 l/min, définissez le facteur **Direction** sur la valeur *Augmentation,* le facteur **Niveau d'activation** sur 300 l/min et le facteur **Niveau de désactivation** sur 280 l/min.

#### **À propos des débits négatifs**

Bien qu'un fonctionnement sur des débits négatifs soit possible, cette opération est déconseillée en raison de l'éventuelle confusion susceptible d'en résulter. Un grand débit négatif est en réalité un petit nombre. Par exemple, une valeur *Diminution* se rapporte toujours à un nombre qui devient plus petit. Par conséquent, -280 chute à -300.

Pour générer une alarme lorsque le débit dépasse 300 l/min dans la direction inversée (négative) et la réinitialiser uniquement lorsque le volume chute en dessous de 280 l/min dans la direction inversée, alors définissez le facteur **Direction** sur la valeur *Diminution*, le facteur **Niveau d'activation** sur -300 l/min et le facteur **Niveau de désactivation** sur -280 l/min. Veillez à ne pas oublier les signes négatifs.

Une configuration utile du mode d'alarme pourrait être de régler deux sorties en mode alarme en utilisant la même source de mesure d'écoulement. La première pourrait être définie comme une alarme de valeur en excès (aucune hystérèse) et la deuxième comme une alarme de valeur en défaut (encore une fois, avec aucune hystérèse). Si les sorties correspondantes sont câblées en parallèle, alors l'alarme résultante s'activera lorsque le débit sera au-dessus d'un certain seuil OU en dessous d'un certain seuil.

#### Alarme puissance

- 1. Utilisez les touches fléchées HAUT / BAS pour sélectionner l'option **Direction**. Sélectionnez la valeur *Augmentation* pour déclencher une alarme lorsqu'une certaine puissance est dépassée, ou la valeur *Diminution* pour déclencher une alarme lorsqu'une certaine puissance n'est pas atteinte.
- 2. Utilisez les touches fléchées HAUT / BAS pour sélectionner l'option **Niveau d'activation**. Définissez la puissance limite de l'alarme sur cette sortie.
- 3. Définissez un **niveau de désactivation** (la valeur à laquelle une alarme est annulée).
- 4. Si la direction est définie sur la valeur *Augmentation*, l'alarme est déclenchée lorsque la puissance dépasse le *niveau d'activation*. Le *niveau de désactivation* doit être une valeur inférieure ou égale au *niveau d'activation*.
- 5. Si la direction est définie sur la valeur *Diminution*, une alarme est déclenchée lorsque la puissance chute en dessous du *niveau d'activation*. Le *niveau de désactivation* doit être une valeur supérieure ou égale au *niveau d'activation*.
- 6. Utilisez les touches fléchées HAUT / BAS pour sélectionner l'option **Enreg config et quitter**.

#### <span id="page-61-0"></span>Alarme signal

L'alarme *Signal* lie une sortie à la perte ou à la réacquisition d'un signal. En cas de perte d'un signal, l'écran du débitmètre indique « ----- » à la place d'une valeur de débit valide. Le signal est réputé avoir été perdu lorsque le ratio puissance et RSB est hors limites pendant une durée supérieure à la durée définie dans le champ **Délai de perte de signal** de l'écran *Débit primaire* (voir page [60\)](#page-65-0). La valeur par défaut est 3 secondes. Lorsque le signal est perdu, il est réputé avoir une valeur de zéro, sans quoi il a une valeur de 1. Pour générer une alarme lorsque le signal est perdu, définissez le facteur **Direction** sur la valeur *Diminution*, et définissez les facteurs **Niveau d'activation** et **Niveau de désactivation** sur 0,5. Ces valeurs sont automatiquement définies lorsque l'option *Signal* est sélectionnée à titre de *Source de mesure*.

#### 6.2.3 Sortie de fréquence

La fréquence de sortie est proportionnelle au débit ou à la puissance dans une gamme de fréquence spécifique de 0 – 200 Hz. À l'exception de la *Source de mesure Signal*, seule la mesure de quantités dérivées telles que la *Puissance* et le *Débit* n'a de sens. Dans ces cas, la fréquence instantanée est directement proportionnelle au débit instantané ou à la puissance instantanée.

Les fréquences inférieure et supérieure ainsi que les valeurs qu'elles représentent peuvent être définies sur l'écran **Sortie de fréq.** Il est commun de définir la gamme de fréquence sur les valeurs par défaut 0 et 200 Hz. À 0 Hz, le commutateur de sortie associé est fermé en permanence. La période la plus longue où le signale est au plus bas est de 60 secondes. Par conséquent, la fréquence minimale non-nulle pouvant être générée est de 1/60 = 0,01667 Hz. La précision de la fréquence générée est de  $\pm$  1 % en moyenne.

De manière générale, une fréquence de 0 Hz correspond à un débit nul ou une puissance nulle. Par conséquent, la seule sélection qui doit être faite est le débit maximal ou la puissance maximale à prendre en charge à 200 Hz.

Comme indiqué dans la section précédente sur le **Mode alarme**, la valeur du *Signal* ne peut être que zéro (aucun signal) ou 1 (signal présent). Ceci pourrait être utilisé pour générer une alarme sonore en cas de perte de signal. Pour ce faire, définissez la fréquence basse sur 100 Hz et la valeur basse sur 0 ainsi que la valeur haute sur 1 à une fréquence de 0 Hz. La sortie sera alors stable en cas de présence d'un signal et affichera une fréquence de 100 Hz en cas de perte de signal.

# 7 ÉCRAN D'ALIMENTATION NIMH

L'écran d'alimentation NiMh est réservé au contrôle et au diagnostic de l'état de la batterie uniquement, par exemple, en cas de doute quant à une recharge correcte de la batterie. Pour afficher l'écran :

- 1. Dans le menu *principal*, utilisez les touches fléchées Haut et Bas pour sélectionner l'option **Configuration instrument**. Appuyez sur la touche ENTRÉE. L'écran *Options* s'affiche.
- 2. Utilisez les touches fléchées HAUT / BAS pour sélectionner l'option **Alimentation...** Appuyez sur la touche ENTRÉE.

### 7.1 Check-list de l'alimentation

Lors de l'affichage de l'écran *Carte d'alim NiMH* :

• Vérifiez si l'option **Alimentation de charge** est définie sur *On* (l'adapteur est connecté) et que l'option **Tension chargeur** est définie sur une valeur supérieure ou égale à 11 VDC. Vous pouvez également vérifier ces informations dans la ligne de statut en haut de l'écran par la

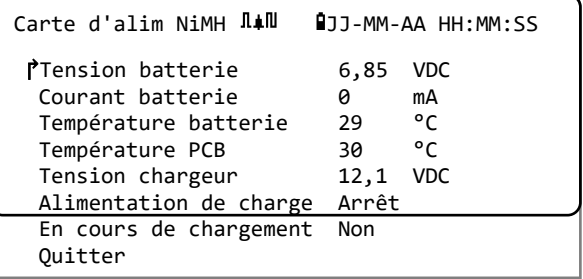

présence d'un symbole « prise » dans le cas où un adaptateur externe est branché.

- Le chargeur de batterie utilise un circuit de charge NiMH dédié. Si le champ **En cours de chargement** affiche la valeur *Oui*, alors vérifiez le champ **Courant batterie**. Ce champ doit afficher une valeur positive d'environ 1800 mA ou plus. Si le courant varie entre zéro et une grande valeur intermédiaire spécifique, cela peut indiquer que la batterie est pratiquement entièrement chargée, ou que le circuit tente de déterminer si la batterie est en fin de vie et a besoin d'être remplacée. Si la batterie est en cours de chargement, le symbole « batterie » affiché dans la ligne de statut en haut de l'écran passera par différents niveaux.
- Lors du chargement, la **tension de la batterie** dépend de l'état de charge. Un batterie presque pleine affiche une tension de l'ordre de 7,5 à 8,0 VDC.
- La **température de la batterie** ne doit en aucun cas dépasser 65 ⁰C ou environ 150 ⁰F.
- Si le chargeur est retiré et que l'appareil fonctionne sur son alimentation interne, le courant de la batterie indiquera une valeur négative et sera de l'ordre de 250 à 300 mA selon que le rétroéclairage est activé ou non.

Si vous suspectez des problèmes au niveau du contact de batterie interne, veuillez contacter votre distributeur.

# 8 CAPTEUR DE CHALEUR :

#### **REMARQUE : CE CHAPITRE S'APPLIQUE UNIQUEMENT AUX MODELES PF333. LES MODELES PF222 NE SONT PAS EQUIPES DE FONCTIONS « CAPTEUR DE CHALEUR ».**

- 1. Dans le menu *principal*, utilisez les touches fléchées Haut et Bas pour sélectionner l'option **Configuration instrument**. Appuyez sur la touche ENTRÉE. L'écran *Options* s'affiche.
- 2. Utilisez les touches fléchées HAUT / BAS pour sélectionner l'option **Capteur de chaleur...** Appuyez sur la touche ENTRÉE. L'écran *Carte CTR* s'affiche.

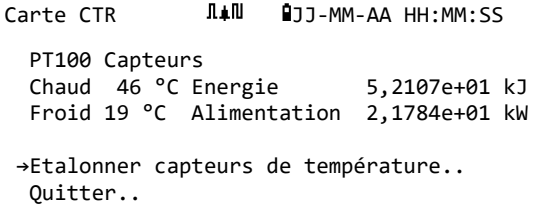

Si les capteurs sont connectés, les températures **Chaud** et **Froid** s'affichent. Si l'écran indique « \*\*\* », cela signifie qu'il n'existe aucune connexion ou qu'un capteur est cassé. L'écran affiche également le niveau d'*énergie* totale actuelle ainsi que le dernier niveau de *puissance* instantanée mesuré.

### 8.1 Étalonnage des capteurs de température

Connectez les capteurs de température et vérifiez que les valeurs affichées sont correctes.

- 1. Attachez les capteurs ensemble et veillez à ce que les valeurs affichées se stabilisent.
- 2. Les capteurs doivent indiquer approximativement la même température. Cependant, en raison de petites erreurs dans le système, les valeurs de chaque sonde peuvent très légèrement différer. Le cas échéant, les capteurs doivent être étalonnés. Pour calculer la puissance, c'est la différence de température qui importe, plutôt que la température absolue, bien que les petites différences au niveau de la densité relative et de la chaleur massique, qui représentent une fonction de la température absolue, sont prises en compte dans les calculs.
- 3. Sélectionnez l'option **Étalonner capteurs de température...**
- 4. Renseignez le code PIN de l'utilisateur (71360). L'écran *Étalonner les capteurs* s'affiche.
- 5. Pour le champ **Utiliser comme référence**, sélectionnez l'une des valeurs suivantes :
	- *Chaud*

La différence entre les relevés des deux capteurs est appliquée à titre de décalage au niveau du capteur Froid.

• *Froid*

La différence entre les relevés des deux capteurs est appliquée à titre de décalage au niveau du capteur Froid.

• *Déf valeur*

Si vous disposez d'un système de mesure de température existant et que vous vous fiez à son relevé de température. Le cas échéant, les capteurs Chaud et Froid non seulement doivent être attachés ensemble, mais doivent l'être au point sur lequel l'équipement existant mesure la température. Veillez à ce que les températures se stabilisent.

• *Aucun*

Supprimer tout décalage. Si la différence de température entre les deux sondes est supérieure à 0,5 °C, un décalage de puissance sera constatée dans les mesures ultérieures.

6. Sélectionnez l'option **Étalonner..** L'écran « Carte CTR » s'affiche. Vérifiez que les capteurs de température indiquent désormais la même valeur. Le symbole « ✓ » s'affiche à côté de l'indication de température associée à un décalage et indique que les sondes ont déjà été étalonnées.

# <span id="page-65-0"></span>9 DEBIT PRIMAIRE

L'écran **Débit primaire** synthétise les totaux de débit et offre des options pour leur affichage sur l'écran *Lecture débit*. Pour afficher l'écran *Débit primaire* :

- 1. Dans le menu *principal*, utilisez les touches fléchées Haut et Bas pour sélectionner l'option **Configuration instrument**. Appuyez sur la touche ENTRÉE. L'écran *Options* s'affiche.
- 2. Utilisez les touches fléchées HAUT / BAS pour sélectionner l'option **Débit primaire...** Appuyez sur la touche ENTRÉE.

L'écran *Débit primaire* s'affiche.

L'écran affiche les totaux de débit aller et retour : **Total à terme** et **Total rév**. Si les totaux ont besoin d'être ajustés, veuillez consulter la section [3.5.2](#page-37-0) « [Réinitialisation des totaux](#page-37-0) », à la page [32.](#page-37-0)

Pour modifier l'affichage des totaux aller et retour sur l'écran *Lecture débit*, sélectionnez l'option

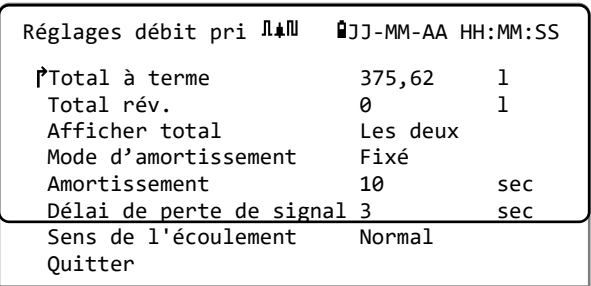

**Afficher total**. Les options sont : *Les deux*, *Aucun*, *Total à terme* et *Total rév*.

Le **temps d'amortissement** et le **mode d'amortissement** sont des copies du réglage trouvé dans le menu **Système** (voir section [4.6.5,](#page-46-0) « [Ajustement du facteur d'amortissement](#page-46-0) » à la page [41\)](#page-46-0).

Le champ **Délai de perte de signal** est expliqué à la page [56.](#page-61-0) Une fois qu'un signal a été réceptionné, il est réputé avoir été perdu lorsque les ratios puissance et RSB sont insuffisants pendant une durée supérieure au réglage du délai de perte de signal.

Le champ **Sens de l'écoulement** vous permet d'inverser les assignements de direction des capteurs. Tout changement du sens d'écoulement peut engendrer une petite différence dans l'ampleur du relevé observé (voir section [4.6.2,](#page-42-0) « [Ajustement du décalage du flux nul \(ZFO\)](#page-42-0) » à la page [37\)](#page-42-0).

# 10 ENTRETIEN ET REPARATION

L'appareil ne contient aucune partie réparable ou remplaçable par l'utilisateur. Les indications suivantes sont fournies à titre de guide d'entretien général de l'équipement.

#### **IMPORTANT : NE DEMONTEZ PAS L'APPAREIL, EXCEPTE EN CAS DE RECOMMANDATION PAR MICRONICS. POUR TOUTE DEMANDE DE CONSEILS, VEUILLEZ RETOURNER L'APPAREIL A UN PRESTATAIRE DE SERVICE APPROUVE OU VOTRE LIEU D'ACHAT.**

- 1. Assurez-vous que l'unité est éteinte et déconnectée des principales installations, puis nettoyez l'extérieur de l'appareil à l'aide d'un tissu ou d'une serviette en papier propre et humide. L'usage d'un solvant peut en altérer la surface.
- 2. L'appareil contient une batterie rechargeable, devant être éliminée en toute sécurité selon les réglementations locales en vigueur dans le pays où l'appareil est utilisé.
- 3. Assurez-vous que les câbles et connecteurs soient maintenus propres et que toute trace de graisse ou de contaminant soit éliminée. Les connecteurs peuvent être nettoyés à l'aide d'un nettoyant multi-usage, si nécessaire.
- 4. Évitez l'usage excessif de graisse/couplant ultrasonique sur les capteurs, au risque d'altérer les performances de l'équipement. Vous pouvez retirer tout excès de graisse/couplant sur les capteurs et les rails de guidage à l'aide de papier absorbant et d'un nettoyant solvant multiusage.
- 5. Nous vous recommandons de renouveler le couplant ultrasonique sur les capteurs tous les 6 mois, notamment sur les canalisations où une température trop élevée empêche tout contact de la main. Par ailleurs, toute chute du niveau du signal inférieure à 30 % indique que les capteurs doivent être regraissés.
- 6. Vérifiez régulièrement l'éventuelle dégradation de tous les câbles/éléments de l'équipement. Des pièces de rechange sont disponibles auprès de Micronics.
- 7. Assurez-vous que le fournisseur de l'appareil est qualifié pour la prestation de ce service. En cas de doute, retournez l'appareil à Micronics, accompagné d'une note détaillée indiquant la nature du problème concerné.
- 8. Assurez-vous que les précautions appropriées sont prises, lors de l'utilisation de matériel pour nettoyer l'appareil/les capteurs.
- 9. L'appareil et les capteurs doivent être étalonnés au moins une fois tous les 12 mois. Pour plus d'informations, veuillez prendre contact avec Micronics ou votre prestataire de service local.
- 10. Lors du renvoi de votre produit à Micronics, assurez-vous que l'appareil est propre et veuillez indiquer si ce dernier a été en contact avec des substances dangereuses.
- 11. Si l'appareil a été fourni avec des bouchons poussiéreux ou encrassés, prenez soin de les nettoyer et remonter lorsque l'appareil n'est pas en cours d'utilisation.

# 11 DEPANNAGE

### 11.1 Aperçu

Tout problème rencontré avec le système de surveillance de débit peut être dû à l'une des causes suivantes :

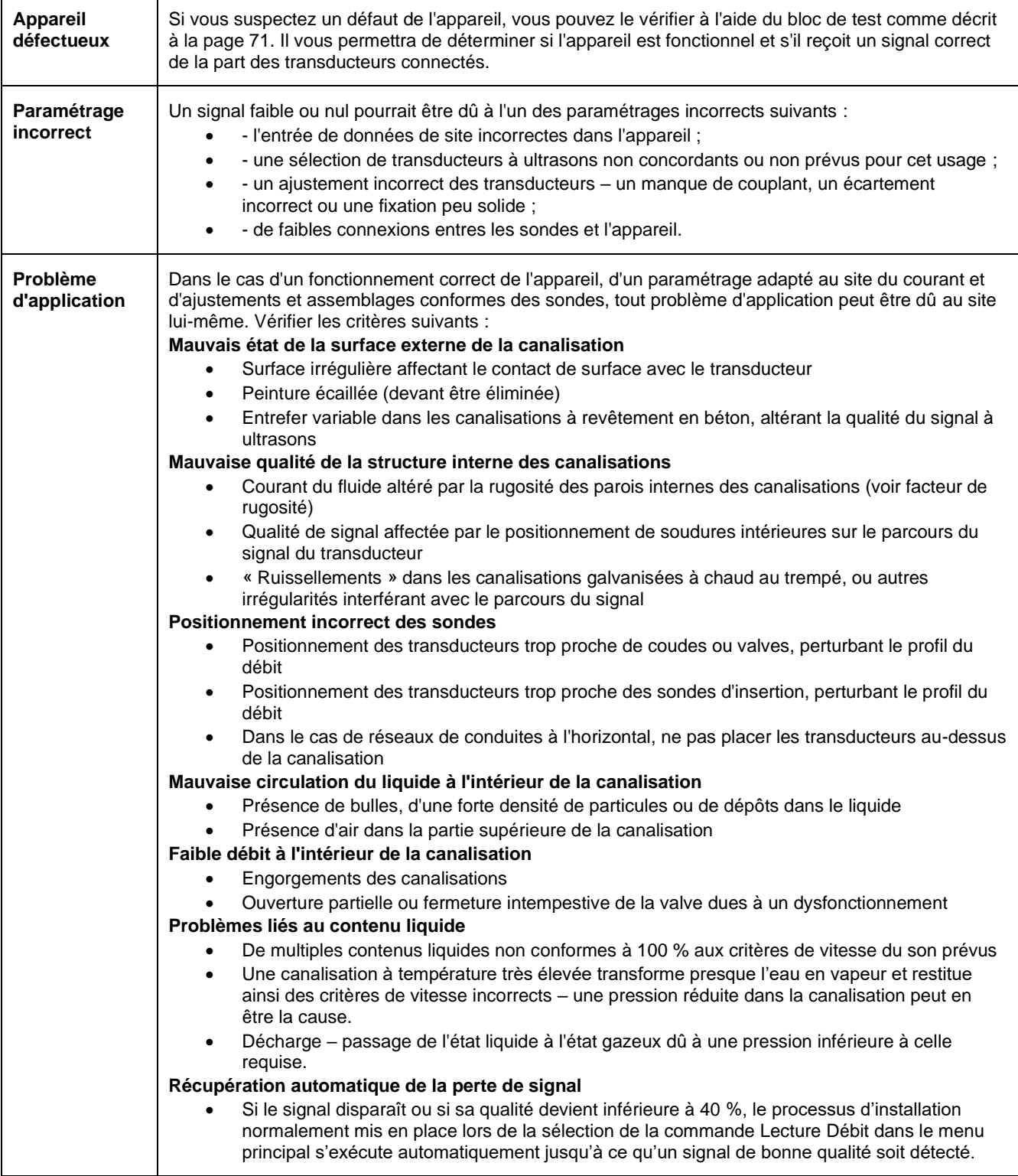

### 11.2 Procédure de dépannage générale

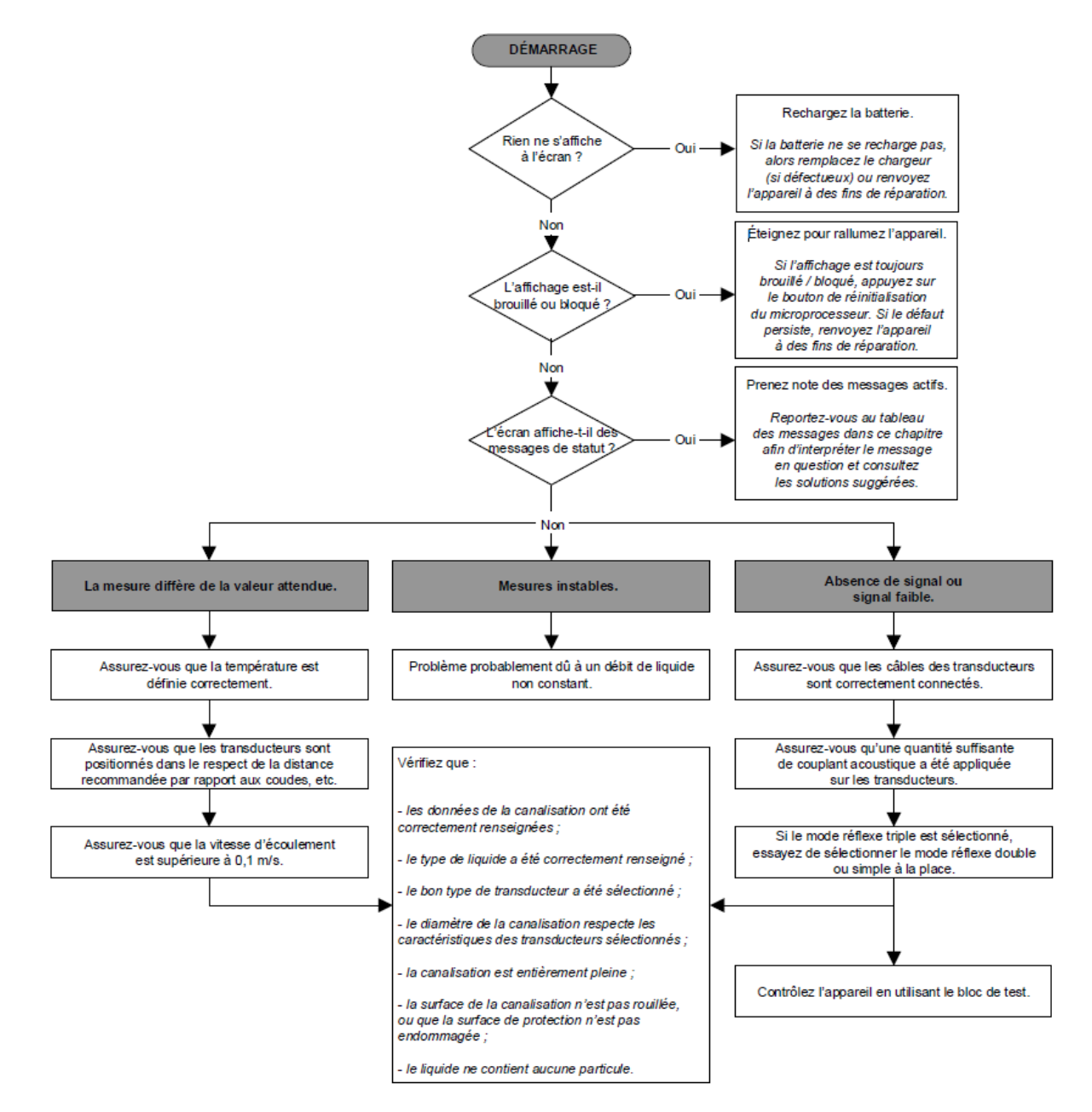

#### **Figure 16 Diagramme de dépannage**

### 11.3 Messages d'avertissement et de statut

Les messages d'avertissement, d'erreur et de statut apparaissent sur la deuxième ligne en haut de l'écran. Lorsque plusieurs messages doivent être affichés, ces derniers défilent sur l'écran les uns après les autres, à moins qu'une erreur soit URGENTE. Un message urgent peut nécessiter une intervention de l'utilisateur et peut être acquitté uniquement en appuyant sur l'option « Supprimer » ou en remédiant à la cause de l'erreur. Les erreurs URGENTES sont marquées comme telles dans l'interprétation.

Les messages de statut peuvent être masqués jusqu'à ce que des erreurs à caractère normal ou urgent soient réparées. Les erreurs à caractère normal, telles que « *Code invalide* », sont automatiquement effacées au bout d'un certain temps. Toutes les erreurs peuvent être effacées en appuyant sur « Supprimer », mais en cas d'erreurs graves et urgentes, celles-ci peuvent être regénérées dans la minute qui suit.

Veuillez consulter la réponse associée à l'erreur donnée et entreprendre les éventuelles mesures requises avant de contacter votre distributeur.

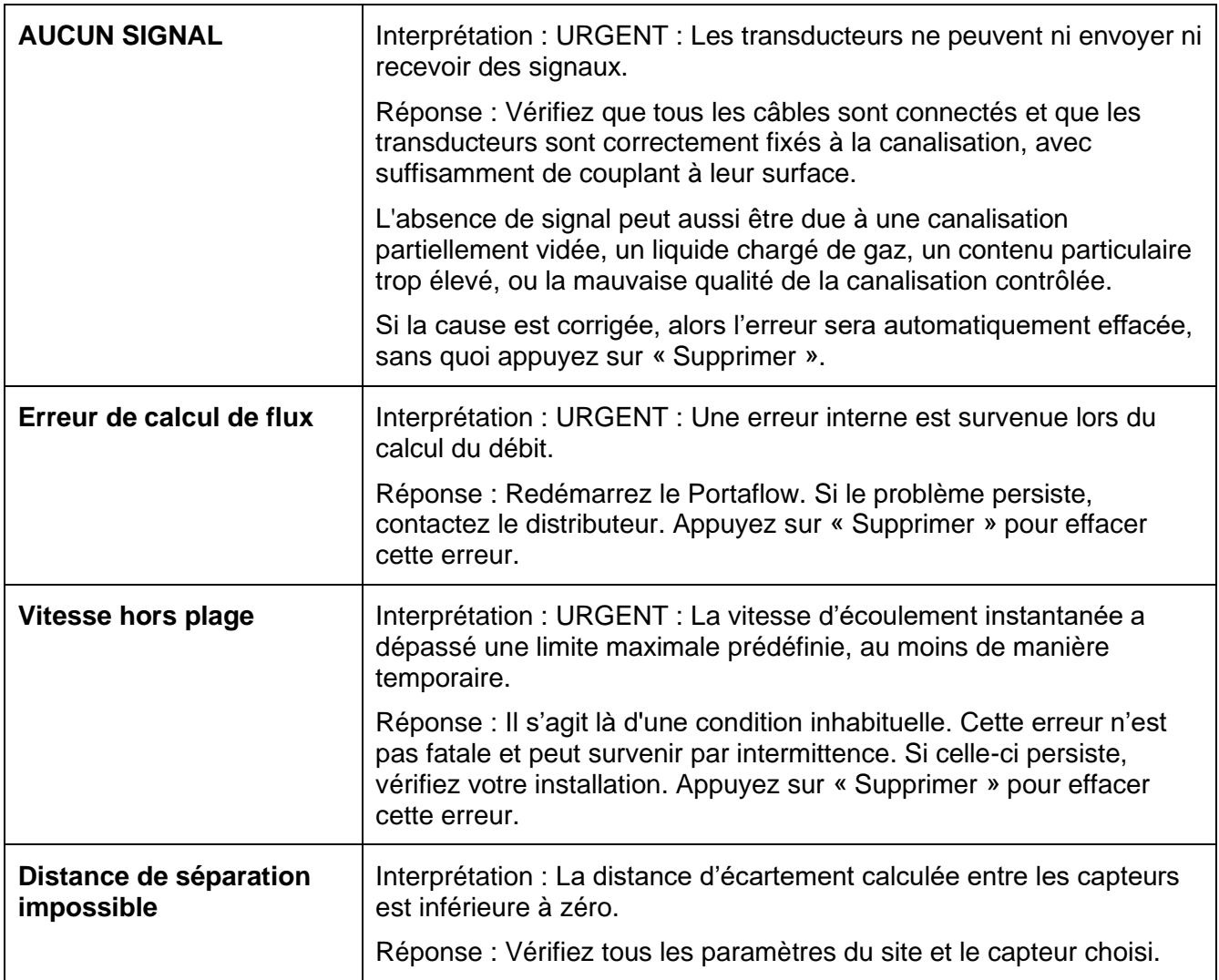

#### 11.3.1 Messages et erreurs concernant le débit

### 11.3.2 Messages et erreurs concernant le capteur de chaleur

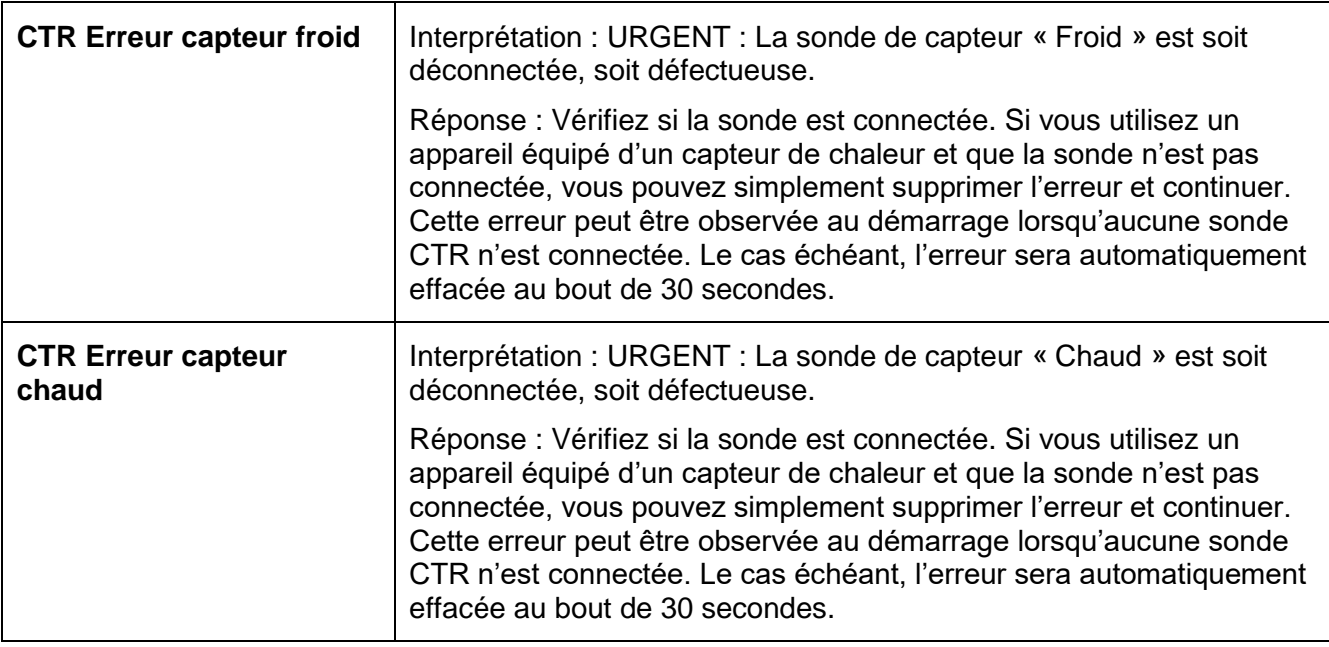

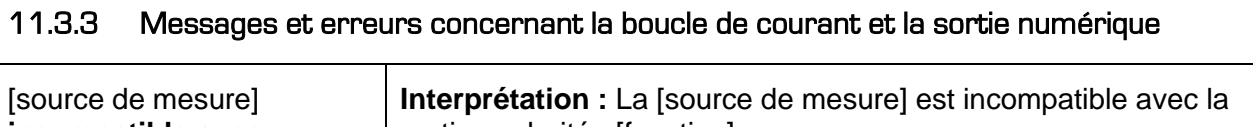

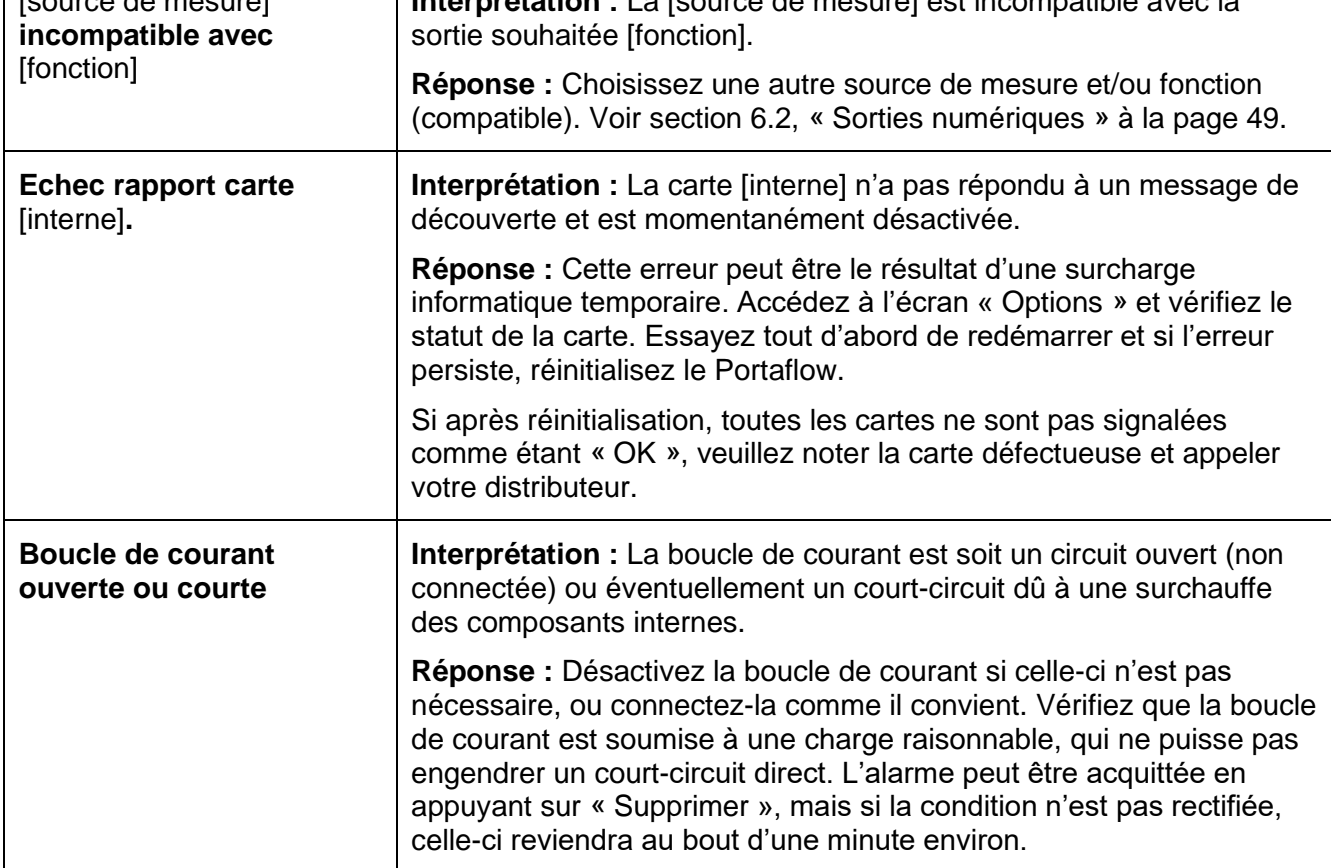

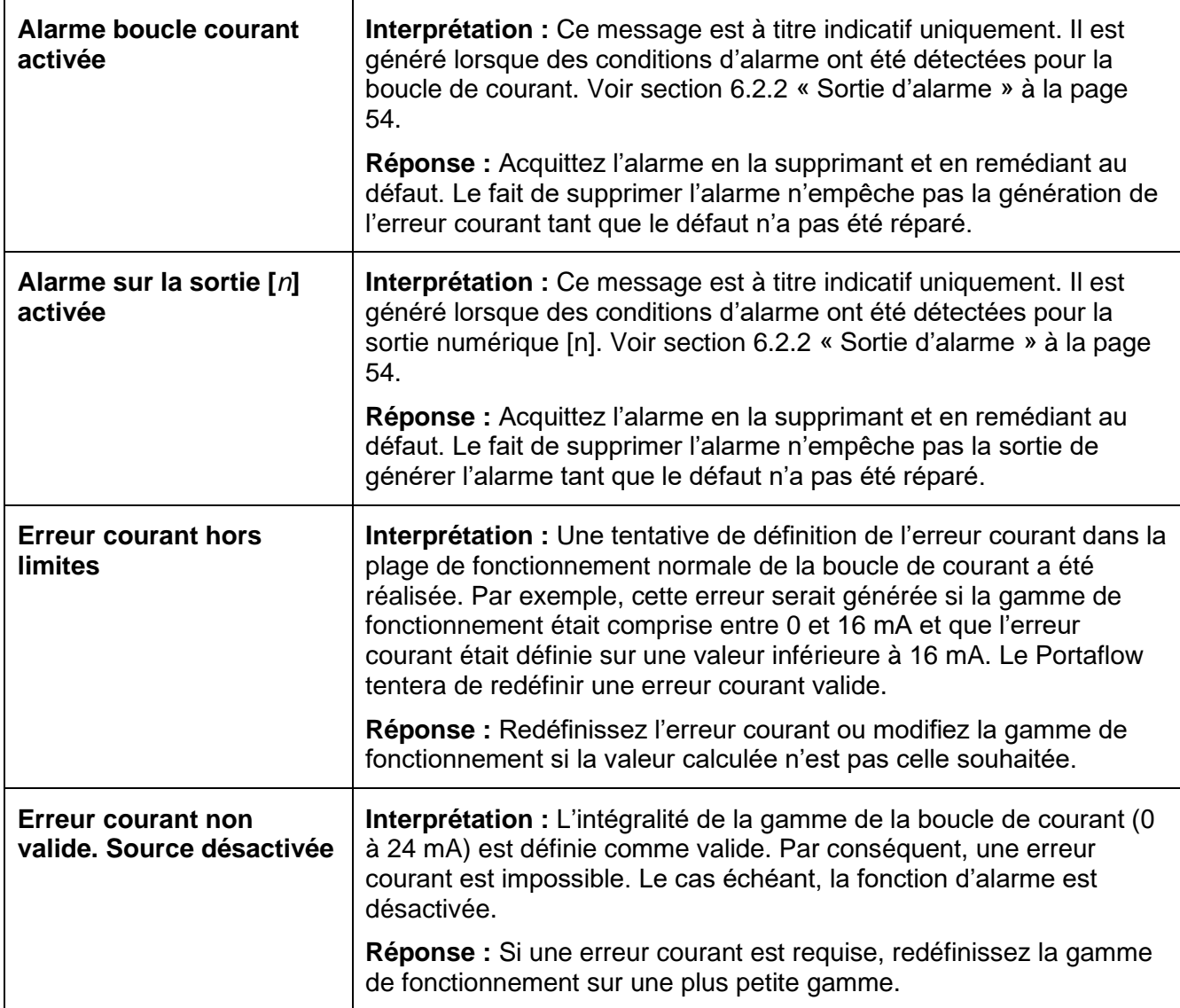

# 11.3.4 Messages et erreurs concernant l'enregistrement des données

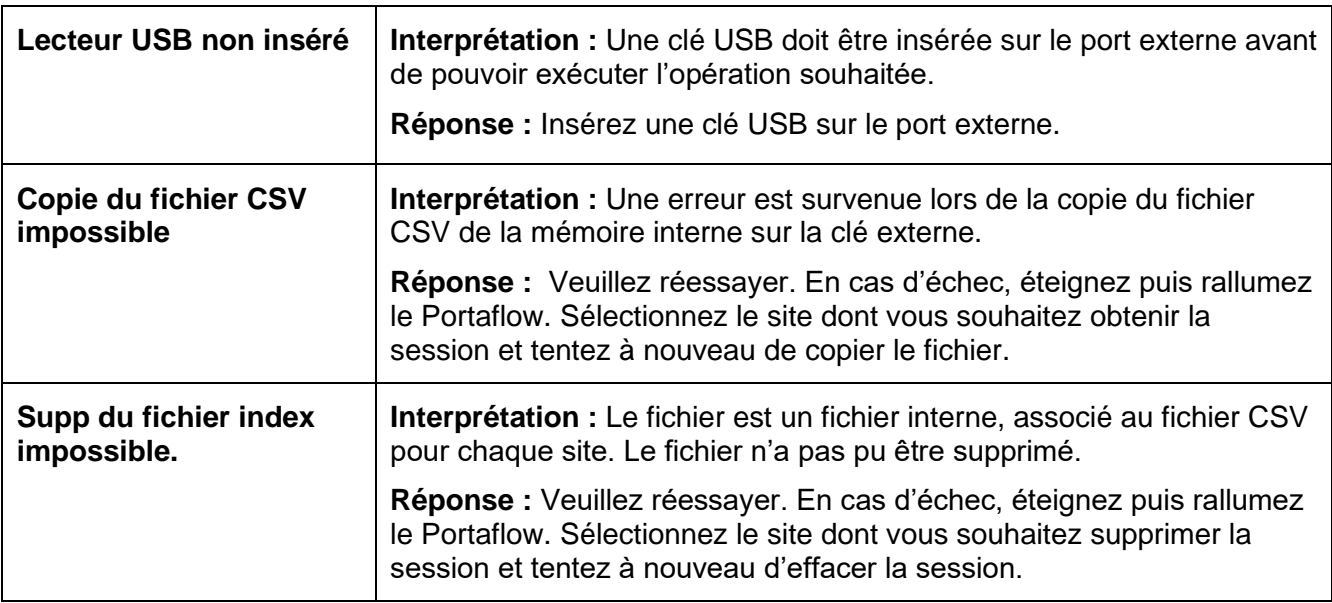
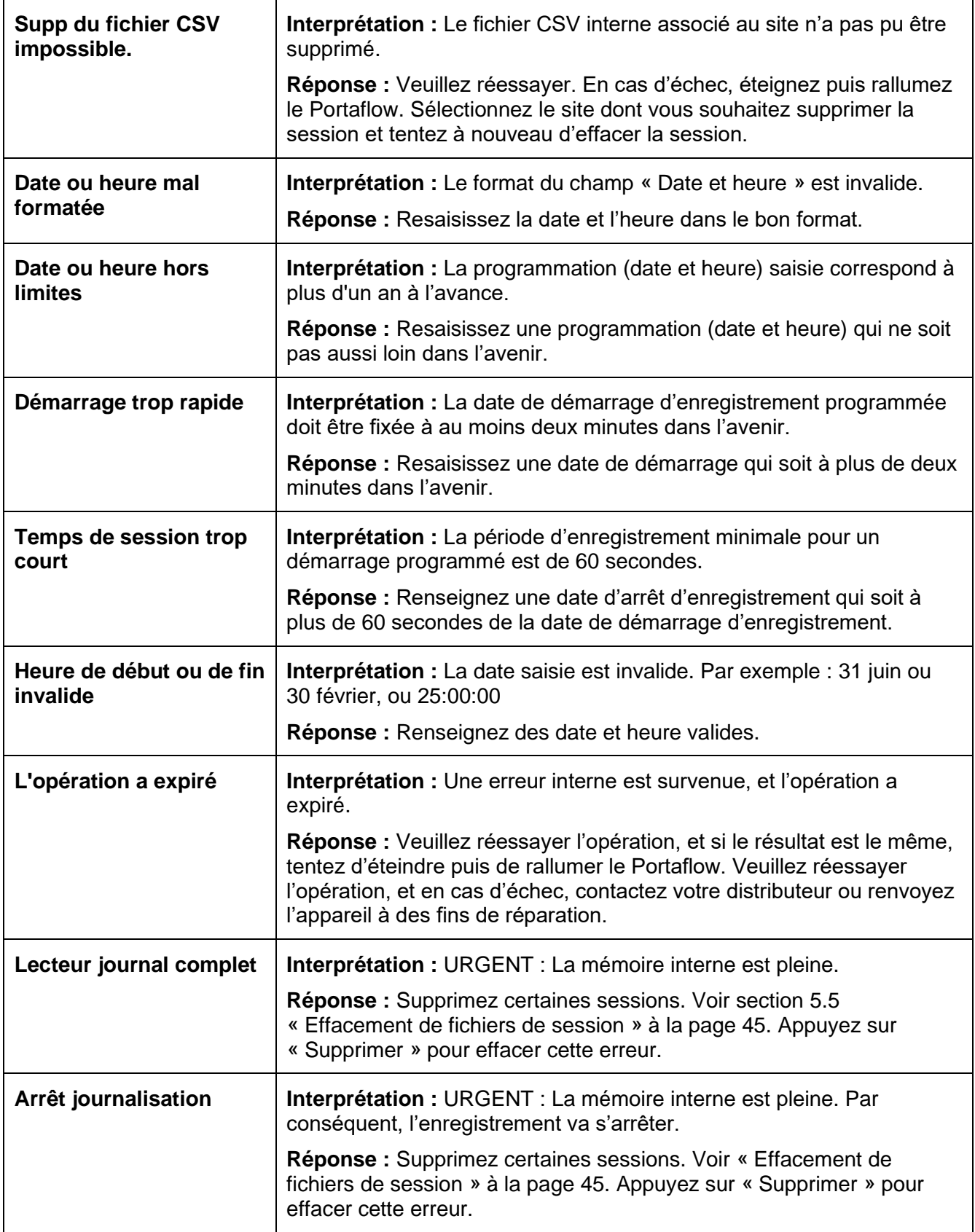

#### 11.3.5 Messages et erreurs concernant la batterie

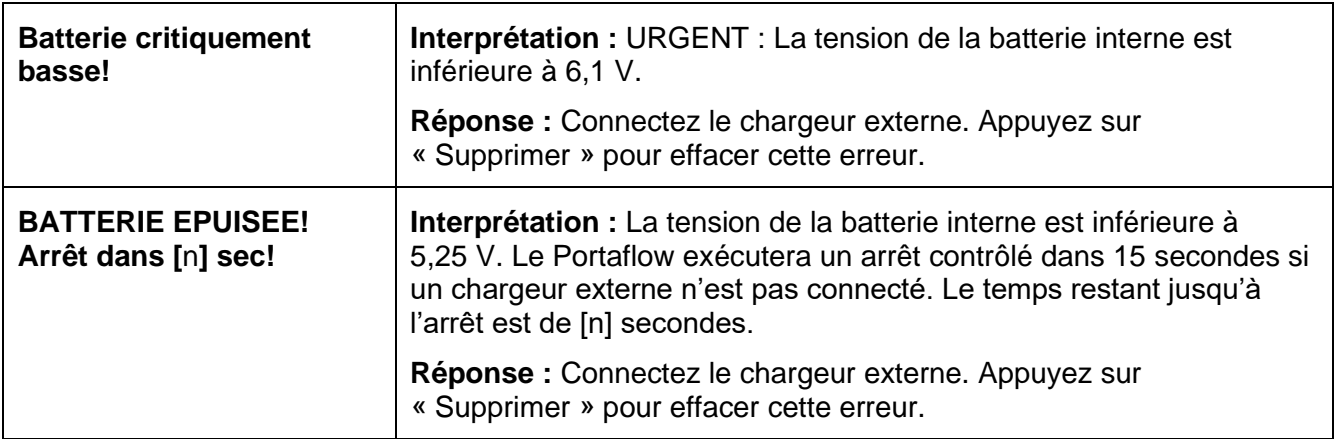

#### 11.3.6 Autres messages et erreurs concernant l'installation

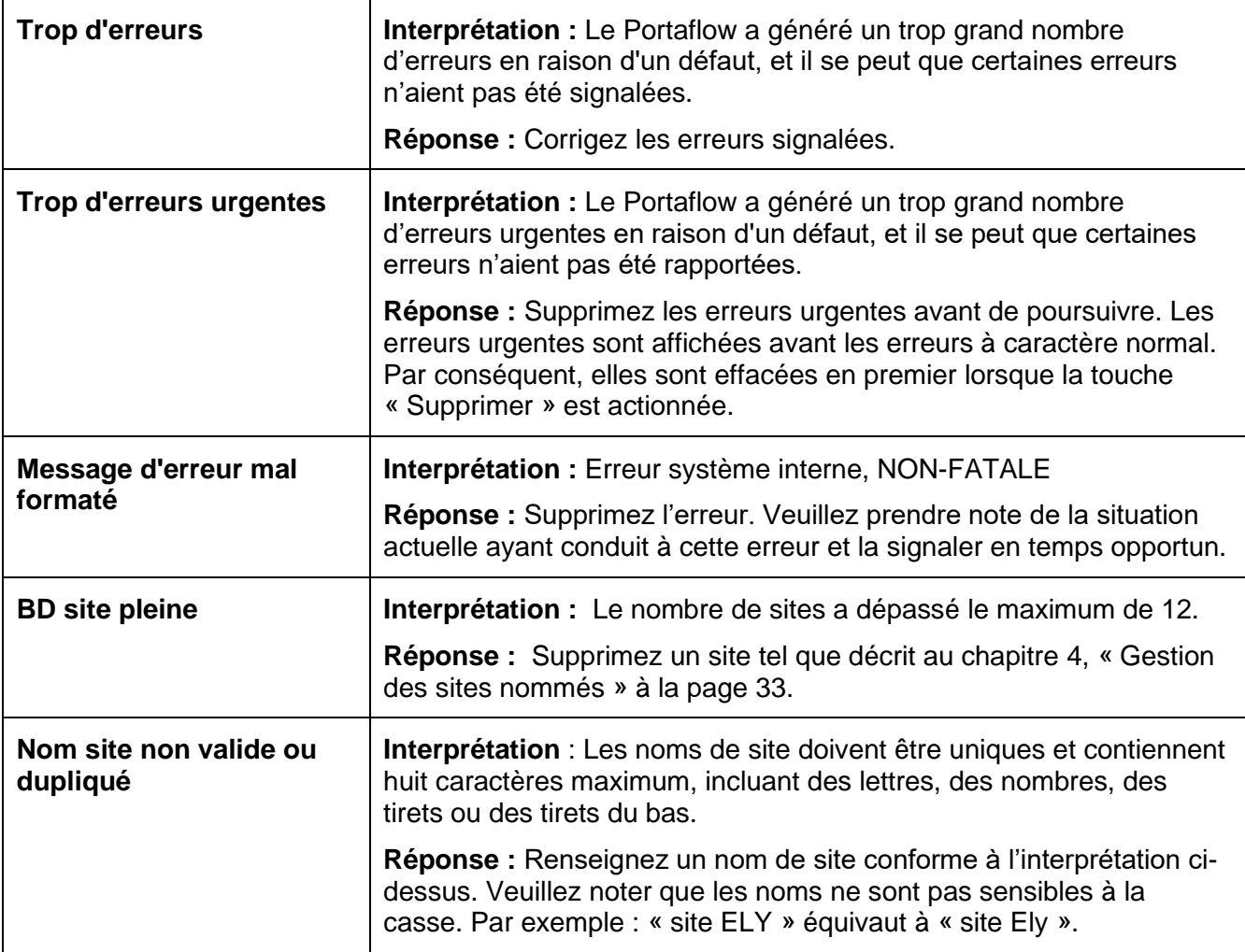

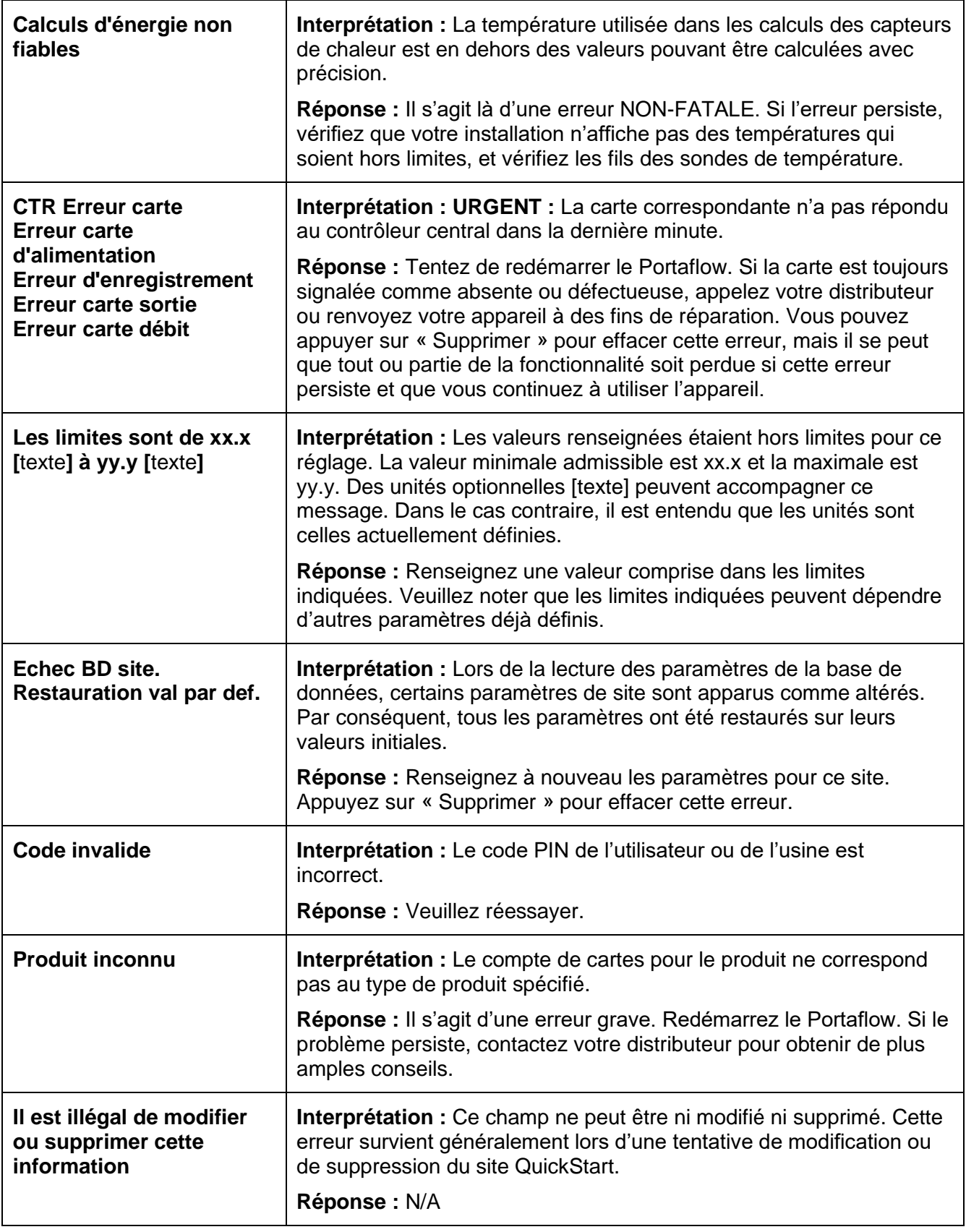

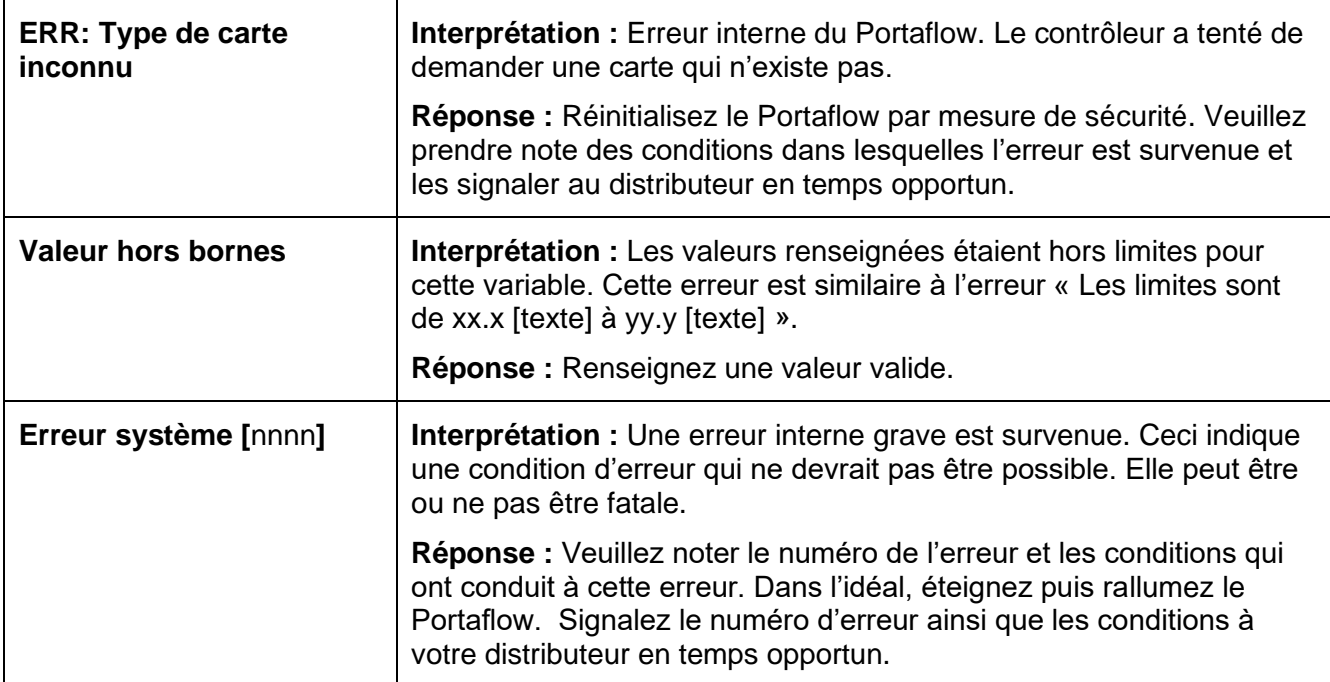

## 11.4 Bloc de test

Un bloc de test accompagne les équipements du Portaflow afin de permettre de vérifier le bon fonctionnement des transducteurs et des câbles d'interconnexion.

- 1. Allumez l'appareil en appuyant sur « ON ».
- 2. Sélectionnez la fonction **Démarrage rapide** et entrez les paramètres indiqués dans le tableau ci-dessous pour le type de transducteur approprié (A ou B) :

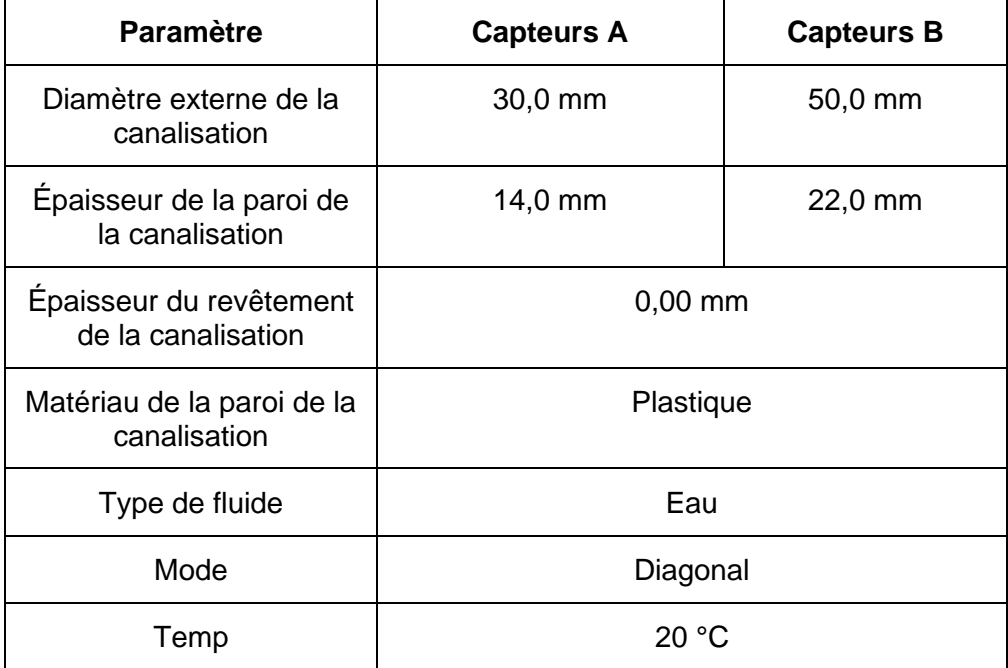

- 3. Au terme de la procédure *Démarrage rapide* (voir page [27\)](#page-32-0), l'écran *Résumé* s'affiche. Appuyez sur le bouton fléché HAUT ou BAS. L'écran *Capteurs* s'affiche.
- 4. Utilisez les touches fléchées HAUT / BAS pour sélectionner l'option **Réglage capteur**. Appuyez sur la touche ENTRÉE.
- 5. Sélectionnez le capteur approprié (le capteur par défaut sera le « A »), puis appuyez sur la touche ENTRÉE.
- 6. Sélectionnez l'option **Mode capteur**, choisissez l'option **Diagonale**, puis appuyez sur la touche ENTRÉE.

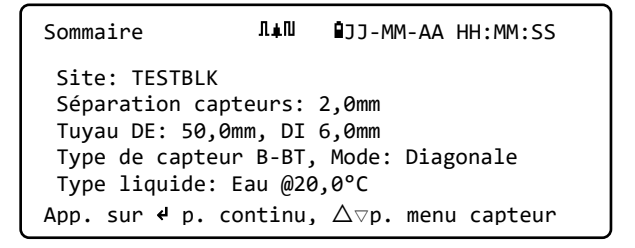

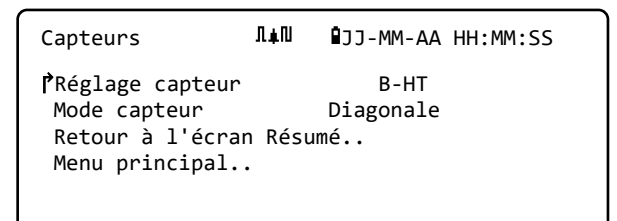

- 7. Sélectionnez l'option **Retour à l'écran Résumé**, puis appuyez sur la touche ENTRÉE.
- 8. Vérifiez que les 3 paramètres affichés sont corrects.
- 9. Appliquez le couplant acoustique sur les capteurs et fixez-les au bloc de test, en positionnant les connecteurs en direction du centre du bloc de test comme indiqué sur la [Figure 17.](#page-77-0) Puis attachez-les solidement à l'aide d'élastiques ou de ruban adhésif.
- 10. Connectez les capteurs au Portaflow à l'aide des câbles fournis (voir page [5\)](#page-10-0).
- 11. Appuyez sur la touche ENTRÉE pour afficher l'écran *Lecture Débit*.
- 12. Appuyez sur la touche SYSTÈME (2) pour afficher l'écran *Réglages Système*.
- 13. Définissez le facteur **Amortissement** sur 10 secondes minimum.
- 14. Sélectionnez l'option **Enreg config et quitter**, puis appuyez sur la touche ENTRÉE pour revenir au menu *Lire débit*.
- 15. La valeur de relevé de débit affichée importe peu. Ignorez les messages tels que « Vitesse d'écoulement hors limites » si ces derniers s'affichent. L'obtention d'une lecture indique que l'appareil fonctionne. La possible fluctuation de la valeur est un phénomène normal.
- 16. L'indicateur de la puissance du signal à gauche de l'écran doit afficher 3 à 4 barres. À titre de double-vérification, appuyez sur le bouton « DIAGS » et faites défiler la lecture du signal. Pour un capteur A, la valeur doit être d'environ 50 dB minimum. Pour un capteur B, le niveau du signal doit être d'environ 45 dB minimum. Dans les deux cas, la valeur RSB moyenne doit être d'environ 55 dB minimum.

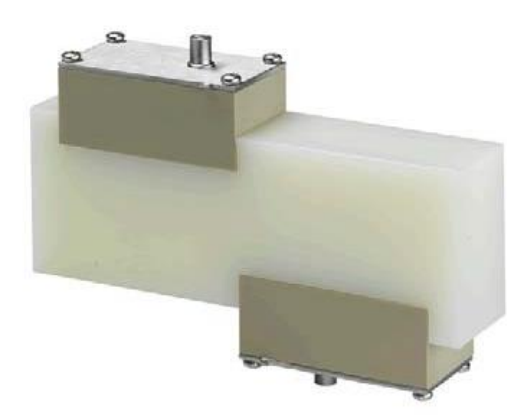

### <span id="page-77-0"></span>**Figure 17 Capteurs sur le bloc de test**

### 11.5 Réinitialisation

Pour réinitialiser le Portaflow, insérez un trombone redressé délicatement dans le trou d'épingle situé sur le côté droit de l'appareil afin d'actionner le bouton de réinitialisation interne. Tenez le trombone perpendiculaire à l'appareil pendant tout le temps de la manipulation.

**Remarque : En cas de réinitialisation de l'appareil en cours d'enregistrement, il est probable qu'un certain nombre de données de session soient perdues. Par ailleurs, il se peut également que certains réglages de l'utilisateur soient altérés. Ces réglages seront restaurés sur leurs valeurs par défaut lorsque l'appareil sera réinitialisé**.

# 11.6 Diagnostic

Cette fonction est réservée aux utilisateurs confirmés et a pour objectif de fournir des informations qui aideront l'utilisateur à diagnostiquer des problèmes (p. ex. aucune intensité de signal).

Lors du fonctionnement dans les modes DÉBIT ou ÉNERGIE (PF333 uniquement), vous pouvez accéder à l'écran de diagnostic en appuyant sur la touche de fonction **Diags**. Cet écran affichera les valeurs opérationnelles pour les paramètres suivants.

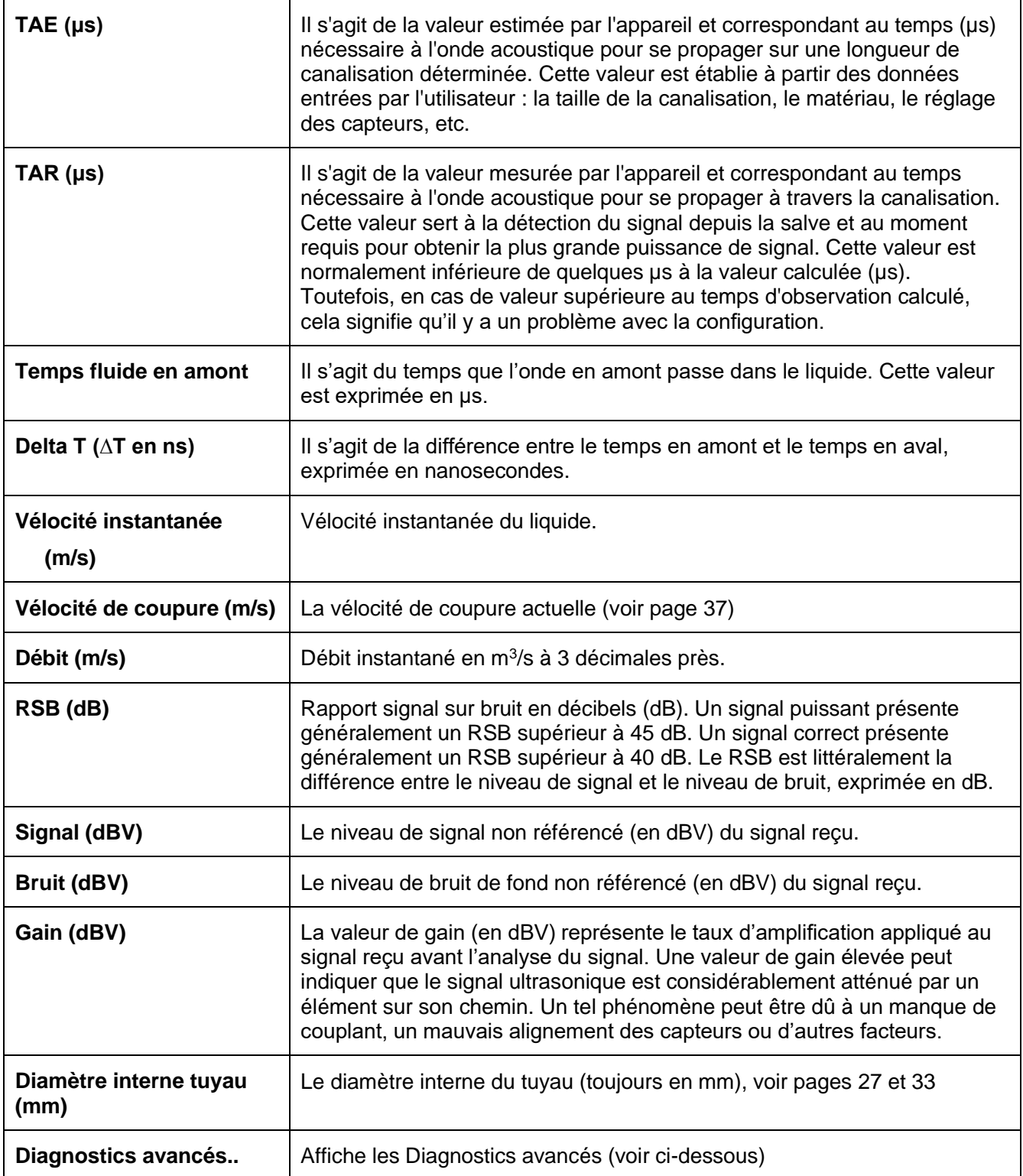

# 11.6.1 Diagnostics avancés

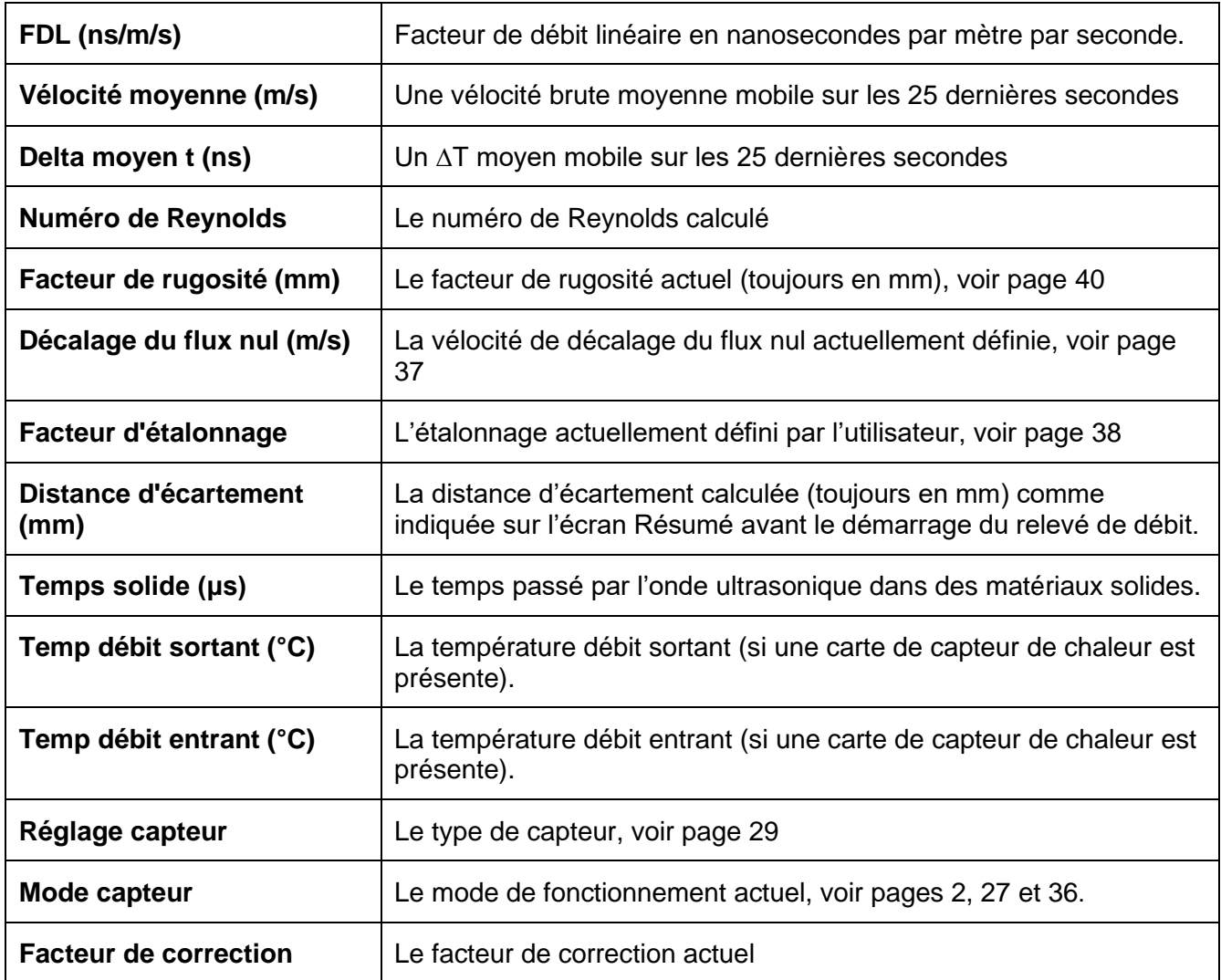

# 12 ANNEXE

# 12.1 Caractéristiques

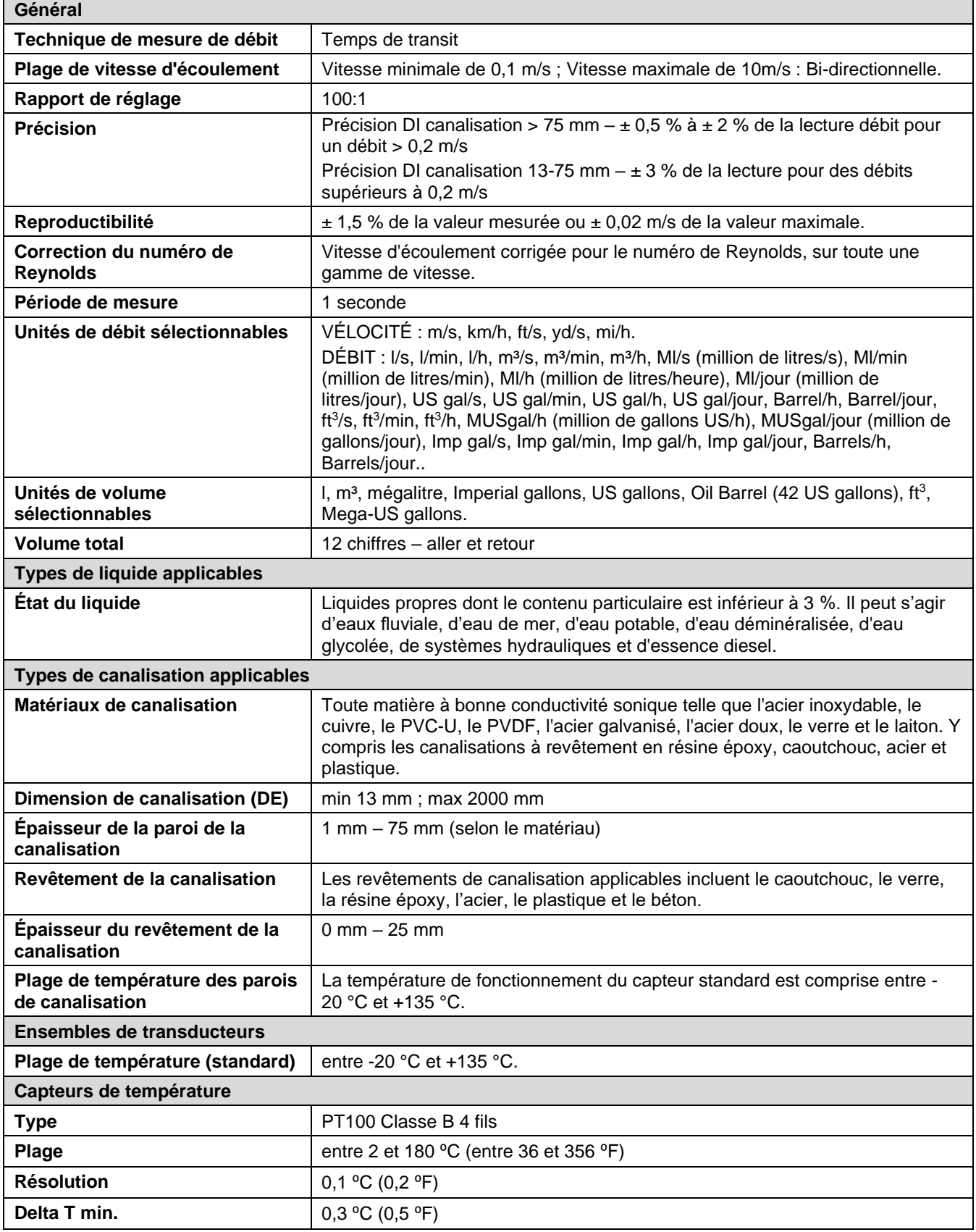

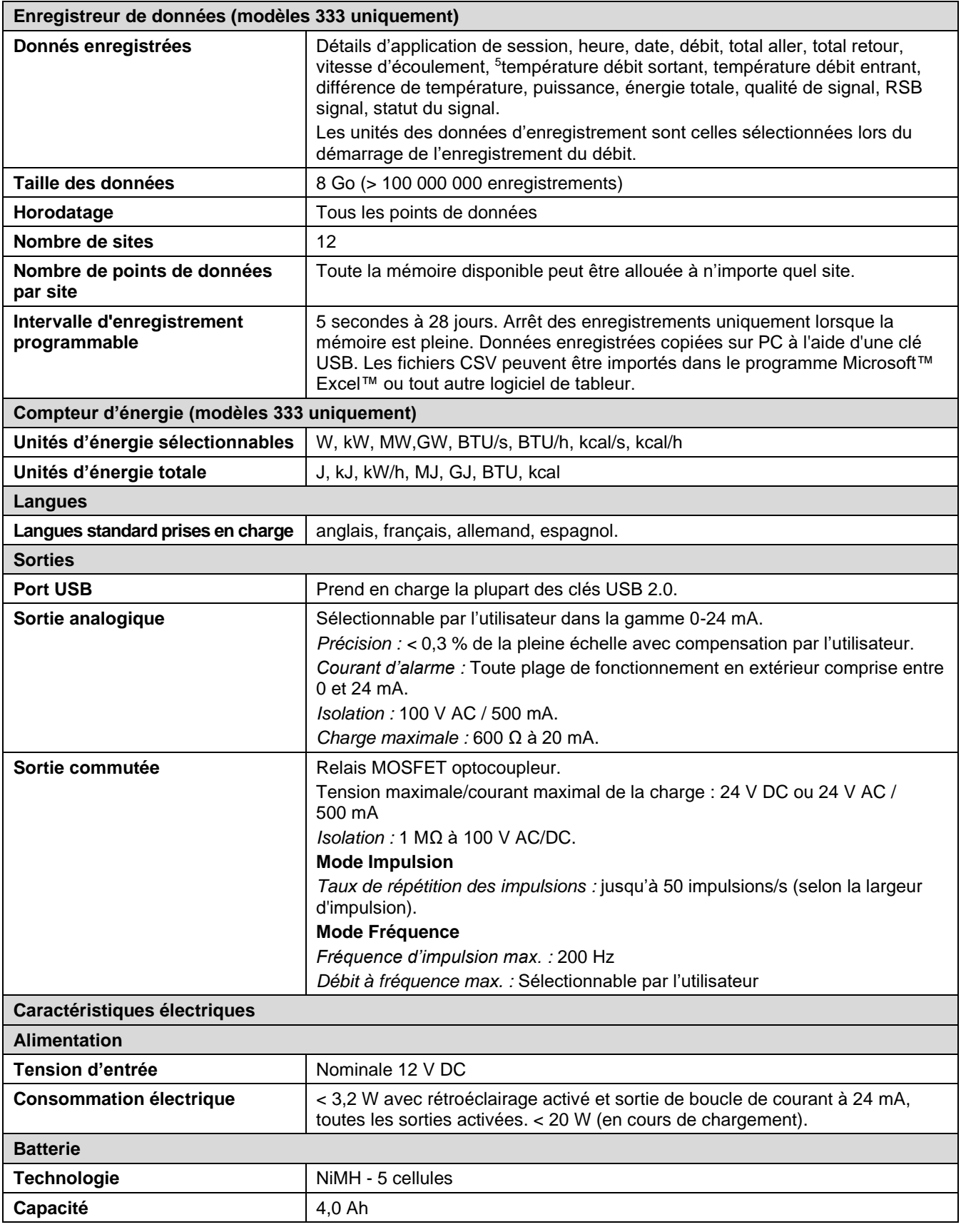

<sup>5</sup> Sur les modèles avec capteur de chaleur.

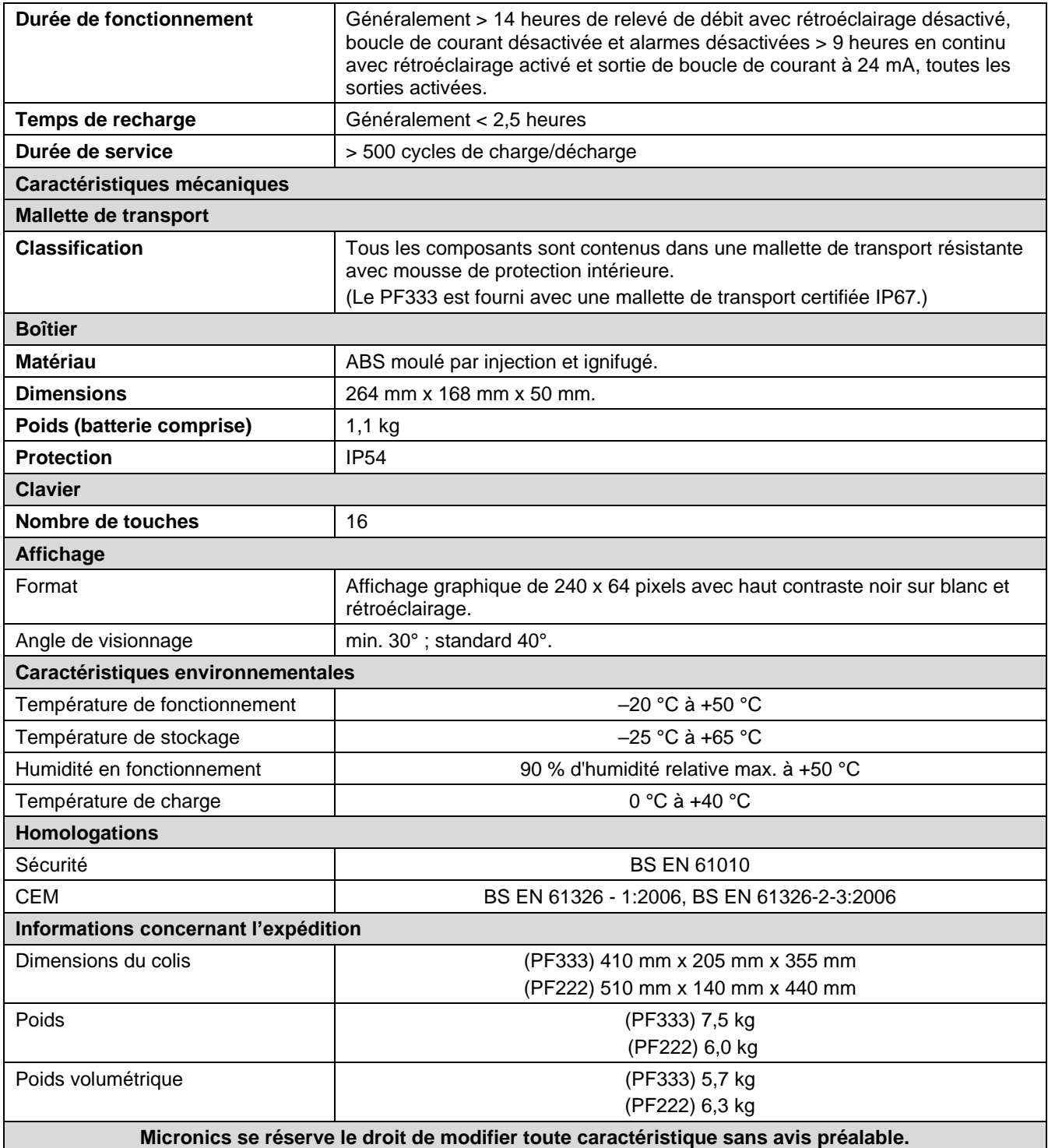

### 12.2 Déclaration de conformité

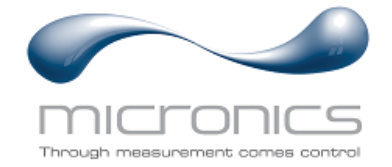

**EU Declaration of Conformity**

### **Micronics Ltd**

Knaves Beech Business Centre Davies Way, Loudwater, High Wycombe, Bucks. HP10 9QR

#### **The Products Covered by this Declaration: Portaflow 333, 222, 440IP**

**This product is manufactured in accordance with the following Directives and Standards:**

**Directive 2014/30/EU of the European Parliament and of the Council of 26 February 2014 on the approximation of the laws of the Member States relating to electromagnetic compatibility.**

**Directive 2014/35/EU of the European Parliament and of the Council of 26 February 2014 on the harmonisation of the laws of Member States relating to electrical equipment designed for use within certain voltage limits.**

#### **The Basis on which Conformity is being Declared**

The Manufacturer hereby declares under his sole responsibility that the products identified above comply with the protection requirements of the EMC directive and with the principle elements of the safety objectives of the Low Voltage Equipment directive, and that the following standards have been applied:

BS EN61010-1:2010 Safety requirement for electrical equipment for measurement control and laboratory use. Part 1: General requirements.

BS EN61326-1:2013 Electrical equipment for measurement control and laboratory use EMC requirements. Part 1: General requirements.

BS EN61326-2-3:2013 Electrical equipment for measurement control and laboratory use EMC requirements. Part 2-3: Particular requirements – Test configuration and performance criteria for transducers and integrated or remote signal conditioning.

This declaration of conformity is issued under the sole responsibility of the manufacturer.

**Signed for and on behalf of : Micronics Ltd.**

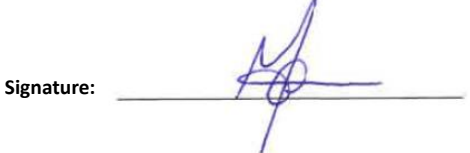

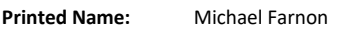

**Title:** Managing Director

**Date:** January 2021 **Location:** Loudwater

Attention!

The attention of the specifier, purchaser, installer, or user is drawn to special measures and limitations to use which must be observed when these products are taken into service to maintain compliance with the above directives.

Details of these special measures and limitations to use are available on request, and also contained in the product manuals.

Registered Office: Micronics Limited, Knaves Beech Business Centre, Davies Way, Loudwater, Buckinghamshire. HP10 9QR. Web site: www.micronicsflowmeters.com Tel: +44 (1628) 810456

Directors: E J Farnon, E Farnon, M A Farnon, D B Leigh

Registration No 1289680 VAT Registration No 303 6190 91